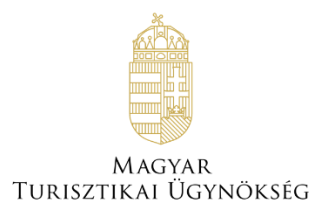

# **Felhasználói útmutató**

# **NTAK portál – Szálláshely- és tanúsítványkezelés**

Verzió 5.30

# **Nemzeti Turisztikai Adatszolgáltató Központ**

## Tartalom

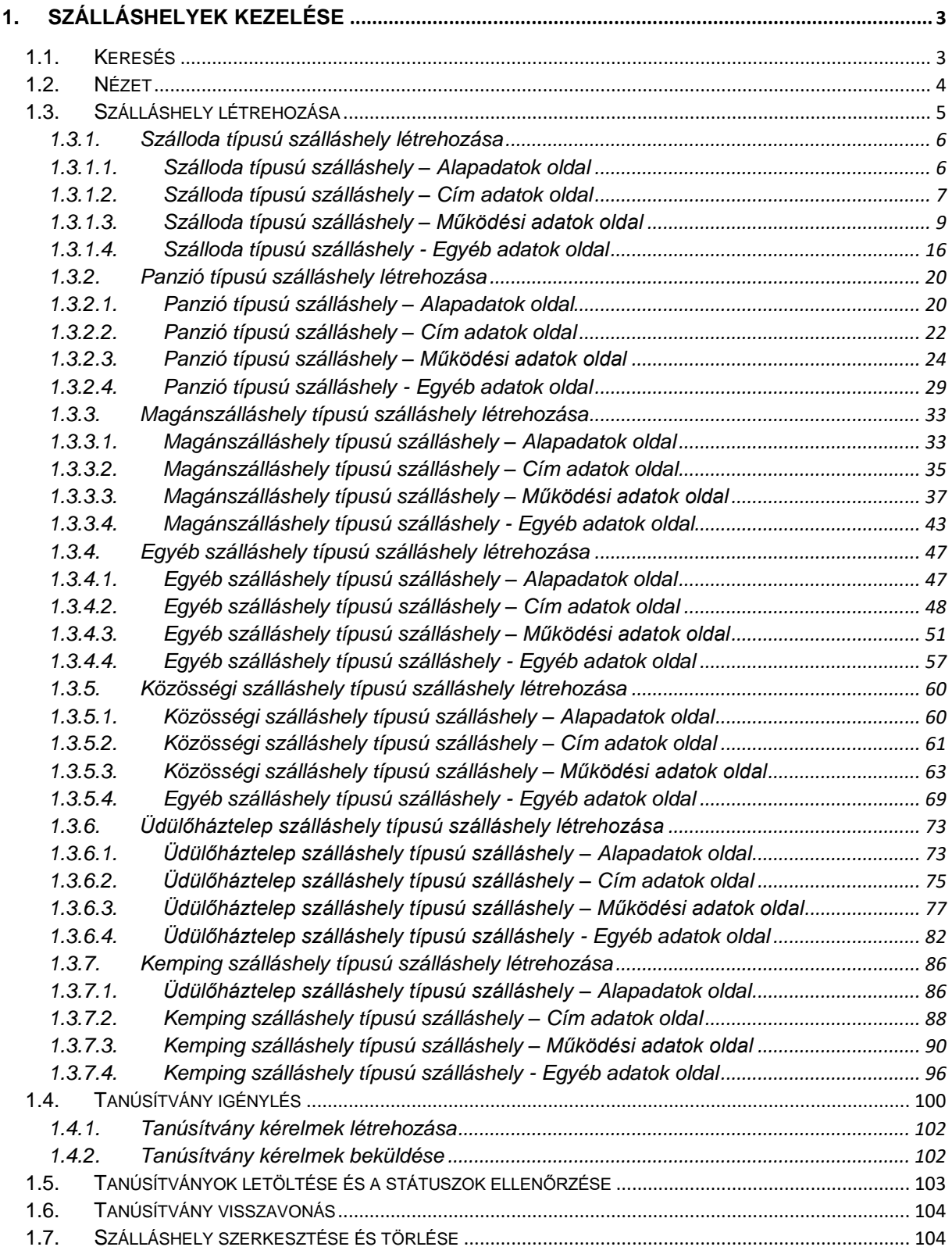

# <span id="page-2-0"></span>**1. Szálláshelyek kezelése**

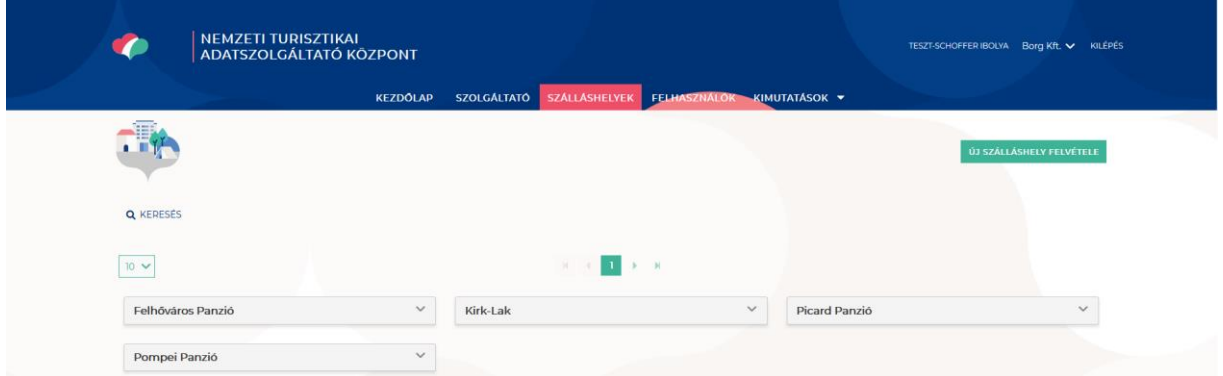

A Szálláshelyek menüben lehet a kiválasztott Szálláshely-szolgáltatóhoz tartozó szálláshelyeket:

- Karbantartani
- Törölni
- Újakat rögzíteni

## <span id="page-2-1"></span>1.1.Keresés

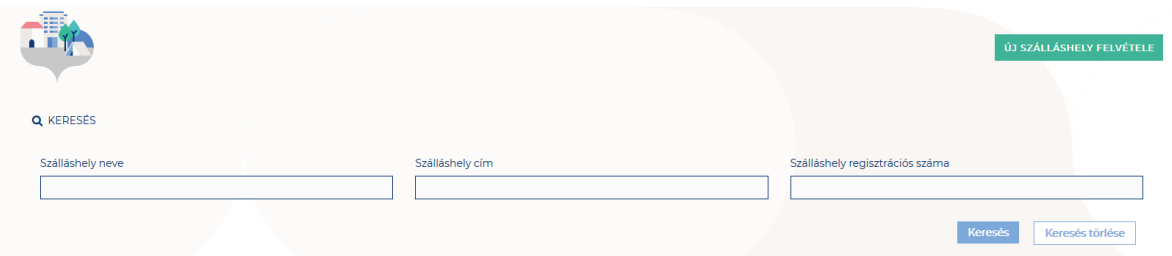

A keresés szekció alapértelmezetten csukott állapotban jelenik meg. A Keresés felirat melletti ikonra kattintva nyitható le.

#### **Keresési mezők:**

- Szálláshely neve
- Szálláshely cím
- Szálláshely regisztrációs száma

#### **Gombok**

o **Keresés** 

A keresés gombra kattintva a rendszer azokat a Szálláshelyeket jeleníti meg, amik megfelelnek a keresés feltételeinek.

o **Keresés törlése**

A keresés törlése gombra kattintva törlődnek a beállított szűrőfeltételek.

## <span id="page-3-0"></span>1.2.Nézet

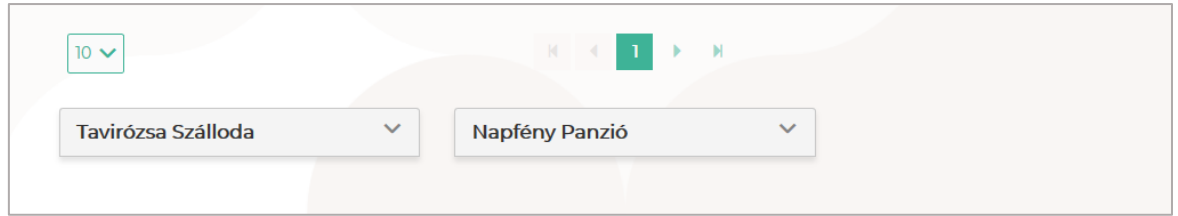

**A felületen a rendszer megjeleníti az összes szálláshelyet, amik a kiválasztott Szálláshely-szolgáltatóhoz tartoznak.** Ezen a felületen lehet a Szálláshelyeket karbantartani, törölni, illetve újakat felvenni.

**Előnézetben csak a Szálláshelyek nevei jelennek meg.** A Szálláshely nevére kattintva egy információs doboz nyílik le, ahol az adott Szálláshely alapadatai tekinthetők meg. **Itt találhatóak a tanúsítványigényléshez és szerkesztéshez szükséges gombok.** 

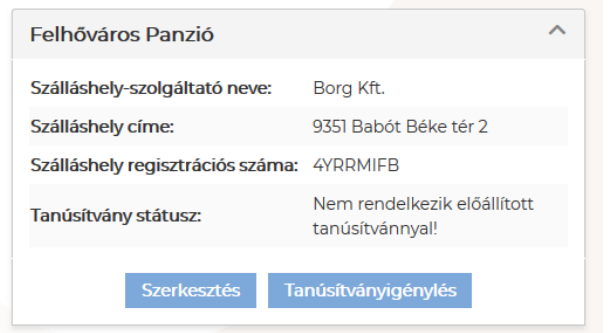

### **A lenyíló nézetben megjelenő adatok:**

- Szálláshely-szolgáltató neve
- Szálláshely címe
- Szálláshely regisztrációs száma
- Tanúsítvány státusz

#### **Gombok**

#### o **Új szálláshely felvétele**

A gombra kattintva új szálláshely hozható létre a kiválasztott Szálláshelyszolgáltatóhoz.

o **Szerkesztés** A program a Szálláshely szerkesztési nézetére navigál. Itt láthatunk bővebb információkat is az adott Szálláshelyről.

#### o **Tanúsítványigénylés**

A gombra kattintva egy külön oldal nyílik meg, amelyen a szálláshelykezelő szoftverek NTAK rendszerrel történő kommunikációjához szükséges tanúsítványok igénylésének folyamata kezdhető meg.

# <span id="page-4-0"></span>1.3. Szálláshely létrehozása

**Az első szálláshelyet a Szálláshely-szolgáltató rögzítése után van mód regisztrálni** a "Szálláshely felvétele" gombra kattintva, de a későbbiekben további Szálláshelyek is létrehozhatók, amennyiben a szállásadó több szálláshelyet is üzemeltet.

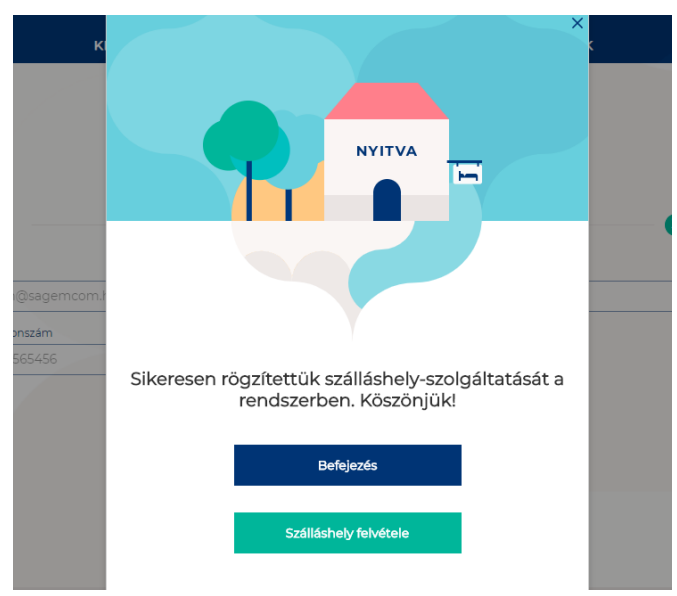

Szálláshely létrehozása a "Szálláshelyek" menüpontban is lehetséges az "Szálláshely felvétele" gombra kattintva..

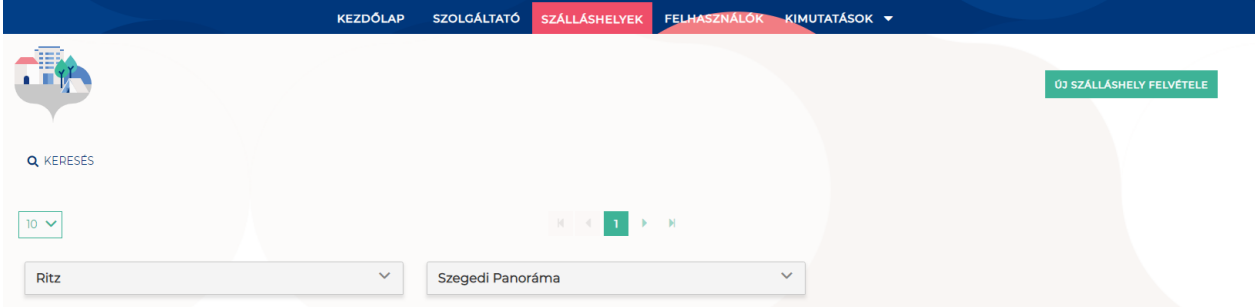

A gombra kattintva van lehetősége kiválasztani a rögzíteni kívánt szálláshely típusát. Lényeges, hogy a szálláshely típusát a 239/2009 (X.20) Korm. rendelet 2. § alapján határozza meg.

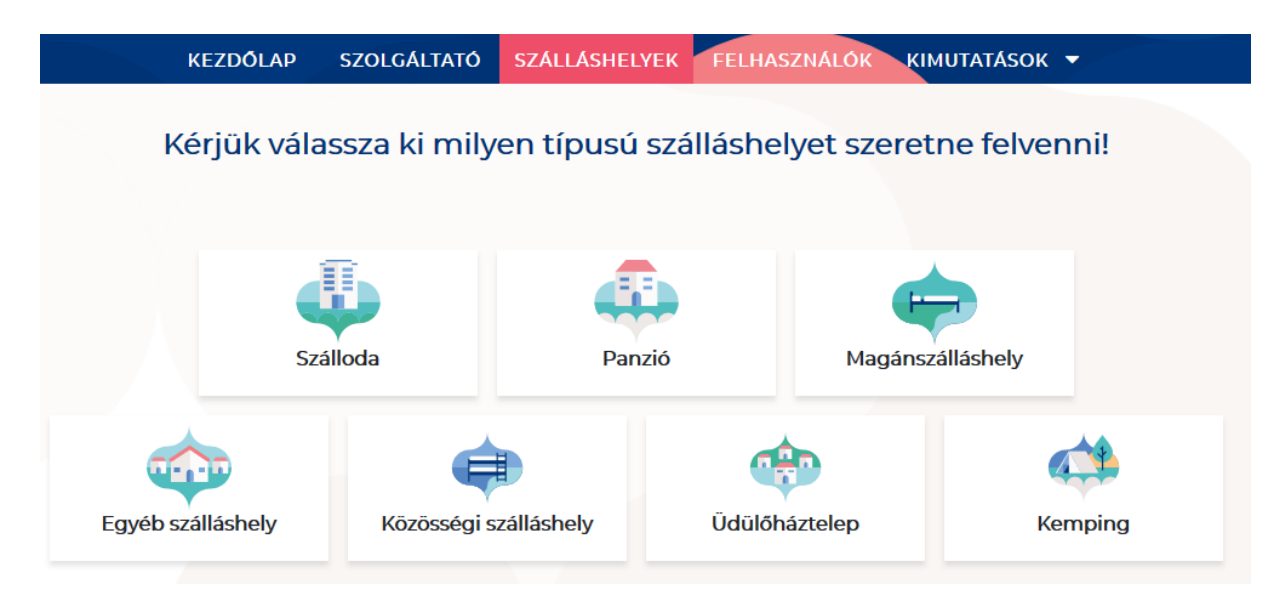

**A szálláshely regisztrációs űrlap 4 oldalból áll: Alapadatok, Cím adatok, Működési adatok, Egyéb adatok. Szálláshely típusonként változó, hogy ezeken az oldalakon milyen mezők jelennek meg. A kötelezően kitöltendő mezőket piros körvonallal jelzi a rendszer, ezen mezők kitöltése nélkül a továbblépés nem lehetséges.** 

## <span id="page-5-1"></span><span id="page-5-0"></span>1.3.1.Szálloda típusú szálláshely létrehozása

## 1.3.1.1. Szálloda típusú szálláshely – Alapadatok oldal

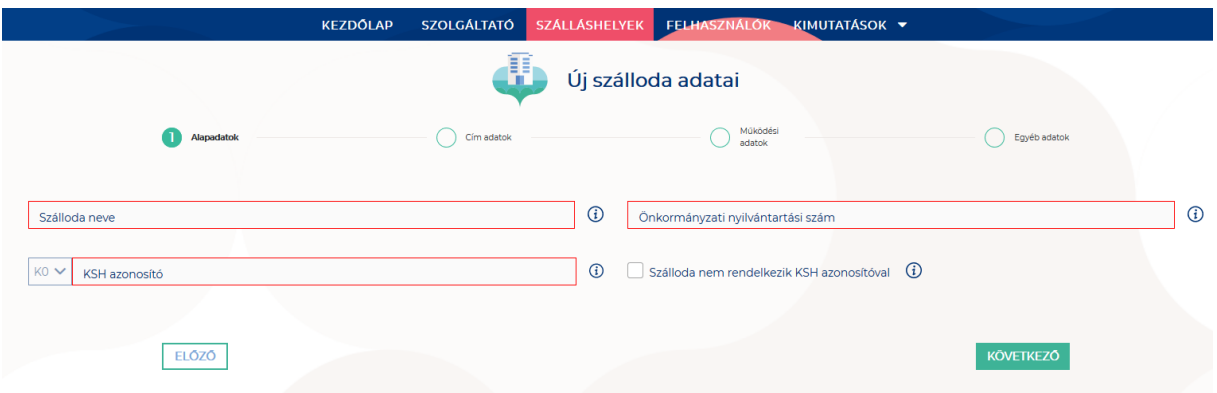

Az Alapadatok képernyőn megjelenő mezők a következők:

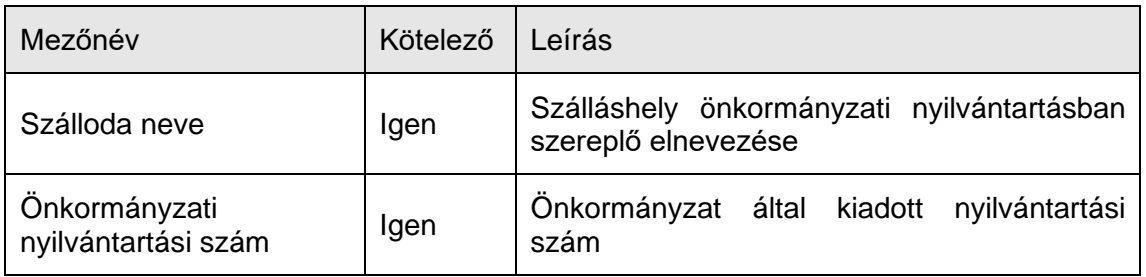

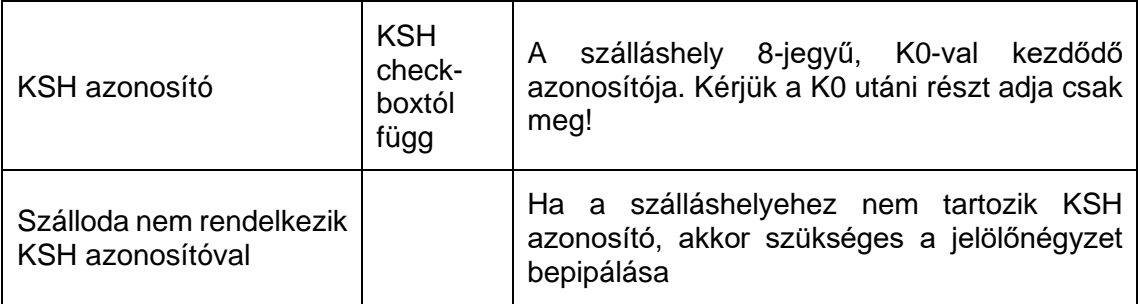

Ha a "Szálloda nem rendelkezik KSH azonosítóval" jelölőnégyzet be van pipálva, **akkor nem kell kitölteni a "KSH azonosító" mezőt, ugyanis ekkor inaktívvá válik és elszürkül. Amennyiben nem rendelkezik KSH azonosítóval, a rendszer a mentés után automatikusan létrehoz egyet.**

## <span id="page-6-0"></span>1.3.1.2. Szálloda típusú szálláshely – Cím adatok oldal

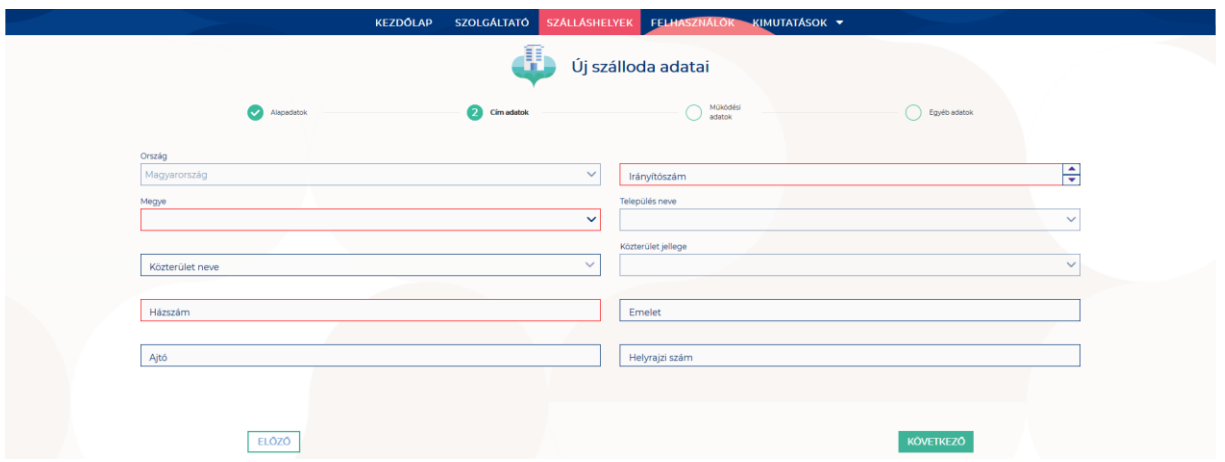

A Cím adatok képernyőn megjelenő mezők a következők:

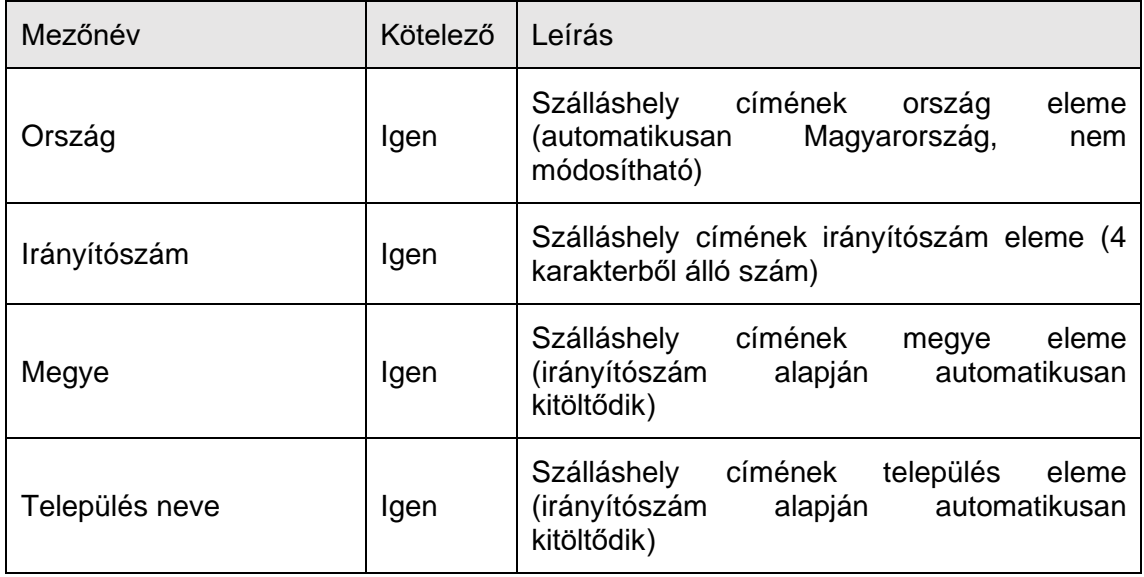

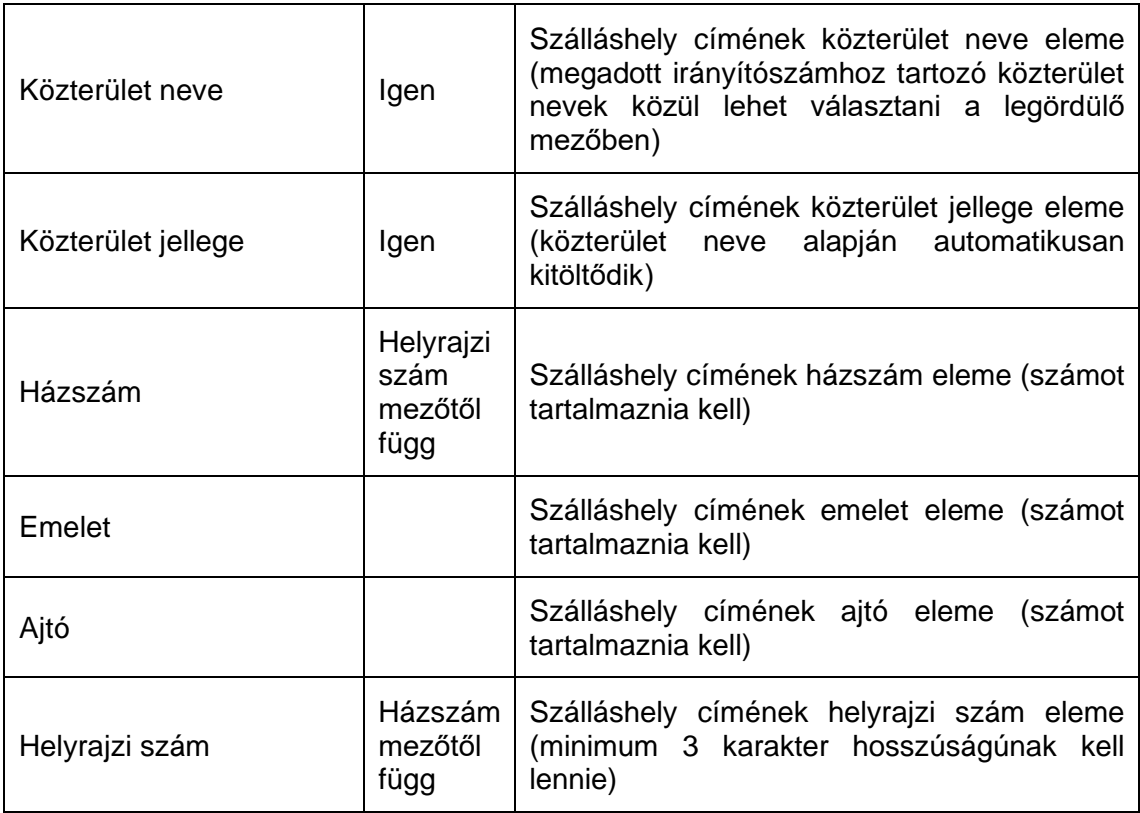

Az irányítószám megadása után a program automatikusan tölti ki a "Megye" és **"Település neve" mezőket.** Abban az esetben, ha egy irányítószámhoz több település is tartozik, úgy a "Település neve" mező legördülővé válik. Így a továbbiakban a felhasználó választhat a települések közül.

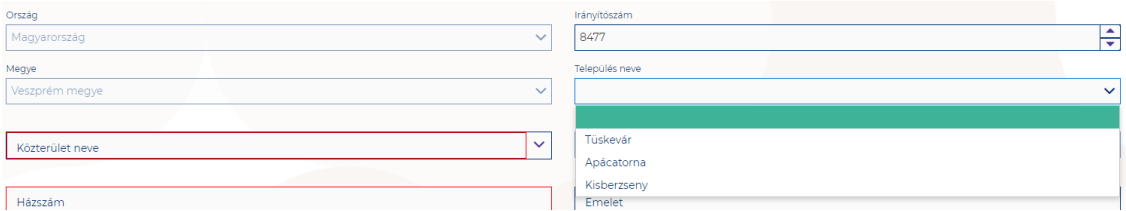

Ha a megadott 4 jegyű irányítószámhoz nem tartozik település, akkor az alábbi hibaüzenet íródik ki a felületen.

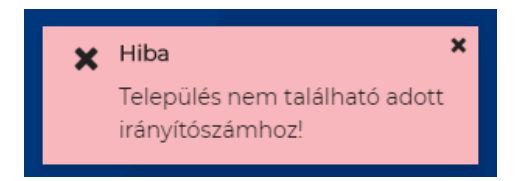

**A "Közterület neve" mezőben csak a megadott irányítószámhoz tartozó közterületek nevei jelennek meg.** Ha egy közterület név több formában szerepel egy adott irányítószám alatt, akkor a "Közterület jellege" mező is legörülővé válik.

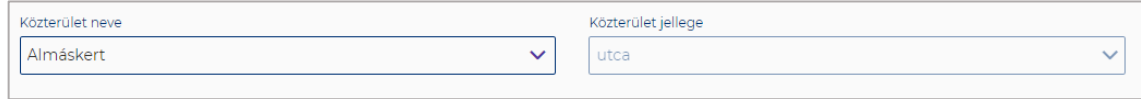

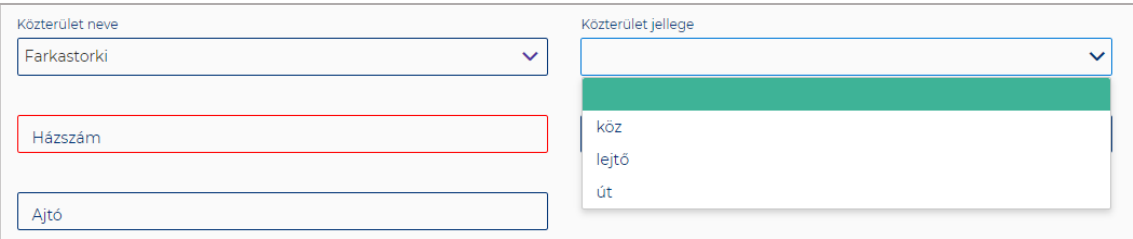

#### A "Közterület neve" és "Házszám" mező kitöltése abban az esetben kötelező, ha **nem lett megadva helyrajzi szám. Ha azonban a helyrajzi szám mező nincs kitöltve,**  akkor kötelező kitölteni a "Közterület neve" és "Házszám" mezőt.

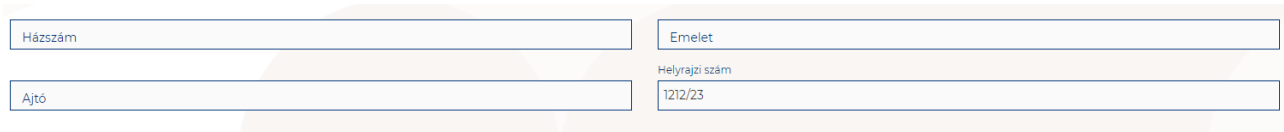

## 1.3.1.3. Szálloda típusú szálláshely – Működési adatok oldal

<span id="page-8-0"></span>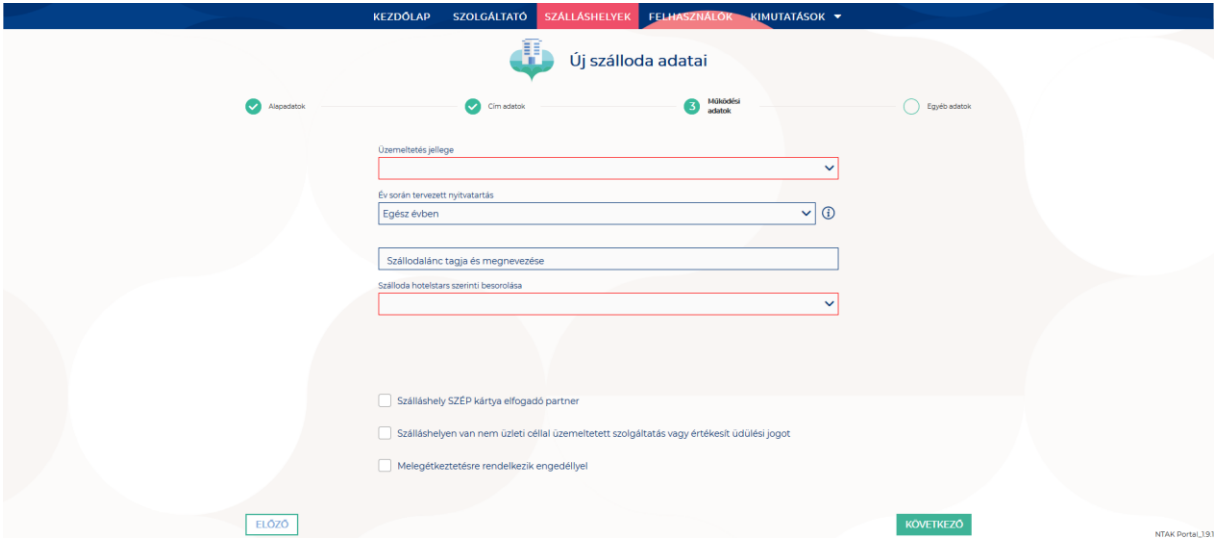

#### **A Működési adatok oldalon megjelenő mezők a következők:**

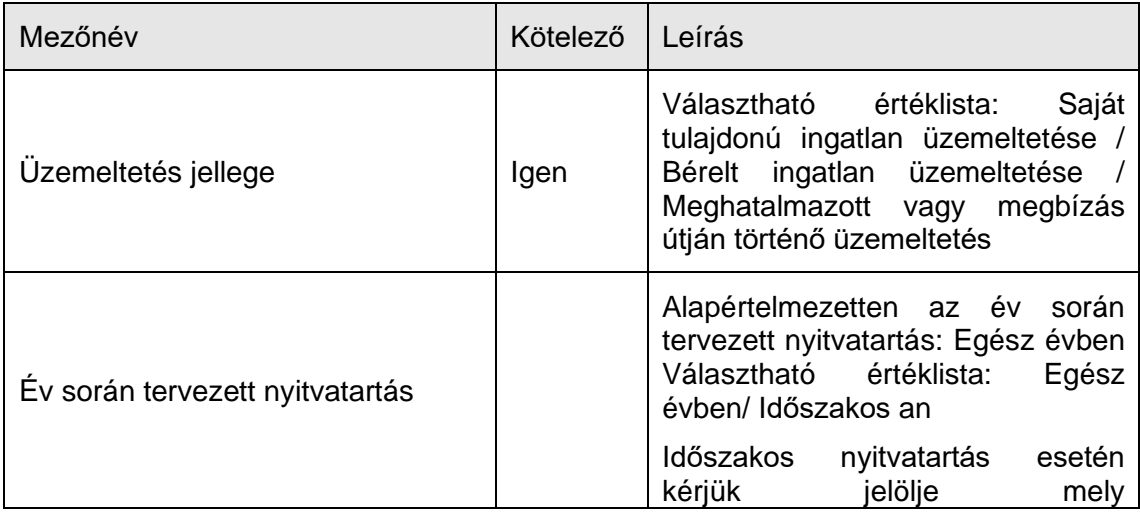

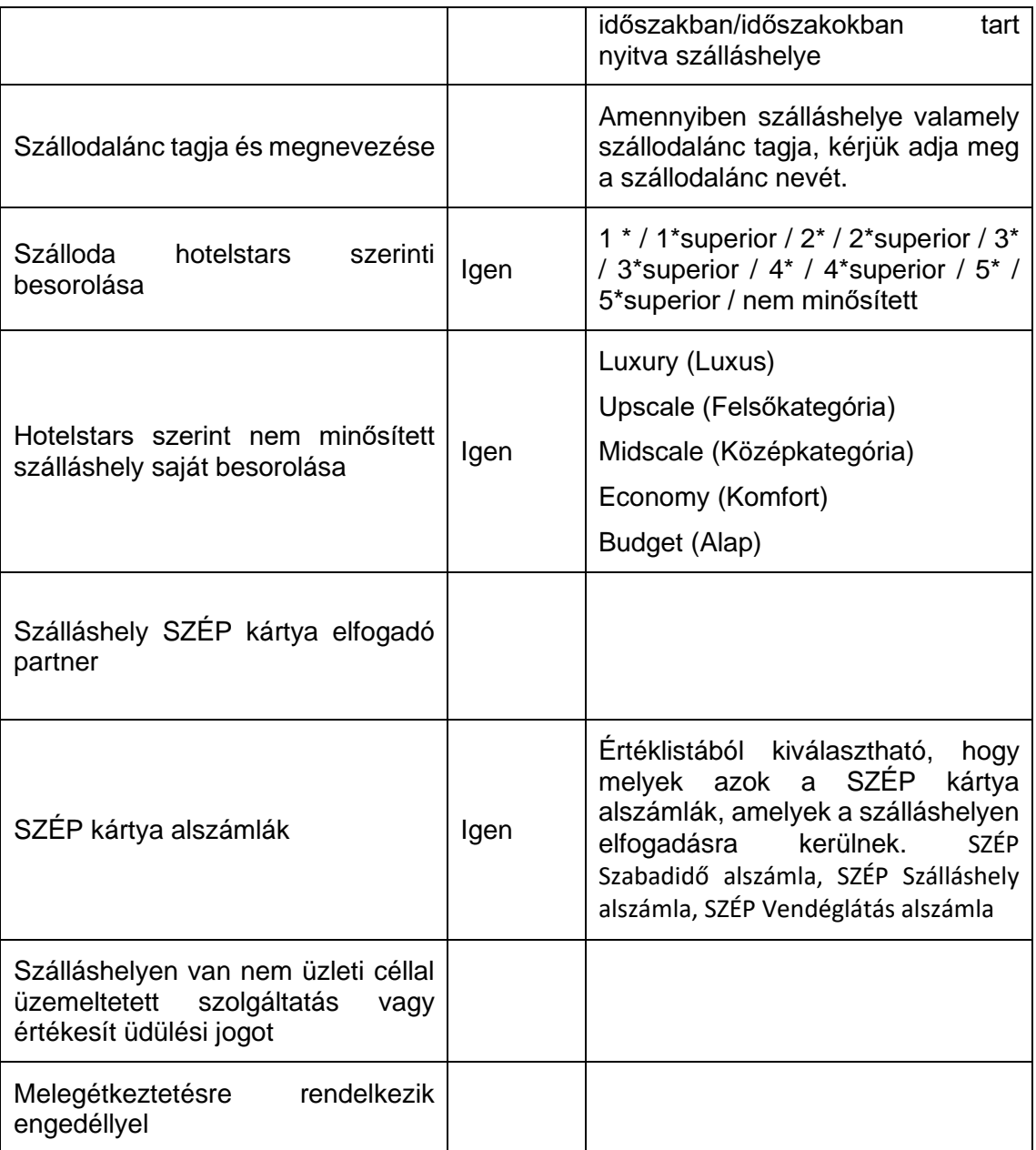

## **Üzemeltetés jellege:**

Az ingatlan üzemeltetésének jellege, az alábbi értéklistából választhatóan:

- Bérelt ingatlan üzemeltetése<br>- Maghatalmazott vagy megbíz
- Maghatalmazott vagy megbízás útján történő üzemeltetés
- Saját tulajdonú ingatlan üzemeltetése

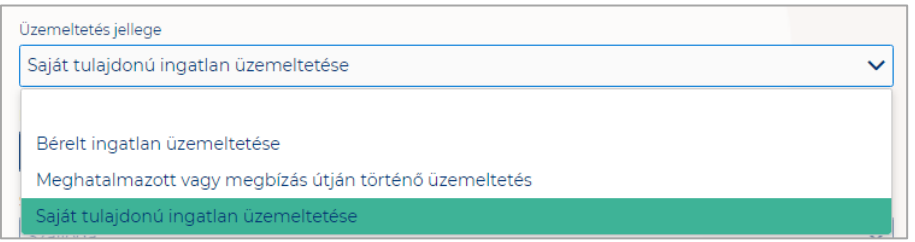

## **Év során tervezett nyitvatartás:**

**Egész évben:** A legördülő mező alapértelmezett értéke. Amennyiben a Szálláshely egész évben nyitva tart, úgy további teendő nincs.

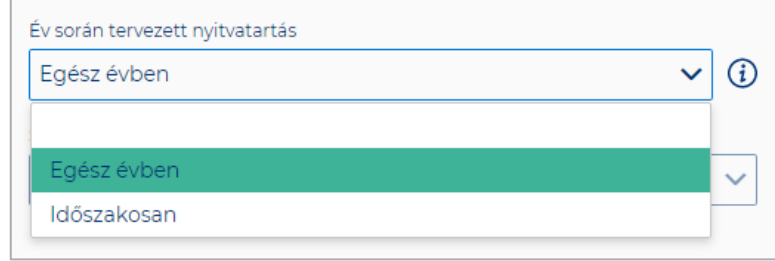

**Időszakosan:** Ha a Szálláshely csak egy adott idősávban, vagy több időszakban tart nyitva. Ezt az opciót kiválasztva automatikusan megjelenik az "Új nyitvatartás" gomb, amelyre rákattintva kijelölhető a nyitvatartási időszak .

Több időszak kijelölése az "Új nyitvatartás" gombbal lehetséges. A nyitvatartási **időszakok között nem lehet egy nap átfedés sem, ellenkező esetben az alábbit jelzi a rendszer piros betűszínnel:**

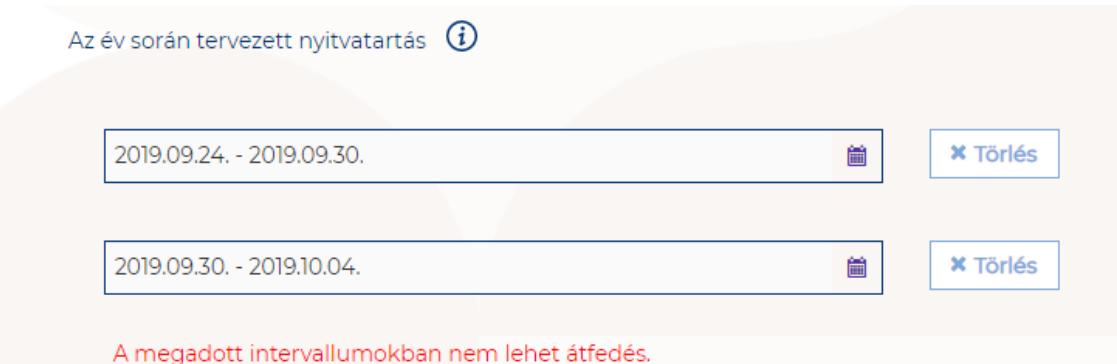

**Egy intervallum csak egy adott éven belül választható ki, ellenkező esetben az alábbit jelzi a rendszer piros betűszínnel:**

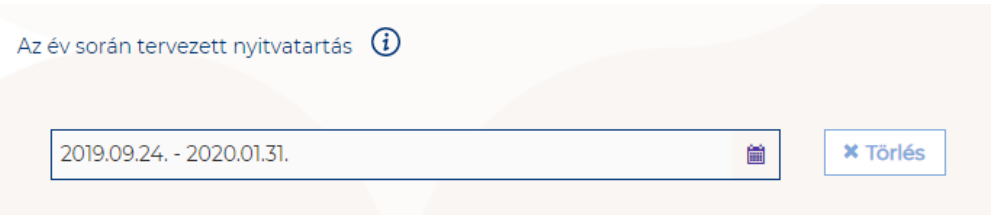

Egy intervallum csak egy adott éven belül választható ki.

**A nyitvatartási időszak a mellette lévő törlés gombbal törölhető abban az esetben, ha a kezdő- és végdátum egyaránt jövőbeli dátum. A Törlés gombra kattintva a**  felugró ablakban szükséges törlési szándékunkat megerősíteni az "Igen" gombra **kattintva.**

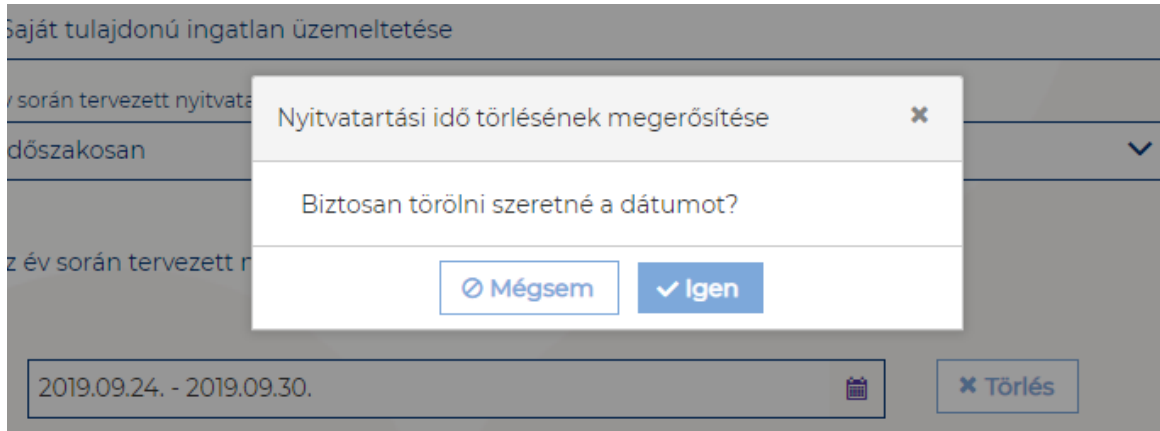

**A múltbéli idősávú mezők elszürkülnek, további művelet nem hajtható velük végre.** 

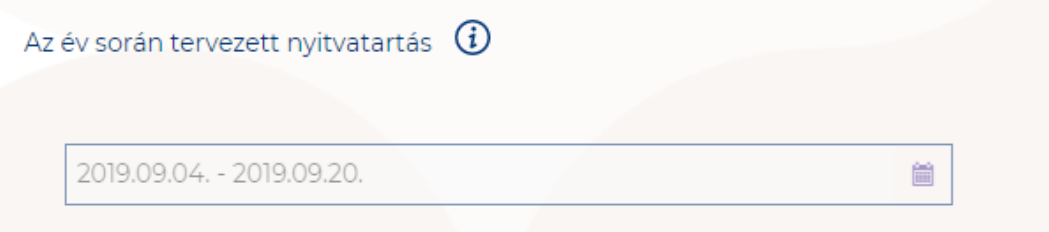

Ha a kiválasztott idősáv kezdete már elmúlt, de a végdátum jövőbeli dátum, akkor a végdátum módosítható. Ebben az esetben a naptár gombra kattintva **az intervallum megrövidíthető az adott mai napig, illetve az adott év utolsó napjáig hosszabbítható meg.**

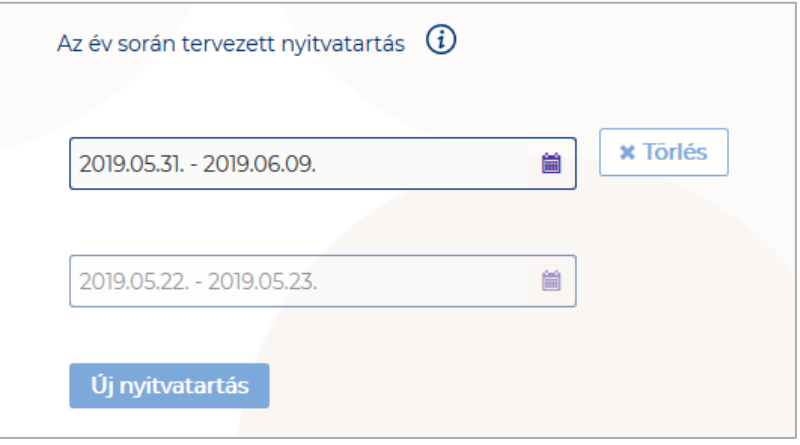

Egész éves nyitvatartás esetén, később a fejlécben "A szálloda a ma napon nyitva van" felirat jelenik meg. Időszakos kiválasztásnál, ha az időszakba nem esik bele az adott mai nap, akkor megjelenik egy "Ma nyitva vagyok" gomb. Erre kattintva a **program automatikusan hozzáad a Működési adatok oldalon egy új nyitvatartási időszakot, amelynek a kezdő- és a végdátuma is a jelenlegi nap.**

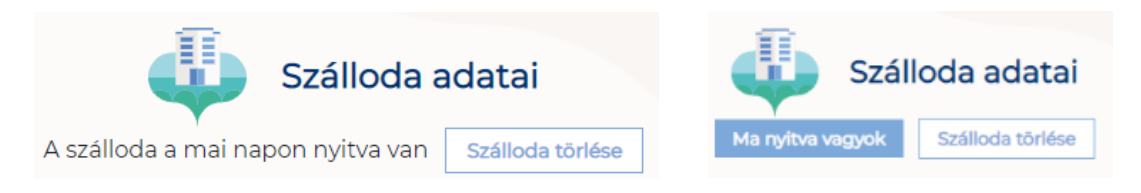

Amennyiben a szálloda valamely szállodalánc tagja, akkor szükséges a "**Szállodalánc tagja és megnevezése**" mezőt kitöltenie.

Szállodalánc tagja és megnevezése

Hunguest Hotels

Amennyiben a szálloda Hotelstars által minősítve van, akkor a "**Szálloda hotelstars szerinti besorolása**" mezőben a megfelelő minősítést szükséges kiválasztani az alábbi értéklistából:

- 1 csillagos
- 1 csillagos superior
- 2 csillagos
- 2 csillagos superior
- 3 csillagos
- 3 csillagos superior
- 4 csillagos
- 4 csillagos superior
- 5 csillagos
- 5 csillagos superior
- nem minősített

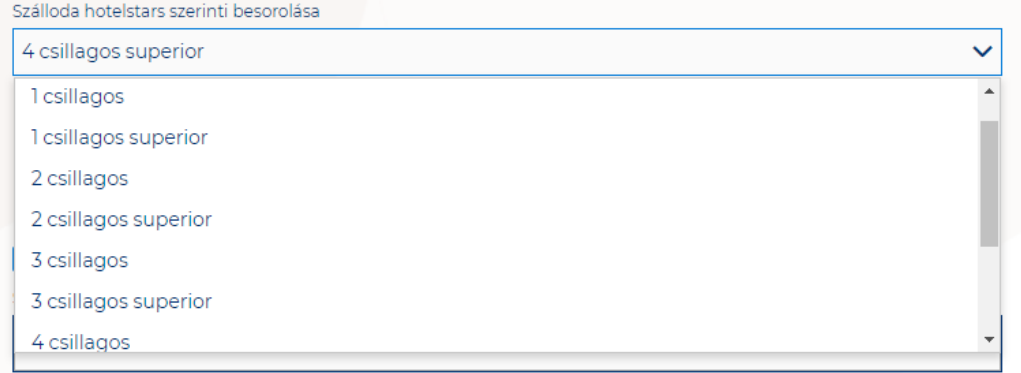

**Amennyiben a szálláshely Hotelstars által nem minősített**, vagyis a "Nem minősített" opciót választja ki, úgy **megjelenik egy új mező**. Itt a szállásadónak kell önmagát besorolnia a legördülő mezőben elérhető kategóriák valamelyikébe.

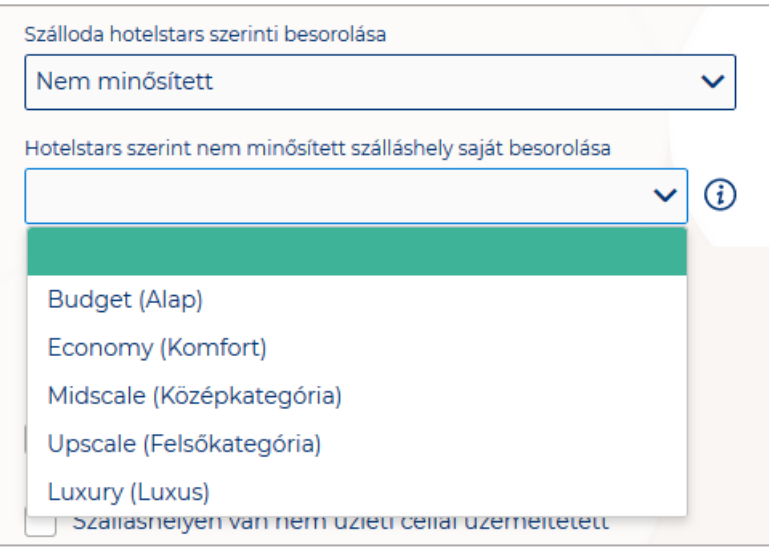

#### **Kategóriák:**

• **Luxury (Luxus):**

Legmagasabb igényeket kielégítő, és teljes körű szolgáltatásokat biztosító exkluzív szálloda, általában magas áron elérhető

• **Upscale (Felsőkategória):**

Kiemelkedő szolgáltatási minőségű és széles körű szolgáltatásokat biztosító szálloda, relatív magas árfekvésű szállodai árak jellemzők

• **Midscale (Középkategória):**

Megbízható minőségű és jó ár-érték arányú szolgáltatásokat biztosító szálloda, általában recepció és éttermi szolgáltatások is elérhetőek a szálláshelyen

• **Economy (Komfort):**

Korlátozott szolgáltatási kör és kis szoba méret jellemzi, kedvező áron elérhető szálloda

• **Budget (Alap):** Minimális alapszolgáltatások érhetők el, általában a legalacsonyabb árkategóriában

**Ha a Szálláshely bejelöli, hogy SZÉP kártya elfogadó partner, akkor megjelenik egy új, legördülő menü a szöveg alatt. Itt meg kell adnia milyen zsebeket fogad el.** 

#### **Kiválasztható értékek:**

- SZÉP Szabadidő alszámla
- SZÉP Szálláshely alszámla
- SZÉP Vendéglátás alszámla

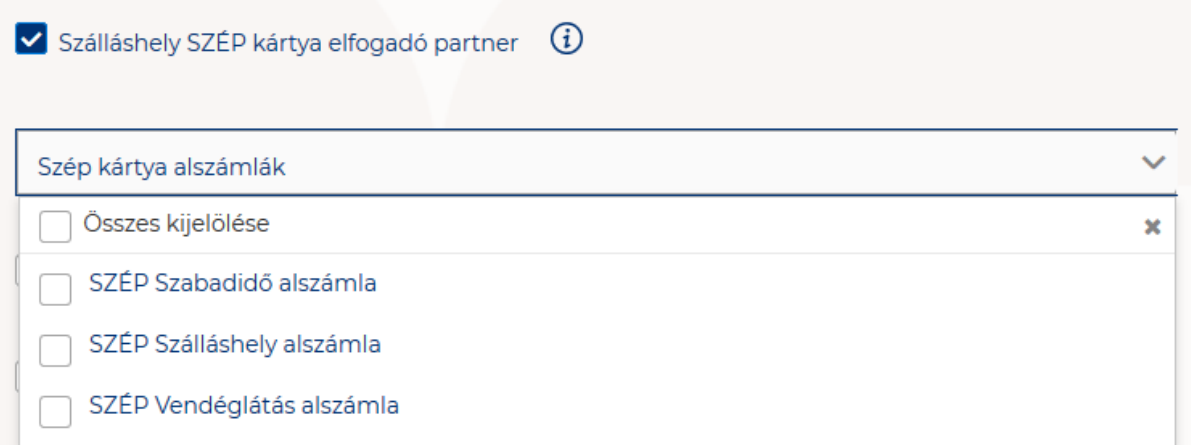

Amennyiben a szálláshely rendelkezik üdülési jog tulajdonossal vagy nem üzleti céllal üzemeltetett szálláshely egységgel, akkor szükséges a "Szálláshelyen van nem üzleti céllal üzemeltetett szolgáltatás vagy értékesít üdülési jogot" jelölőnégyzetet bepipálni.

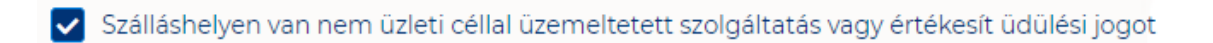

Amennyiben a szálláshely rendelkezik meleg étkeztetésre engedéllyel, akkor szükséges a "Meleg étkeztetésre rendelkezik-e engedéllyel" jelölőnégyzetet bepipálni.

Melegétkeztetésre rendelkezik engedéllyel

<span id="page-15-0"></span>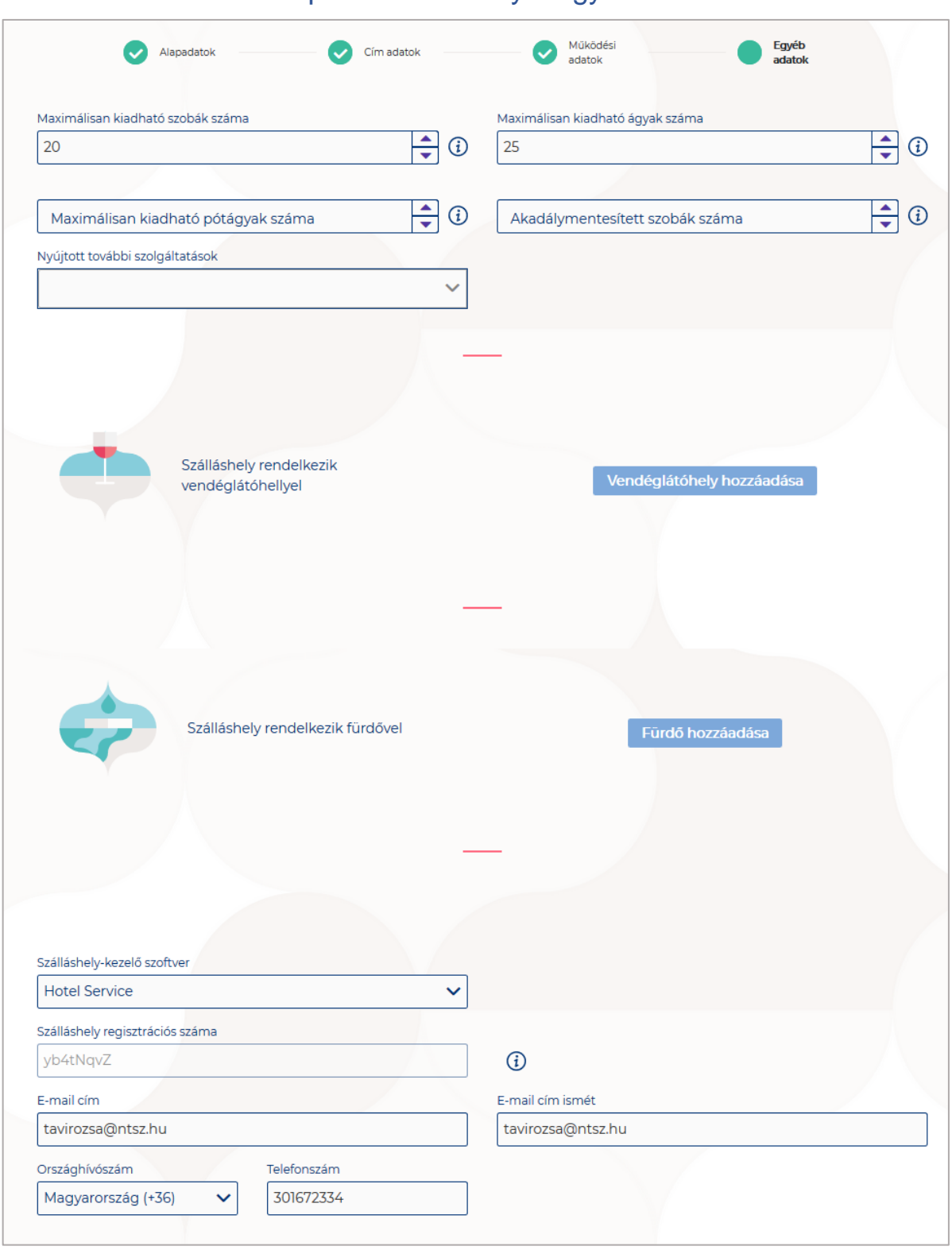

## 1.3.1.4. Szálloda típusú szálláshely - Egyéb adatok oldal

## **Az Egyéb adatok oldalon megjelenő mezők a következők:**

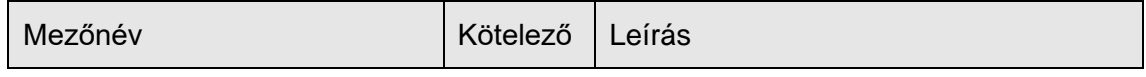

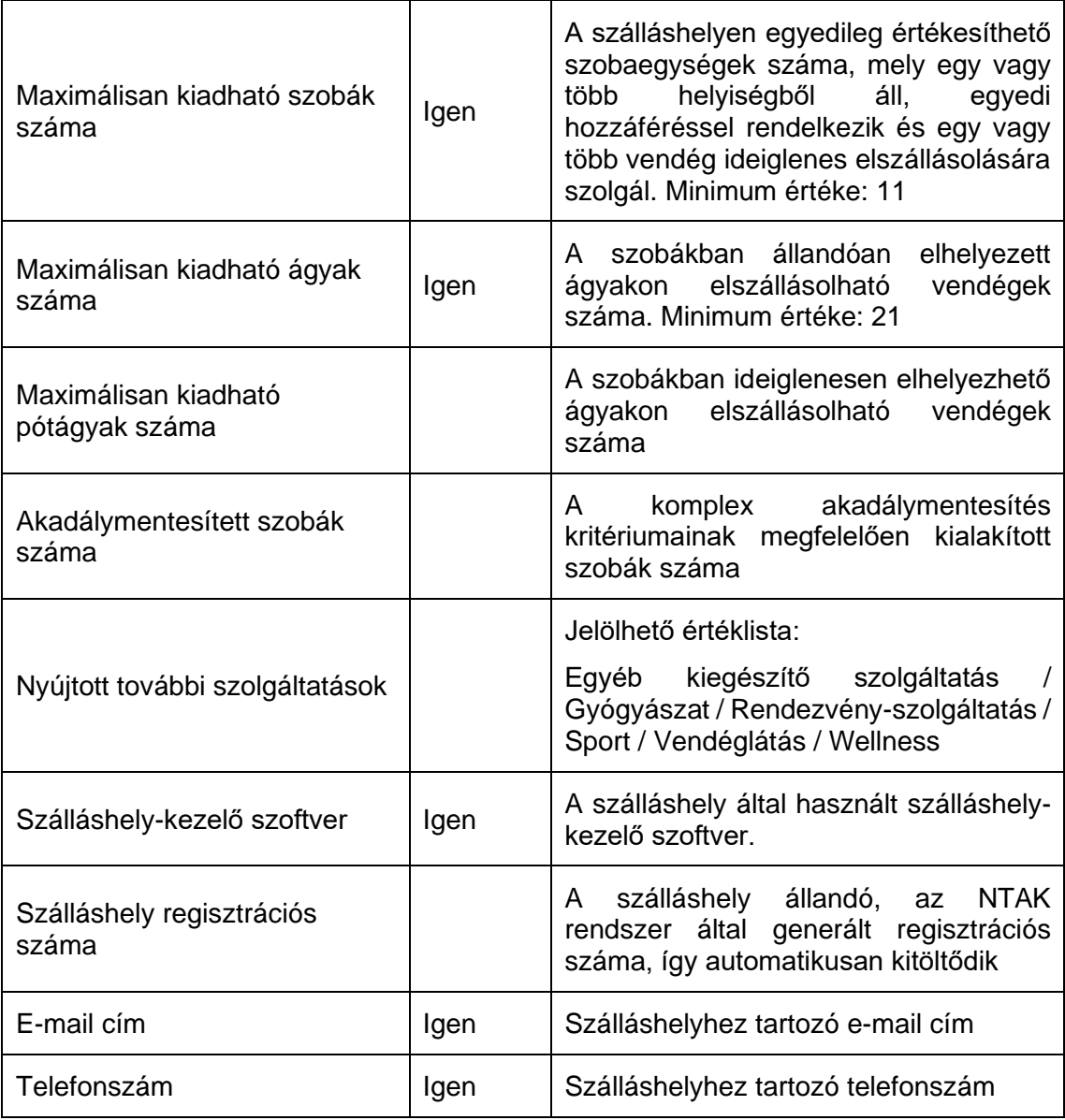

Szálloda típusú szálláshelyek esetén a maximálisan kiadható szobák száma minimum 11 db, a maximálisan kiadható ágyak száma minimum 21. Ha a minimális értéknél kisebb számot ad meg ezekbe a mezőkbe, akkor "Érvénytelen érték" felirat olvasható a mező alatt, és nem lesz menthető a szálláshely regisztrációs űrlap. A pótágyak és mozgáskorlátozottak számára elérhető szobák számát nem kötelező megadni.

#### **Vendéglátóhely hozzáadása**

Ha a Szálláshely rendelkezik külön vendéglátóhellyel, akkor annak paraméterei itt adhatók meg. Több vendéglátóhely is megadható. A "Vendéglátóhely hozzáadása" gombra megjelennek az alábbi kitöltendő mezők:

- **Vendéglátóhely neve:** A vendéglátóhely elnevezése
- **Működési engedély száma:** A vendéglátóhely nyilvántartási száma
- **Vendéglátóhely típusa:** Étterem / Bár / Kávézó / Gyorsétterem / Büfé/ Egyéb

Kérjük, ha az alábbi kategóriák egyikébe sem tudja besorolni vendéglátóhelyét, válassza az egyéb kategóriát

- **Vendéglátóhely kapacitása:** Vendéglátóhely férőhelykapacitása ülőhelyek alapján
- **Vendéglátóhely napi nyitvatartása**: Működési engedélyben szereplő átlagos napi nyitvatartási órák száma

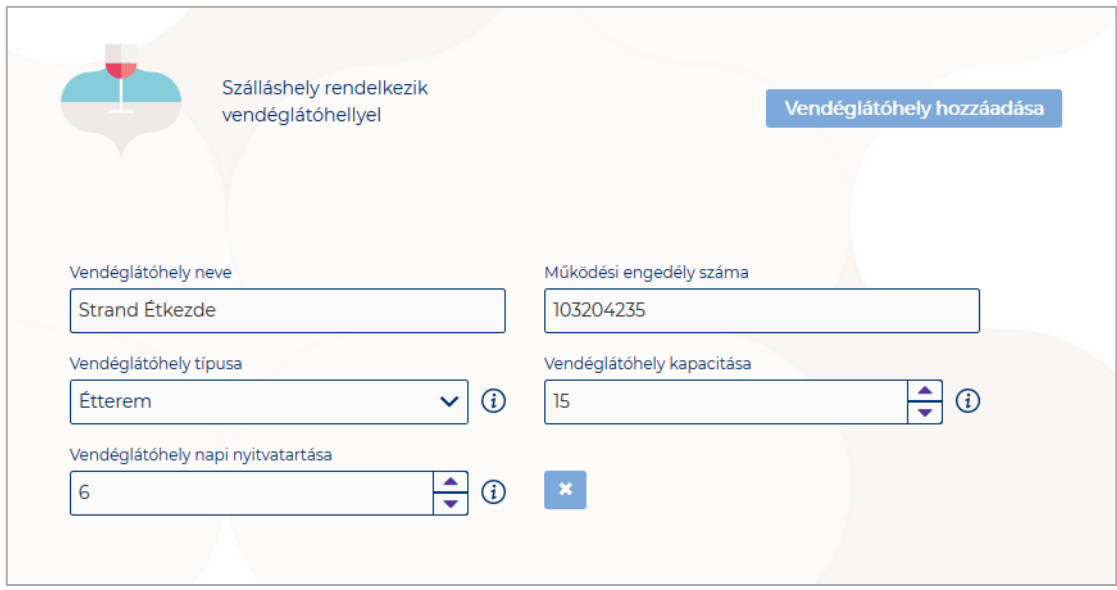

#### **Fürdő hozzáadása**

Ha a Szálláshely rendelkezik külön fürdőhellyel, akkor annak paraméterei itt adhatók meg. Csak egy fürdőhely adható hozzá a szálláshelyhez.

A "Fürdőhely hozzáadása" gombra megjelennek az alábbi kitöltendő mezők:

- **A fürdő területe (m2)**
- **A fürdő nyilvántartási száma:** A fürdő működéséhez kapcsolódó nyilvántartási szám
- **A fürdő egyidejű terhelése (fő):** A fürdő egyidejű legnagyobb terhelése egyenlő a fürdő területén fürdés céljából egyidejűleg tartózkodó személyek legnagyobb számával.
- **A fürdő napi legnagyobb terhelése (fő):** A fürdő napi terhelése egyenlő a fürdő területén egy nap alatt-nyitástól zárásig- fürdés céljából belépő személyek számával. A részletes számítási módszert a 37/1996. (X. 18.) NM rendelet V. "A fürdő terhelése" című fejezete tartalmazza
- **A fürdő medencéinek vízfelülete (m2):** A fürdő területén található medencék vízfelületének összege (m2)

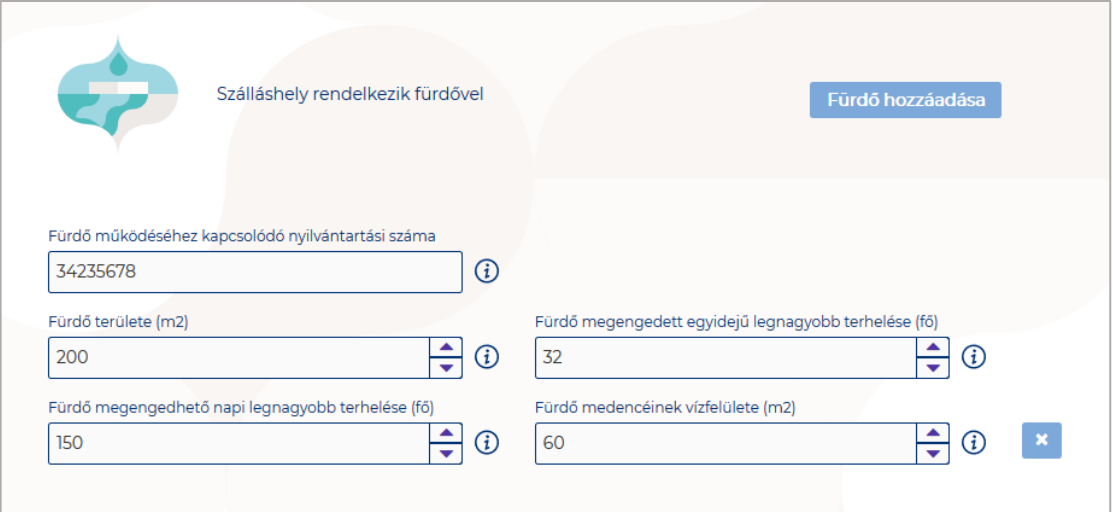

#### **Szálláshelykezelő szoftver kiválasztása**

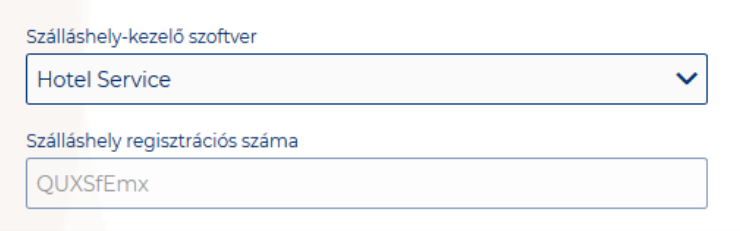

Az adatszolgáltatási kötelezettség teljesítése érdekében a szálláshelyeken kötelező olyan szálláshely kezelő szoftver használata, amely alkalmas az NTAK rendszerrel való kommunikációra és az irányába történő adatküldés ellátására.

A több mint 8 szobával, 16 férőhellyel rendelkező szálláshelyek **a legördülő listában található szoftverekből választhatják ki, amellyel az adatszolgáltatást megvalósítani tervezik. A lista minden időpillanatban azokat a szoftvereket tartalmazza, amelyek gyártójával, forgalmazójával az NTAK üzemeltetője aktív együttműködést folytat.** 

**A kapcsolatfelvétel és az interface specifikációjának egyeztetése folyamatosan zajlik a szoftverszolgáltatókkal, az új rendszernek megfelelő, igazolással rendelkező szoftverkínálat így a jövőben folyamatosan bővülhet.**

**A jelenlegi szoftverkínálatról bővebb információ a<https://info.ntak.hu/szoftverek/> oldalon található.** 

**A legördülő listában 2 további lehetőség közül választhat:**

- **A szálláshelyen használt szoftver nem szerepel a listán:** Válassza ezt az opciót, amennyiben használ ilyen szoftvert, de nem találja azt a listán.
- **A szálláshelyen még nem használok szálláshelykezelő szoftvert:** Válassza ezt az opciót, amennyiben még nem is használ ilyen szoftvert.

Mivel Az Én Vendégszobám szálláshelykezelő szoftvert maximum 8 szoba és 16 férőhely esetén jogosult használni egy szálláshely, ezért a szálloda típusú szálláshelyek egyéb adatok oldalán nem jelenik meg "Az Én Vendégszobám vendégnyilvántartó alkalmazás használata szálláshelykezelő szoftverként" jelölőnégyzet.

#### **Szálláshely regisztrációs száma**

A szálláshely regisztrációs száma egyedi azonosítóként szolgál NTAK portálon, amelyet automatikusan generál a rendszer a szálláshelykezelő szoftver kitöltése után.

A szálláshely regisztrációs szám könnyedén kimásolható a mező jobb oldalán lévő "Másolás" ikonra kattintva.

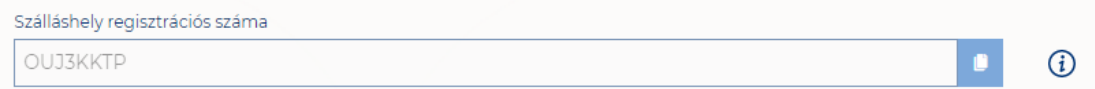

#### **Szálláshely kapcsolattartási adatai**

Fontos, hogy valóban a szálláshelyhez tartozó elérhetőségek kerüljenek az e-mail cím és telefonszám mezőkbe, mivel probléma esetén első sorban ezen keresztül veszik fel a kapcsolatot kollégáink.

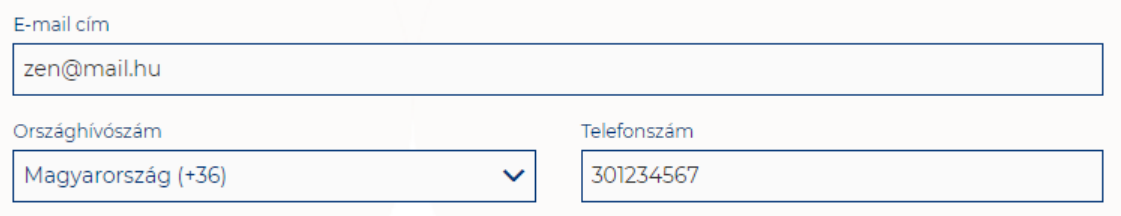

## <span id="page-19-1"></span><span id="page-19-0"></span>1.3.2.Panzió típusú szálláshely létrehozása

## 1.3.2.1. Panzió típusú szálláshely – Alapadatok oldal

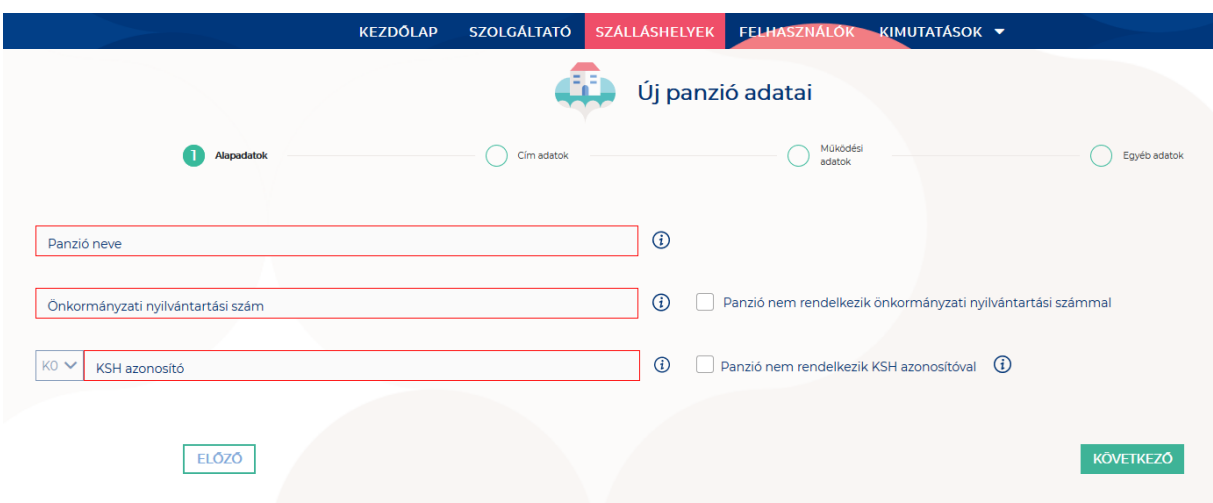

Az Alapadatok képernyőn megjelenő mezők a következők:

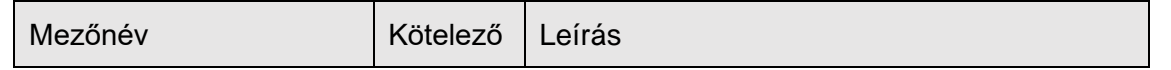

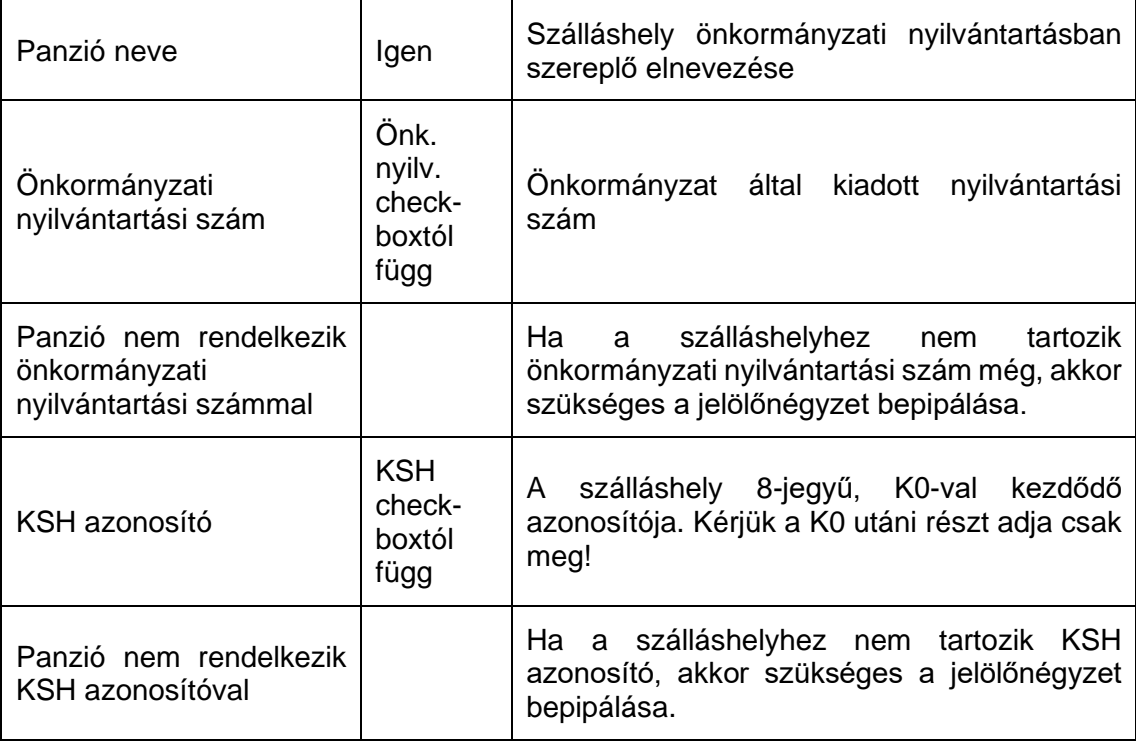

Ha a "Panzió nem rendelkezik önkormányzati nyilvántartási számmal" jelölőnégyzet be van pipálva, **akkor nem kell kitölteni az "Önkormányzati nyilvántartási szám" mezőt, ugyanis ekkor ez a mező inaktívvá válik és elszürkül.**

Ha a "Panzió nem rendelkezik KSH azonosítóval" jelölőnégyzet be van pipálva, **akkor nem kell kitölteni a "KSH azonosító" mezőt, ugyanis ekkor ez a mező inaktívvá válik és elszürkül, és a rendszer a mentés után automatikusan létrehoz egyet.**

# <span id="page-21-0"></span>1.3.2.2. Panzió típusú szálláshely – Cím adatok oldal

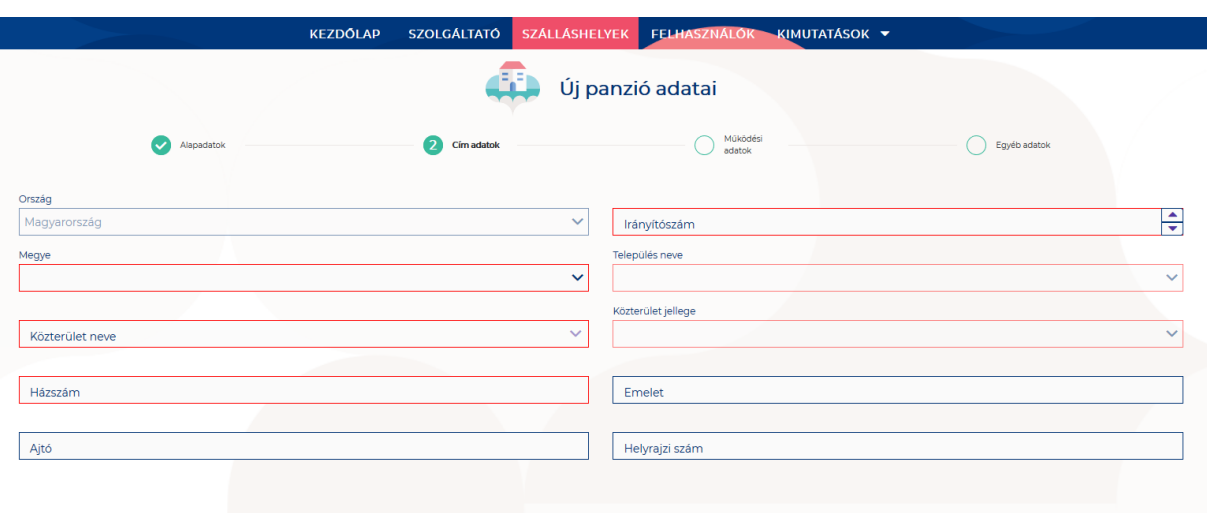

A Cím adatok képernyőn megjelenő mezők a következők:

ELÓZÓ

 $\overline{\phantom{a}}$ 

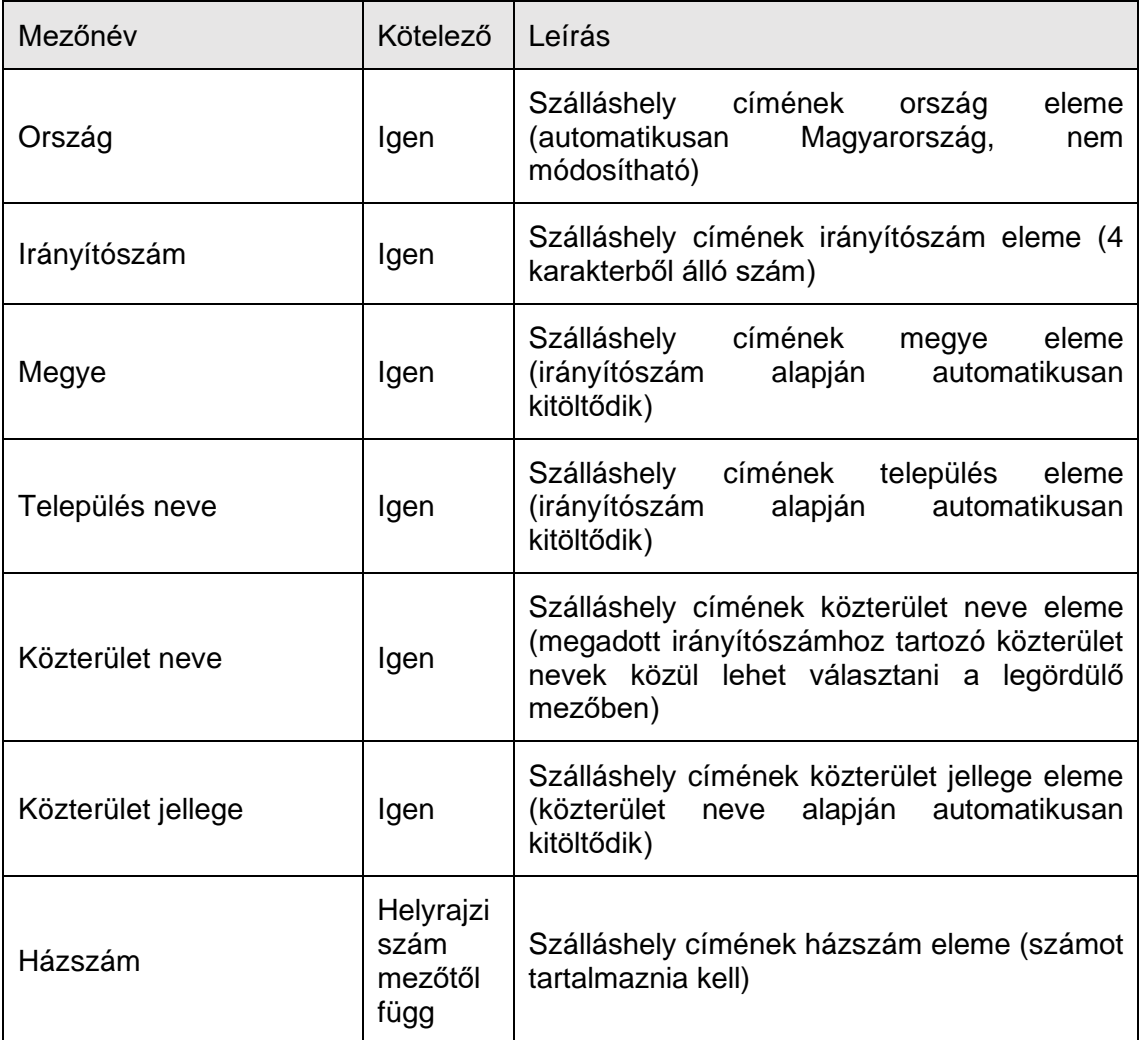

KÖVETKEZŐ

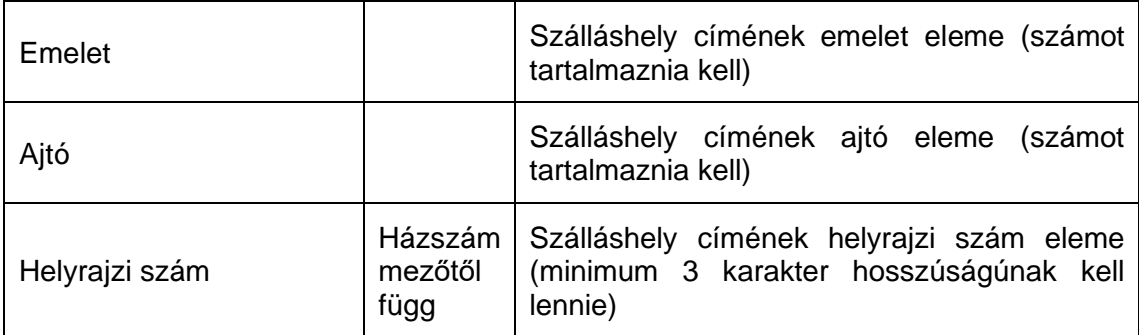

Az irányítószám megadása után a program automatikusan tölti ki a "Megye" és **"Település neve" mezőket.** Abban az esetben, ha egy irányítószámhoz több település is tartozik, úgy a "Település neve" mező legördülővé válik. Így a továbbiakban a felhasználó választhat a települések közül.

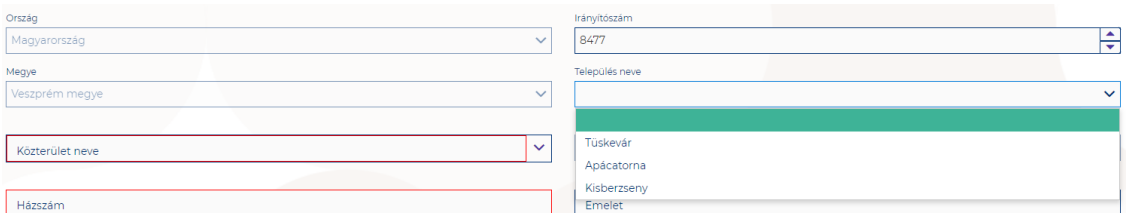

Ha a megadott 4 jegyű irányítószámhoz nem tartozik település, akkor az alábbi hibaüzenet íródik ki a felületen.

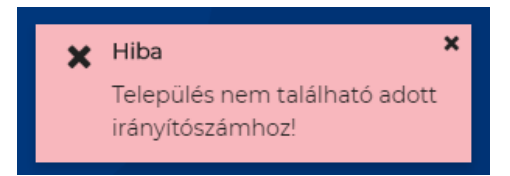

**A "Közterület neve" mezőben csak a megadott irányítószámhoz tartozó közterületek nevei jelennek meg.** Ha egy közterület név több formában szerepel egy adott irányítószám alatt, akkor a "Közterület jellege" mező is legörülővé válik.

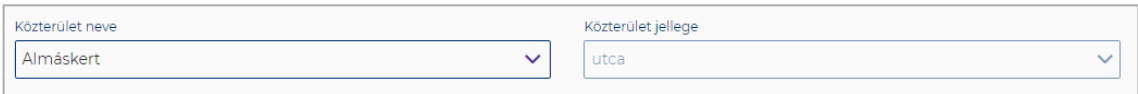

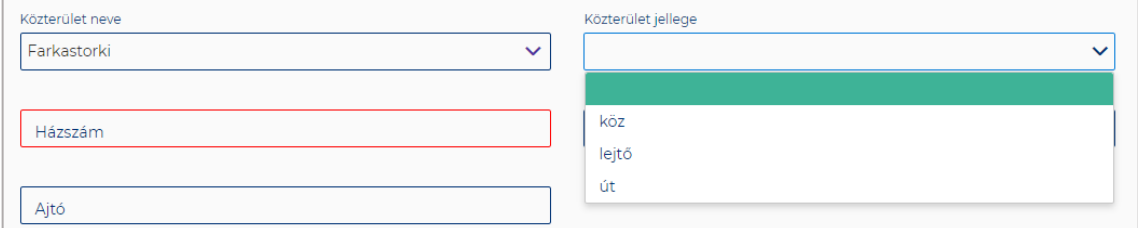

A "Közterület neve" és "Házszám" mező kitöltése abban az esetben kötelező, ha **nem lett megadva helyrajzi szám. Ha azonban a helyrajzi szám mező nincs kitöltve,**  akkor kötelező kitölteni a "Közterület neve" és "Házszám" mezőt.

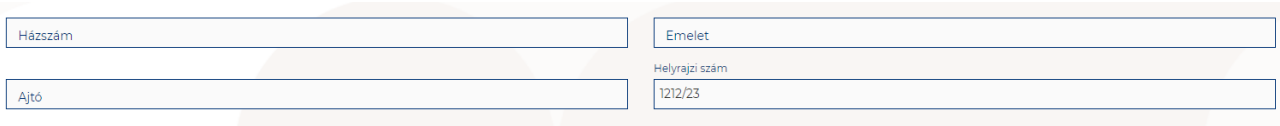

# <span id="page-23-0"></span>1.3.2.3. Panzió típusú szálláshely – Működési adatok oldal

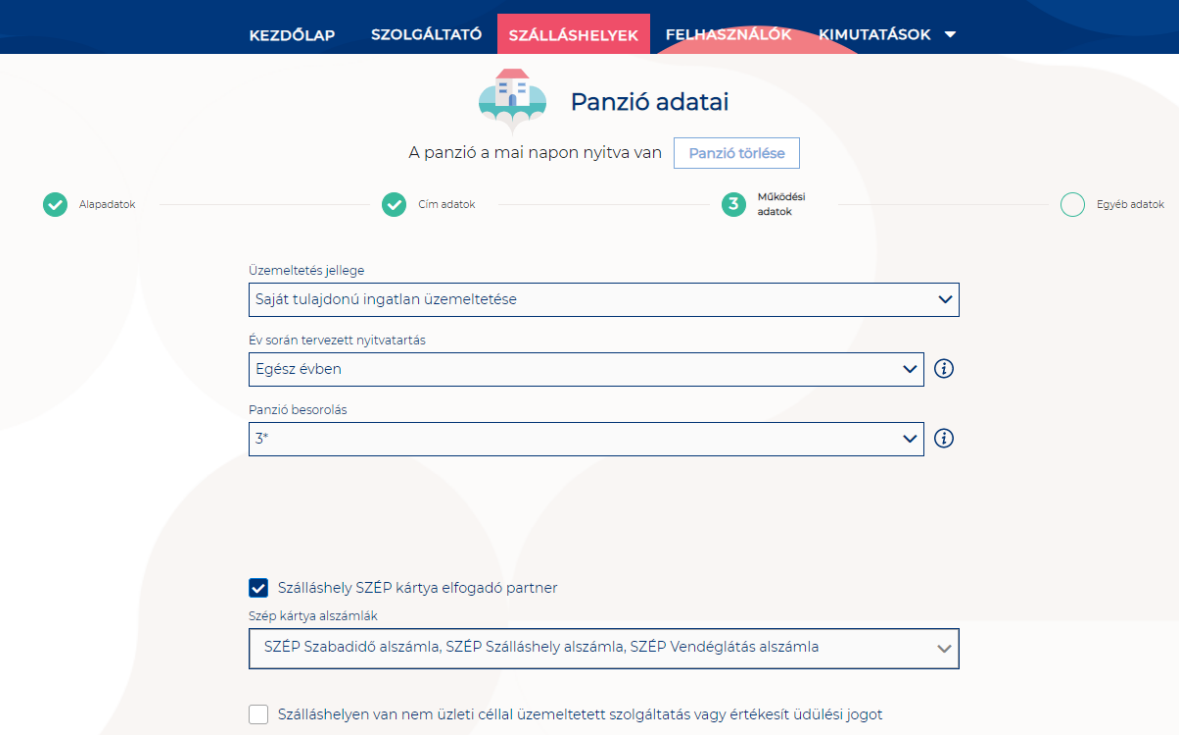

## **A Működési adatok oldalon megjelenő mezők a következők:**

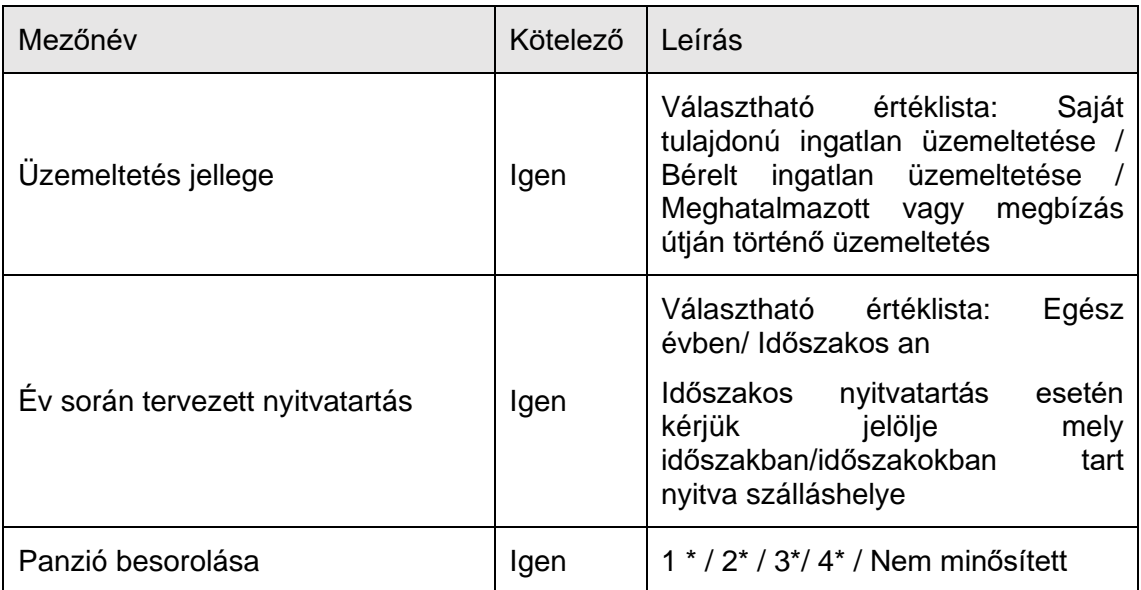

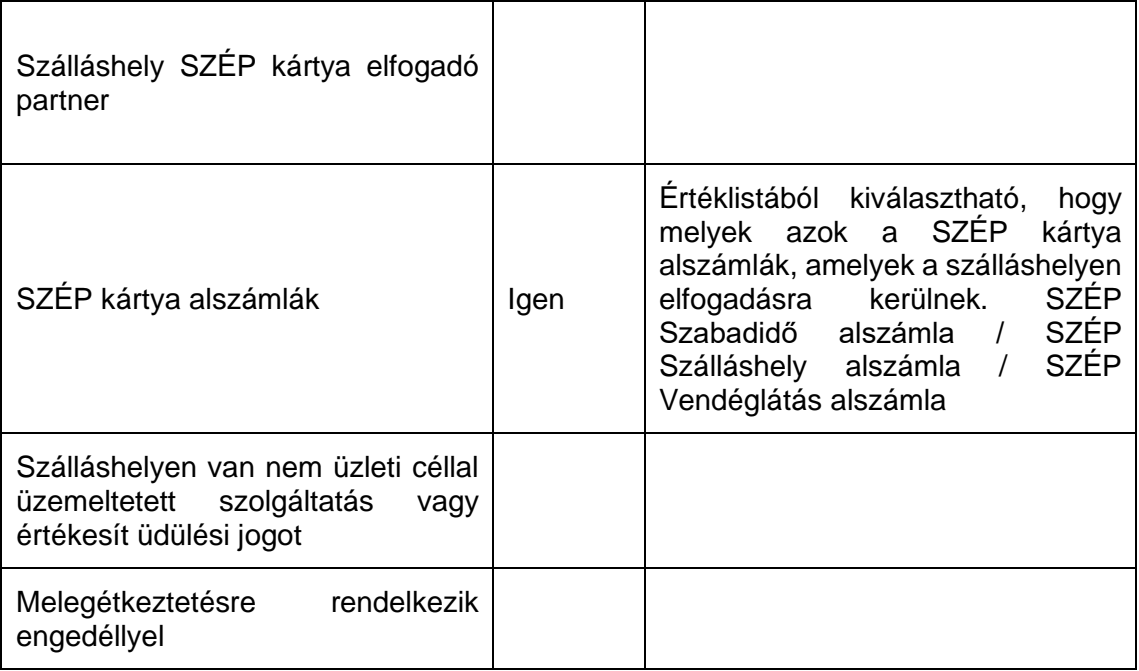

### **Üzemeltetés jellege:**

Az ingatlan üzemeltetésének jellege, az alábbi értéklistából választhatóan:

- Saját tulajdonú ingatlan üzemeltetése
- Bérelt ingatlan üzemeltetése
- Maghatalmazott vagy megbízás útján történő üzemeltetés

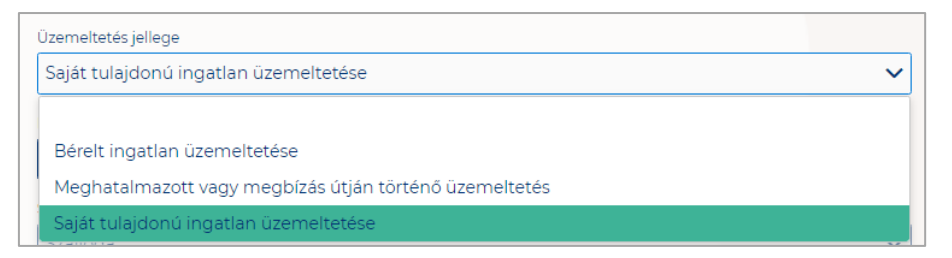

## **Év során tervezett nyitvatartás:**

**Egész évben:** A legördülő mező alapértelmezett értéke. Amennyiben a Szálláshely egész évben nyitva tart, úgy további teendő nincs.

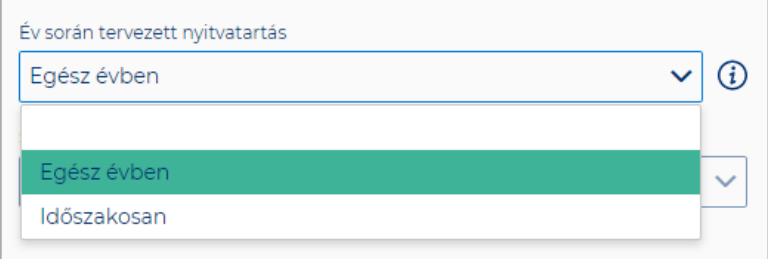

**Időszakosan:** Ha a Szálláshely csak egy adott idősávban, vagy több időszakban tart nyitva. Ezt az opciót kiválasztva automatikusan megjelenik az "Új nyitvatartás" gomb, amelyre rákattintva kijelölhető a nyitvatartási időszak .

Több időszak kijelölése az "Új nyitvatartás" gombbal lehetséges. A nyitvatartási **időszakok között nem lehet egy nap átfedés sem, ellenkező esetben az alábbit jelzi a rendszer piros betűszínnel:**

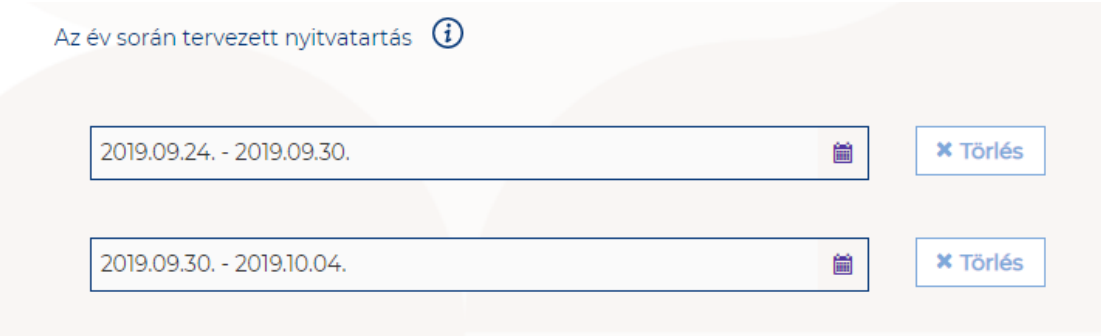

A megadott intervallumokban nem lehet átfedés.

**Egy intervallum csak egy adott éven belül választható ki, ellenkező esetben az alábbit jelzi a rendszer piros betűszínnel:**

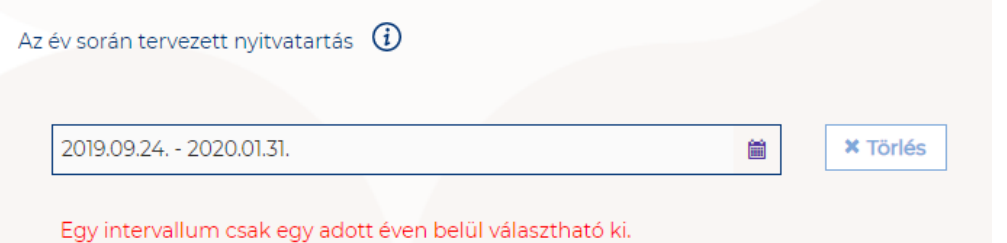

**A nyitvatartási időszak a mellette lévő törlés gombbal törölhető abban az esetben, ha a kezdő- és végdátum egyaránt jövőbeli dátum. A Törlés gombra kattintva a**  felugró ablakban szükséges törlési szándékunkat megerősíteni az "Igen" gombra **kattintva.**

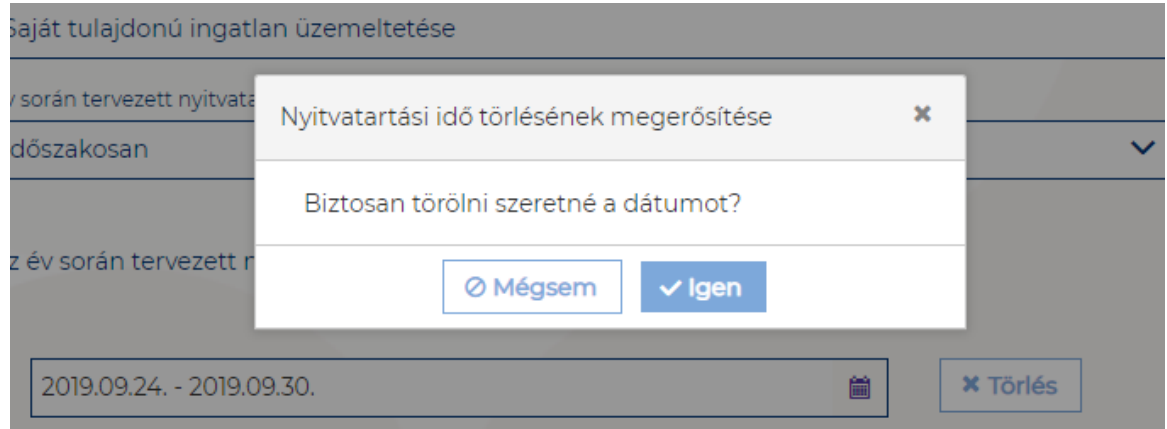

**A múltbéli idősávú mezők elszürkülnek, további művelet nem hajtható velük végre.** 

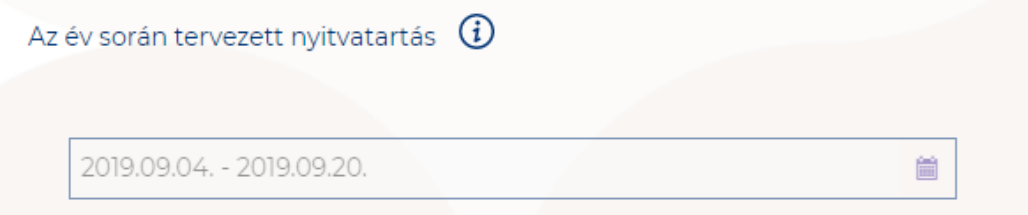

Ha a kiválasztott idősáv kezdete már elmúlt, de a végdátum jövőbeli dátum, akkor a végdátum módosítható. Ebben az esetben a naptár gombra kattintva **az intervallum megrövidíthető az adott mai napig, illetve az adott év utolsó napjáig hosszabbítható meg.**

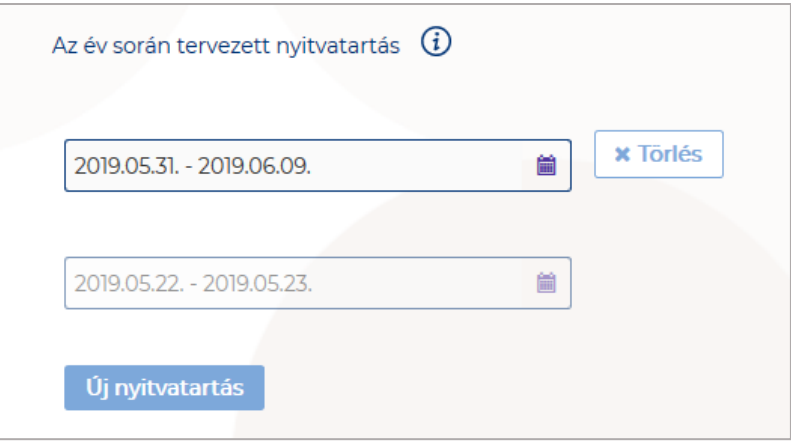

**Egész éves nyitvatartás esetén, később a fejlécben** "A panzió a mai napon nyitva van" felirat jelenik meg. Időszakos kiválasztásnál, ha az időszakba nem esik bele az adott mai nap, akkor megjelenik egy "Ma nyitva vagyok" gomb. **Erre kattintva a program automatikusan hozzáad a Működési adatok oldalon egy új nyitvatartási időszakot, amelynek a kezdő- és a végdátuma is a jelenlegi nap.**

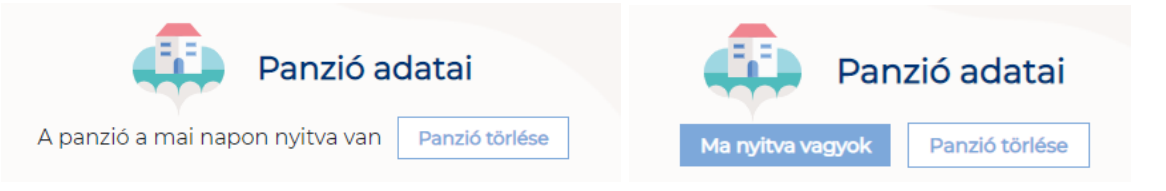

Amennyiben a panzió a Magyar Szállodák és Éttermek Szövetsége (MSZÉSZ) követelményrendszere alapján minősítve van, akkor a "**Panzió besorolása**" mezőben a megfelelő minősítést szükséges kiválasztani az alábbi értéklistából:

- 1 csillagos
- 2 csillagos
- 3 csillagos
- 4 csillagos
- Nem minősített

Amennyiben a szálláshely nem rendelkezik az említett besorolással, abban az esetben válassza a "Nem minősített" opciót a legördülő listából.

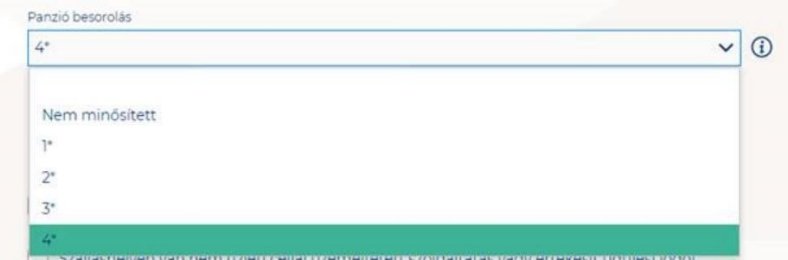

**Ha a Szálláshely bejelöli, hogy SZÉP kártya elfogadó partner, akkor megjelenik egy új, legördülő menü a szöveg alatt. Itt meg kell adnia milyen zsebeket fogad el.** 

#### **Kiválasztható értékek:**

- SZÉP Szabadidő alszámla
- SZÉP Szálláshely alszámla
- SZÉP Vendéglátás alszámla

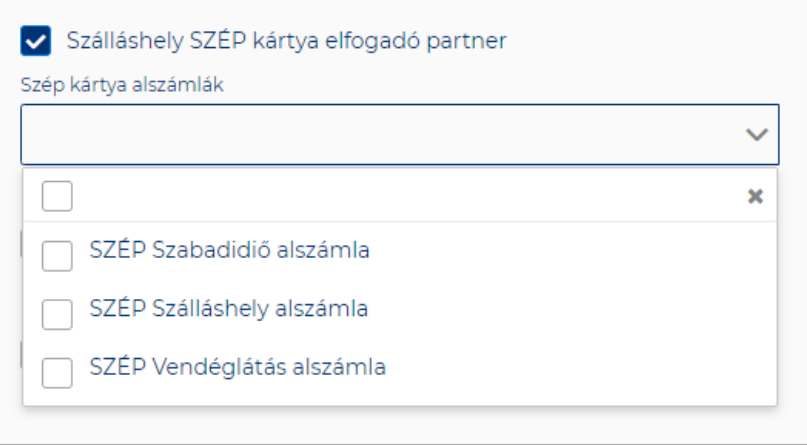

Amennyiben a szálláshely rendelkezik üdülési jog tulajdonossal vagy nem üzleti céllal üzemeltetett szálláshely egységgel, akkor szükséges "a Szálláshelyen van nem üzleti céllal üzemeltetett szolgáltatás vagy értékesít üdülési jogot" jelölőnégyzetet bepipálni.

▼ Szálláshelyen van nem üzleti céllal üzemeltetett szolgáltatás vagy értékesít üdülési jogot

Amennyiben a szálláshely rendelkezik meleg étkeztetésre engedéllyel, akkor szükséges a "Meleg étkeztetésre rendelkezik-e engedéllyel" jelölőnégyzetet bepipálni.

Melegétkeztetésre rendelkezik engedéllyel

# <span id="page-28-0"></span>1.3.2.4. Panzió típusú szálláshely - Egyéb adatok oldal

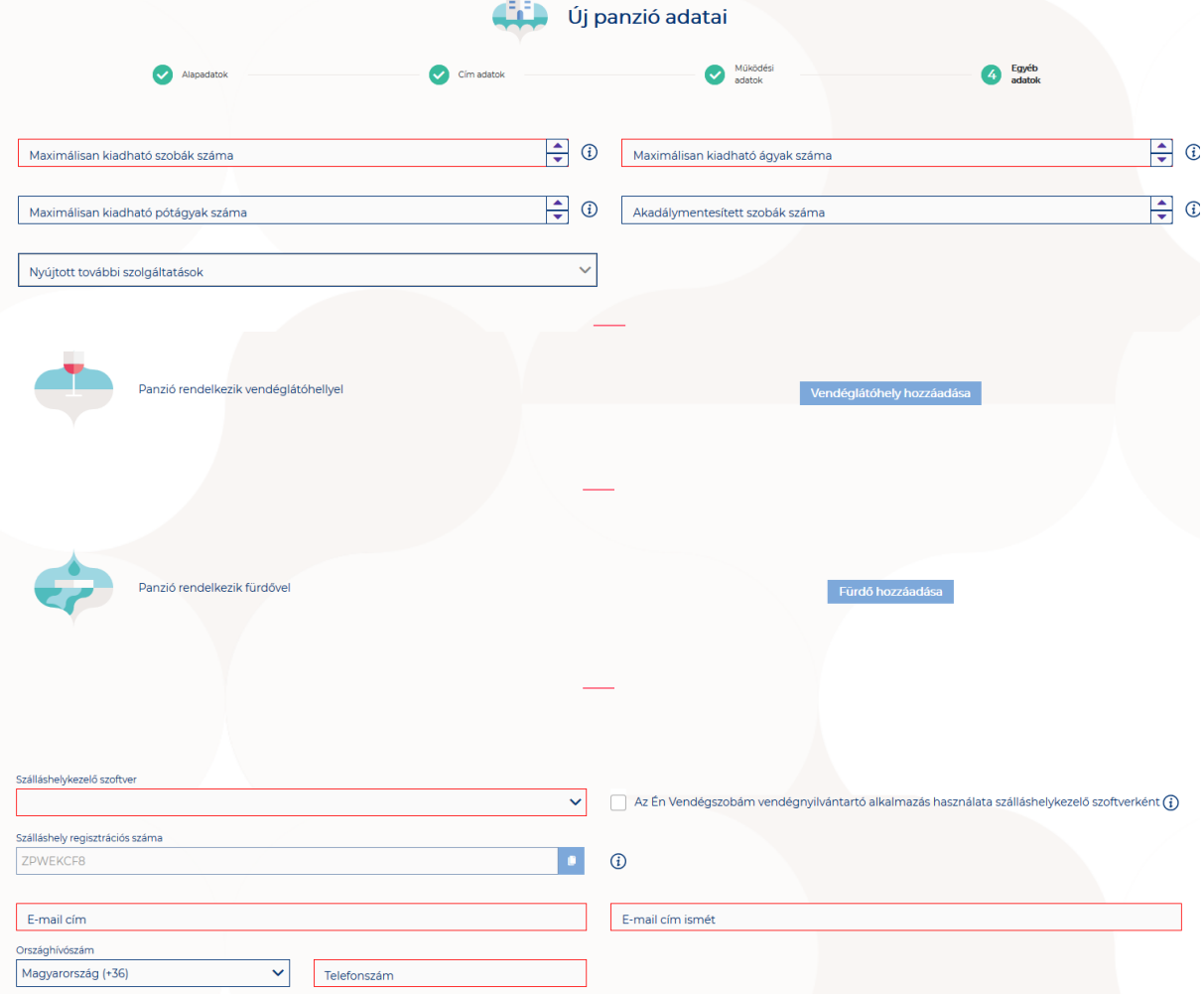

## **Az Egyéb adatok oldalon megjelenő mezők a következők:**

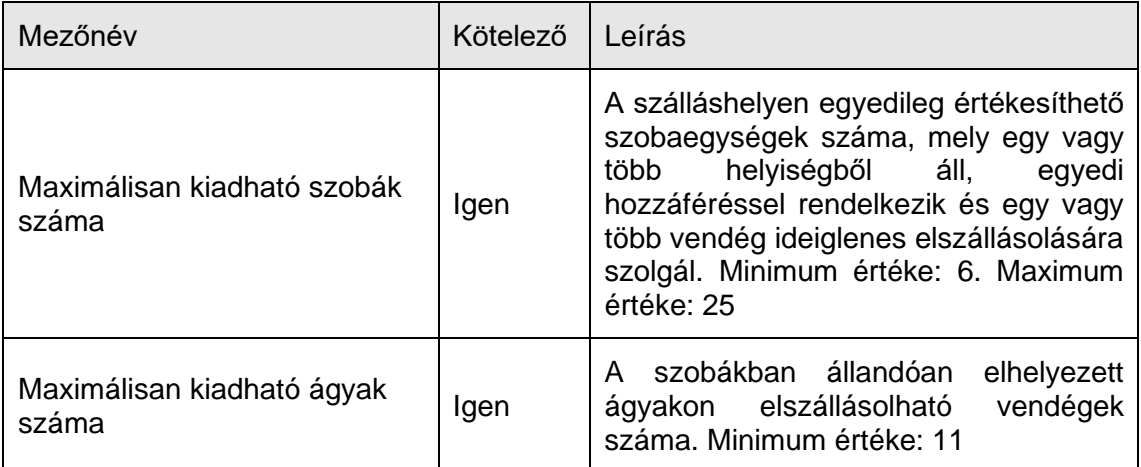

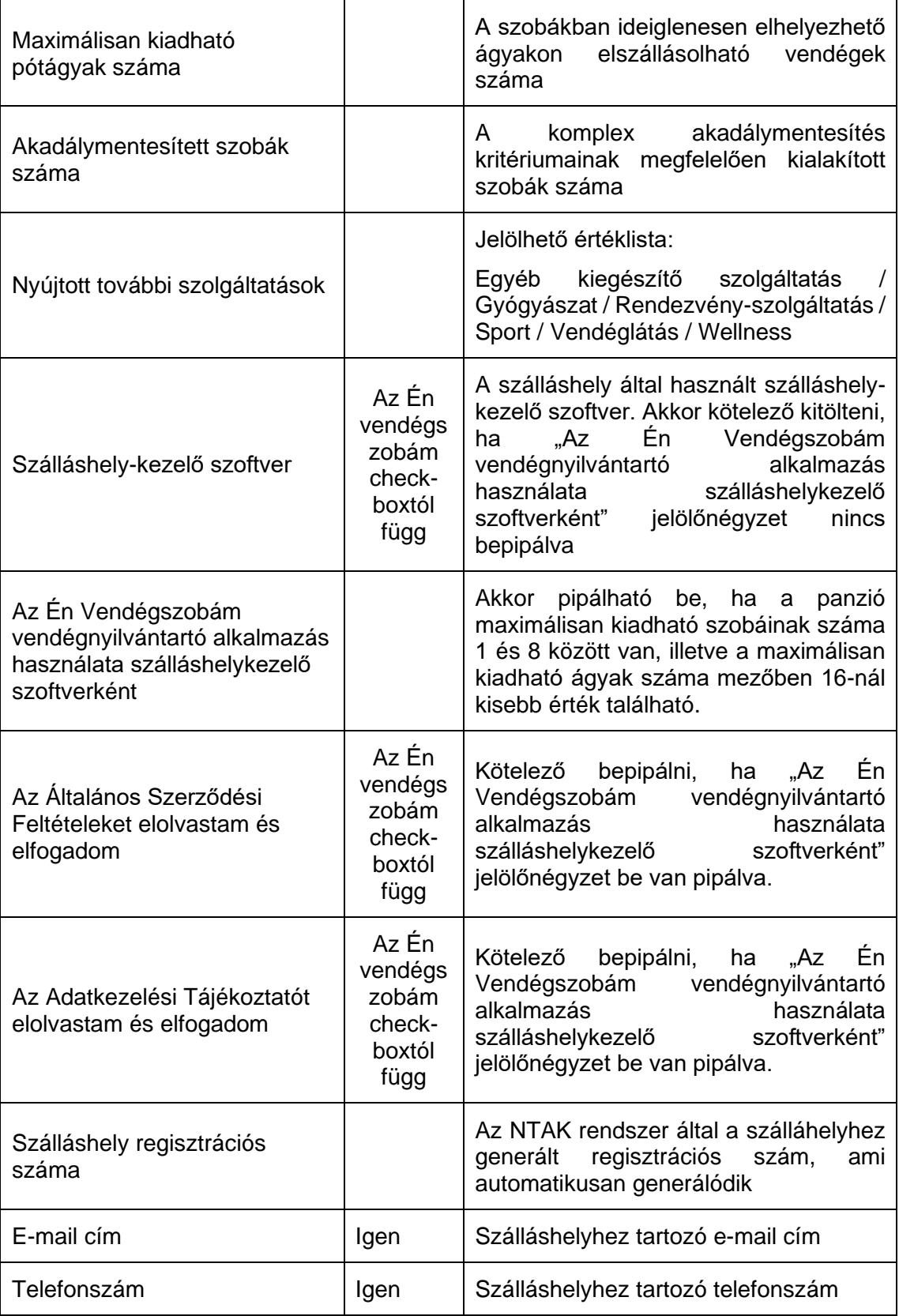

Panzió típusú szálláshelyek esetén a maximálisan kiadható szobák száma minimum 1 db, maximum 25 db, míg a maximálisan kiadható ágyak száma minimum 11 db. Ha a maximális értéknél nagyobb számot ad meg ezekbe a mezőkbe, akkor "Érvénytelen érték" felirat olvasható a mező alatt, és nem lesz menthető a szálláshely regisztrációs űrlap. A pótágyak és mozgáskorlátozottak számára elérhető szobák számát nem kötelező megadni.

#### **Vendéglátóhely hozzáadása**

Ha a Szálláshely rendelkezik külön vendéglátóhellyel, akkor annak paraméterei itt adhatók meg. Több vendéglátóhely is megadható.

A "Vendéglátóhely hozzáadása" gombra megjelennek az alábbi kitöltendő mezők:

- **Vendéglátóhely neve:** A vendéglátóhely elnevezése
- **Működési engedély száma:** A vendéglátóhely nyilvántartási száma
- **Vendéglátóhely típusa:** Étterem / Bár / Kávézó / Gyorsétterem / Büfé/ Egyéb

*Kérjük, ha az alábbi kategóriák egyikébe sem tudja besorolni vendéglátóhelyét, válassza az egyéb kategóriát*

- **Vendéglátóhely kapacitása:** Vendéglátóhely férőhelykapacitása ülőhelyek alapján
- **Vendéglátóhely napi nyitvatartása:** Működési engedélyben szereplő átlagos napi nyitvatartási órák száma

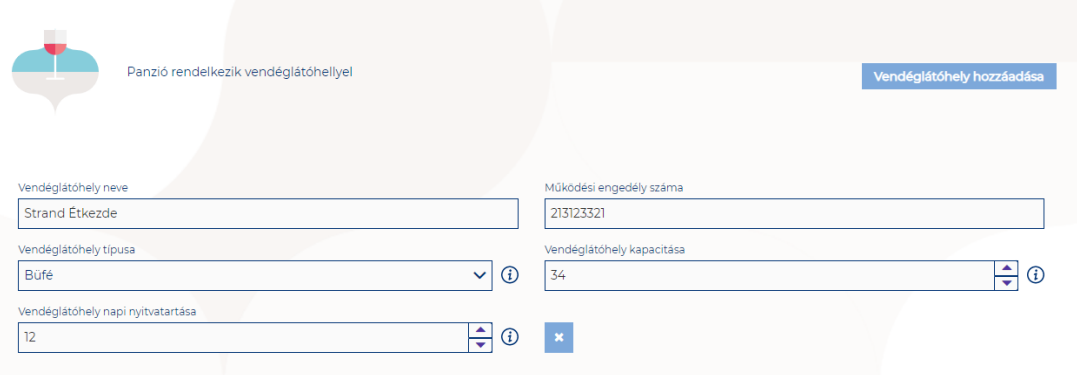

#### **Fürdő hozzáadása**

Ha a Szálláshely rendelkezik külön fürdőhellyel, akkor annak paraméterei itt adhatók meg. Csak egy fürdőhely adható hozzá a szálláshelyhez.

A "Fürdőhely hozzáadása" gombra megjelennek az alábbi kitöltendő mezők:

- **A fürdő nyilvántartási száma:** A fürdő működéséhez kapcsolódó nyilvántartási szám
- **A fürdő területe (m2)**
- **A fürdő egyidejű terhelése (fő):** A fürdő egyidejű legnagyobb terhelése egyenlő a fürdő területén fürdés céljából egyidejűleg tartózkodó személyek legnagyobb számával.
- **A fürdő napi terhelése (fő):** A fürdő napi terhelése egyenlő a fürdő területén egy nap alatt-nyitástól zárásig- fürdés céljából belépő személyek számával. A részletes számítási módszert a 37/1996. (X. 18.) NM rendelet V. "A fürdő terhelése" című fejezete tartalmazza

• **A fürdő medencéinek vízfelülete (m2):** A fürdő területén található medencék vízfelületének összege (m2)

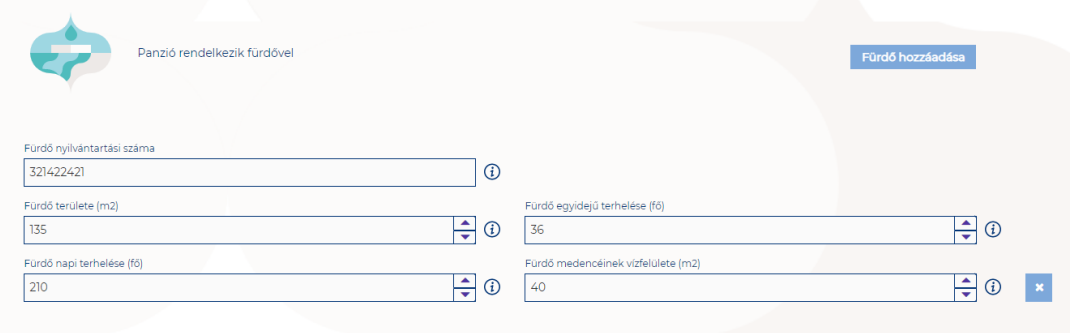

#### **Szálláshelykezelő szoftver kiválasztása**

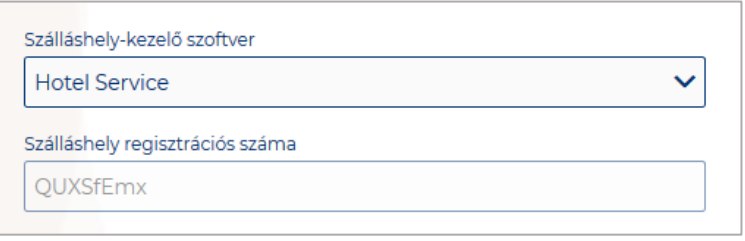

Az adatszolgáltatási kötelezettség teljesítése érdekében a szálláshelyeken kötelező olyan szálláshelykezelő szoftver használata, amely alkalmas az NTAK rendszerrel való kommunikációra és az irányába történő adatküldés ellátására.

A több mint 8 szoba, 16 férőhellyel rendelkező szálláshelyek **a legördülő listában található szoftverekből választhatják ki, amellyel az adatszolgáltatást megvalósítani tervezik. A lista minden időpillanatban azokat a szoftvereket tartalmazza, amelyek gyártójával, forgalmazójával az NTAK üzemeltetője aktív együttműködést folytat.** 

**A kapcsolatfelvétel és az interface specifikációjának egyeztetése folyamatosan zajlik a szoftverszolgáltatókkal, az új rendszernek megfelelő, igazolással rendelkező szoftverkínálat így a jövőben folyamatosan bővülhet.**

**A jelenlegi szoftverkínálatról bővebb információ a<https://info.ntak.hu/szoftverek/> oldalon található.** 

**A legördülő listában 2 további lehetőség közül választhat:**

- **A szálláshelyen használt szoftver nem szerepel a listán:** Válassza ezt az opciót, amennyiben használ ilyen szoftvert, de nem találja azt a listán.
- **A szálláshelyen még nem használok szálláshelykezelő szoftvert:** Válassza ezt az opciót, amennyiben még nem is használ ilyen szoftvert.

Amennyiben nem rendelkezik szálláshelykezelő szoftverrel, de szálláshelye maximum 8 szobával és 16 férőhellyel rendelkezik, akkor szálláshely-kezelő szoftverként használhatja Az Én Vendégszobám szálláshelykezelő szoftvert. Ez esetben a szálláshely-kezelő szoftver mezőt ne töltse ki, csak pipálja be "Az Én Vendégszobám vendégnyilvántartó alkalmazás használata szálláshelykezelő szoftverként"

jelölőnégyzetet. Ha ezt a check-boxot bepipálta, akkor az Általános Szerződési Feltételek és az Adatkezelési tájékoztató elolvasása után, jelölje be az erre vonatkozó másik két jelölőnégyzetet is, ellenkező esetben az oldal alján található Mentés gomb inaktív marad.

#### **Szálláshely regisztrációs száma**

A szálláshely regisztrációs száma egyedi azonosítóként szolgál NTAK portálon, amelyet automatikusan generál a rendszer a szálláshelykezelő szoftver kitöltése után.

A szálláshely regisztrációs szám könnyedén kimásolható a mező jobb oldalán lévő "Másolás" ikonra kattintva.

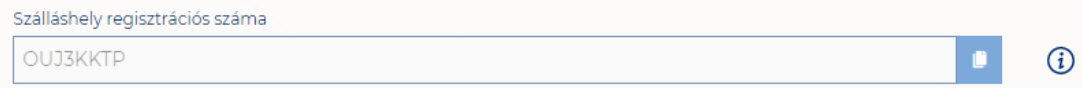

#### **Szálláshely kapcsolattartási adatai**

Fontos, hogy valóban a szálláshelyhez tartozó elérhetőségek kerüljenek az e-mail cím és telefonszám mezőkbe, mivel probléma esetén első sorban ezen keresztül veszik fel a kapcsolatot kollégáink.

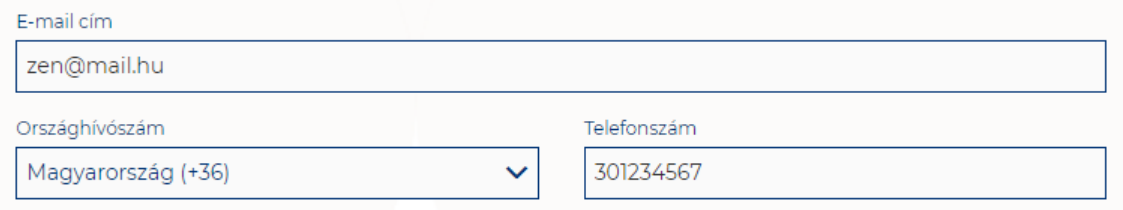

## <span id="page-32-1"></span><span id="page-32-0"></span>1.3.3.Magánszálláshely típusú szálláshely létrehozása

## 1.3.3.1. Magánszálláshely típusú szálláshely – Alapadatok oldal

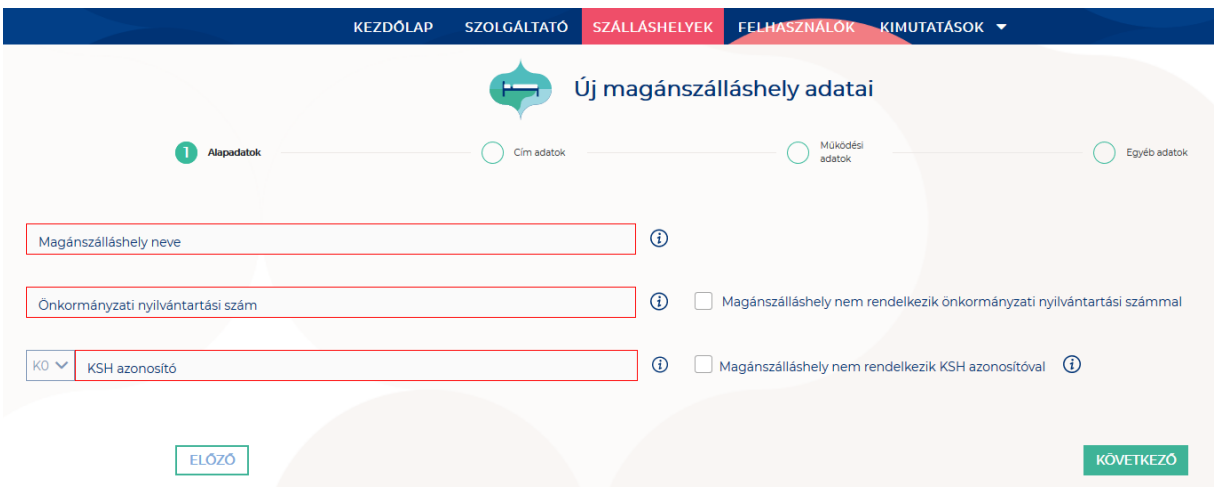

Az Alapadatok képernyőn megjelenő mezők a következők:

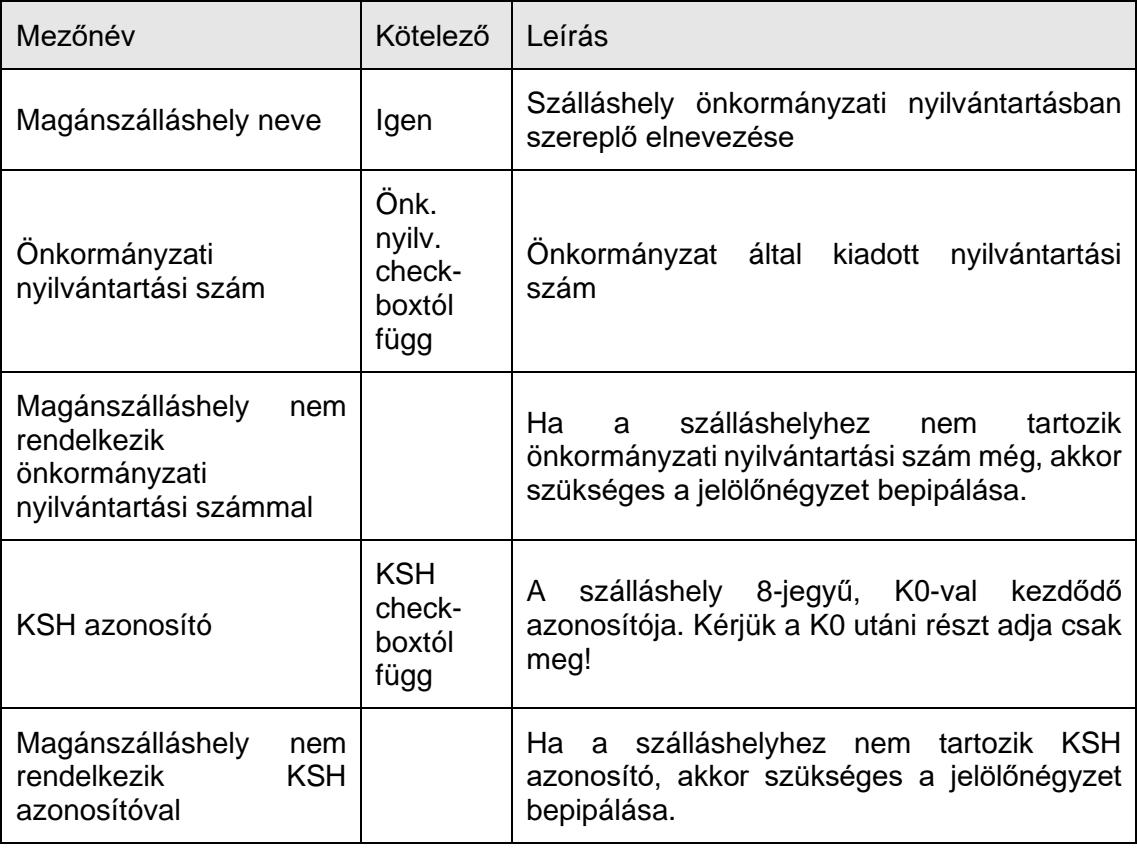

Ha a "Magánszálláshely nem rendelkezik önkormányzati nyilvántartási számmal" jelölőnégyzet be van pipálva, akkor nem kell kitölteni az "Önkormányzati **nyilvántartási szám" mezőt, ugyanis ekkor ez a mező inaktívvá válik és elszürkül.**

Ha a "Magánszálláshely nem rendelkezik KSH azonosítóval" jelölőnégyzet be van pipálva, akkor nem kell kitölteni a "KSH azonosító" mezőt, ugyanis ekkor ez a mező **inaktívvá válik és elszürkül, és a rendszer a mentés után automatikusan létrehoz egyet.**

# <span id="page-34-0"></span>1.3.3.2. Magánszálláshely típusú szálláshely – Cím adatok oldal

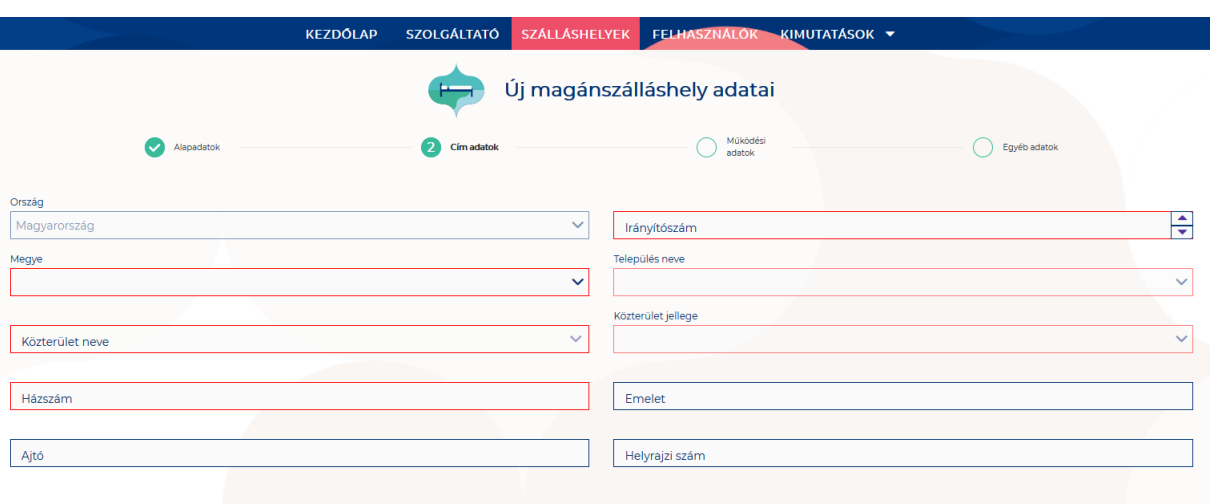

A Cím adatok képernyőn megjelenő mezők a következők:

ELŐZŐ

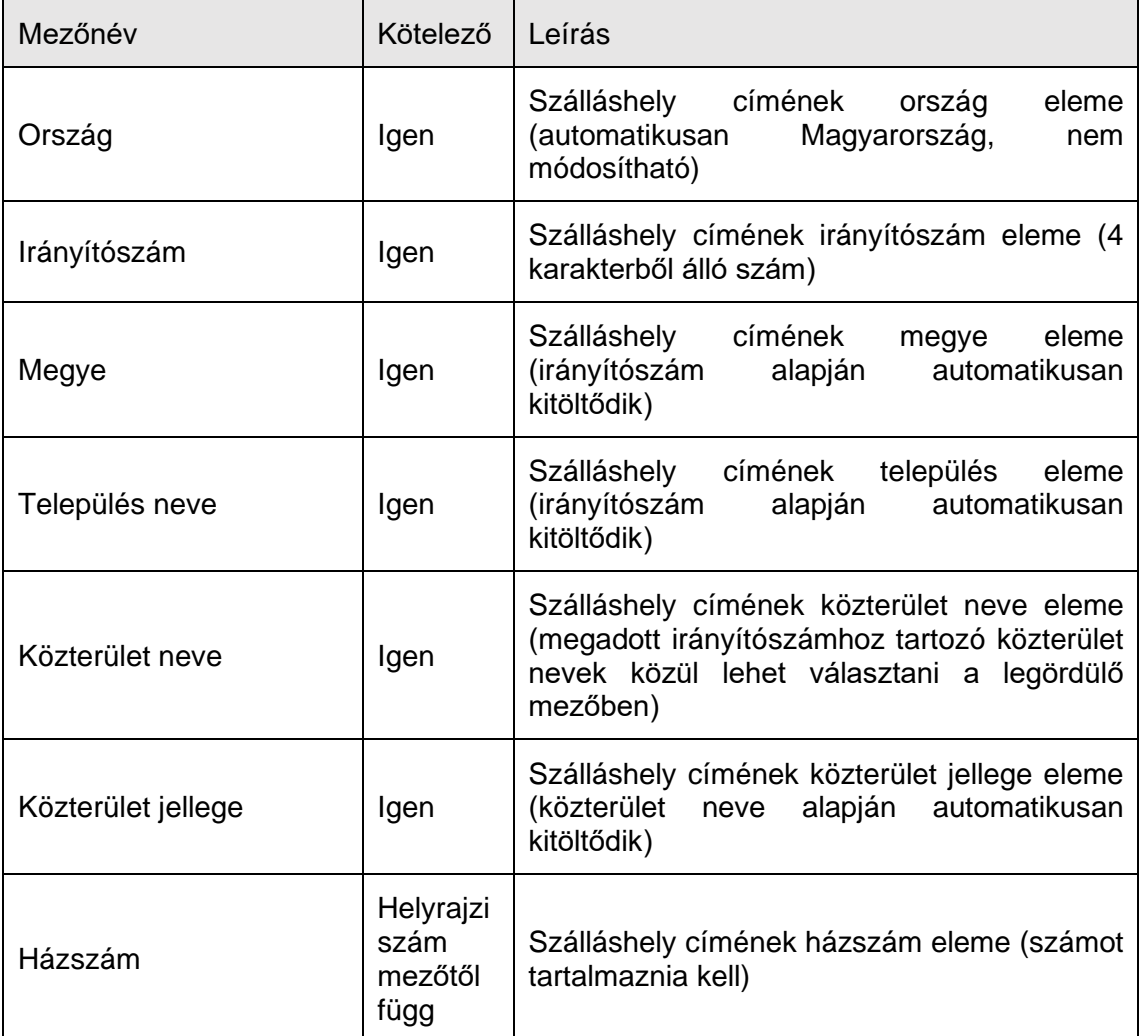

KÖVETKEZŐ

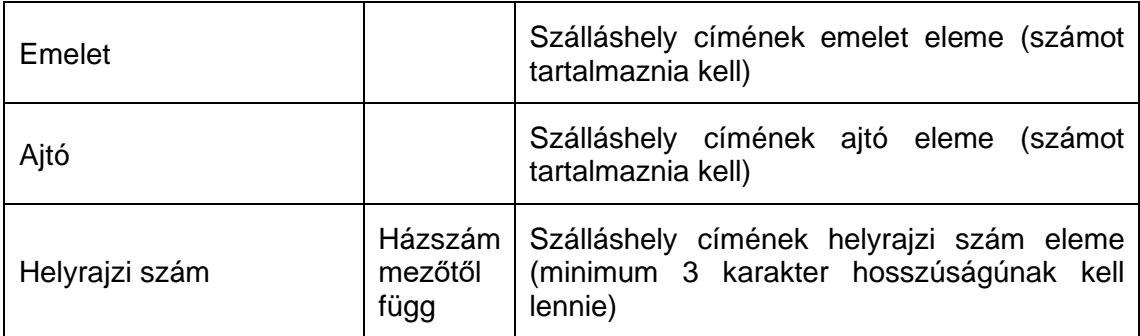

Az irányítószám megadása után a program automatikusan tölti ki a "Megye" és **"Település neve" mezőket.** Abban az esetben, ha egy irányítószámhoz több település is tartozik, úgy a "Település neve" mező legördülővé válik. Így a továbbiakban a felhasználó választhat a települések közül.

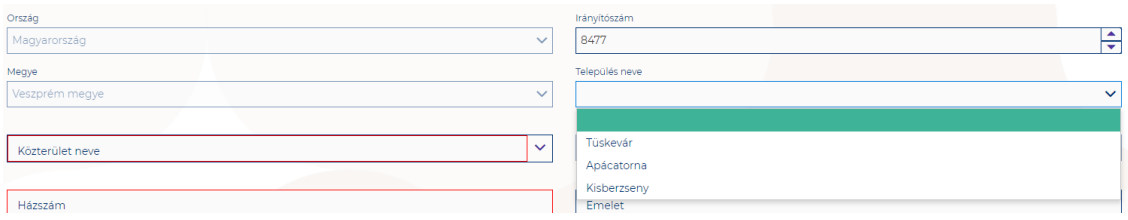

Ha a megadott 4 jegyű irányítószámhoz nem tartozik település, akkor az alábbi hibaüzenet íródik ki a felületen.

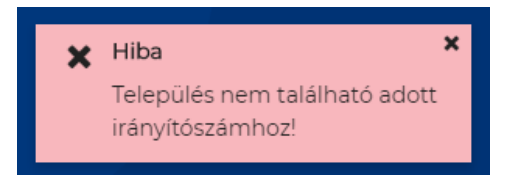

**A "Közterület neve" mezőben csak a megadott irányítószámhoz tartozó közterületek nevei jelennek meg.** Ha egy közterület név több formában szerepel egy adott irányítószám alatt, akkor a "Közterület jellege" mező is legörülővé válik.

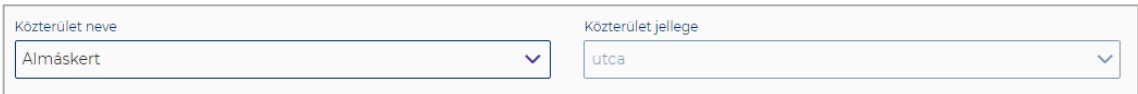

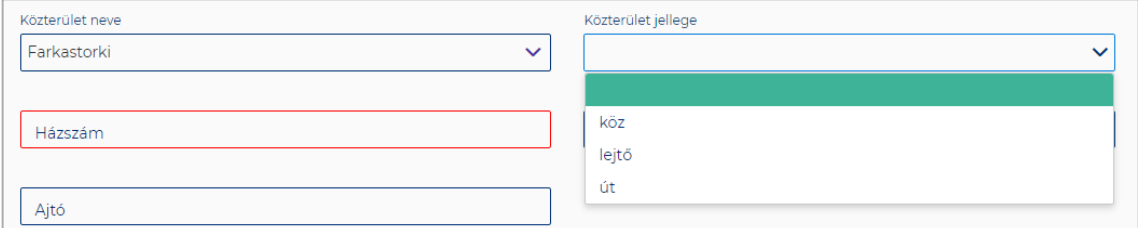

A "Közterület neve" és "Házszám" mező kitöltése abban az esetben kötelező, ha **nem lett megadva helyrajzi szám. Ha azonban a helyrajzi szám mező nincs kitöltve,**  akkor kötelező kitölteni a "Közterület neve" és "Házszám" mezőt.
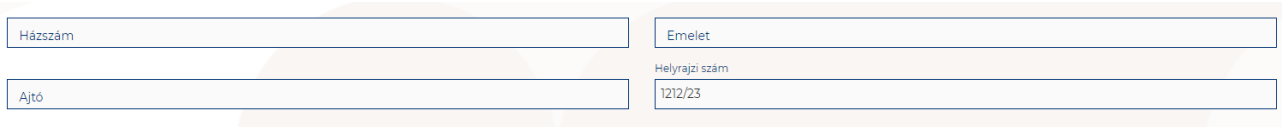

## 1.3.3.3. Magánszálláshely típusú szálláshely – Működési adatok oldal

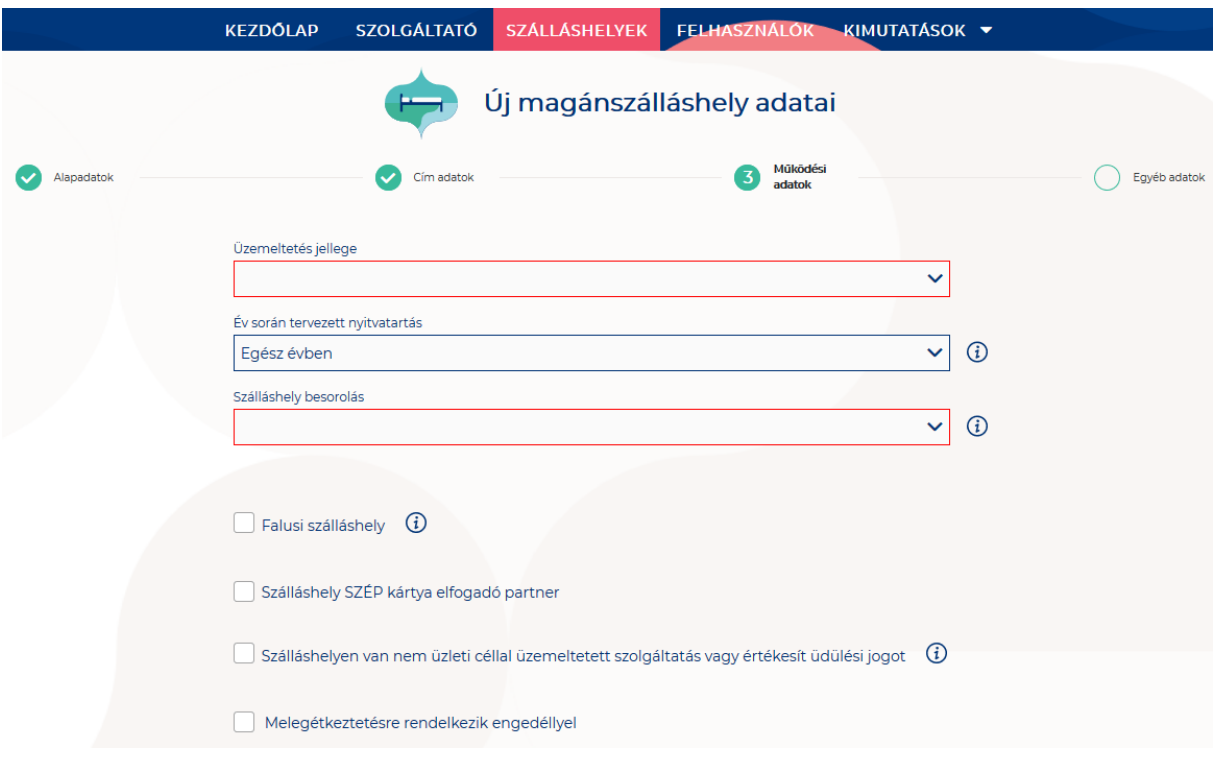

## **A Működési adatok oldalon megjelenő mezők a következők:**

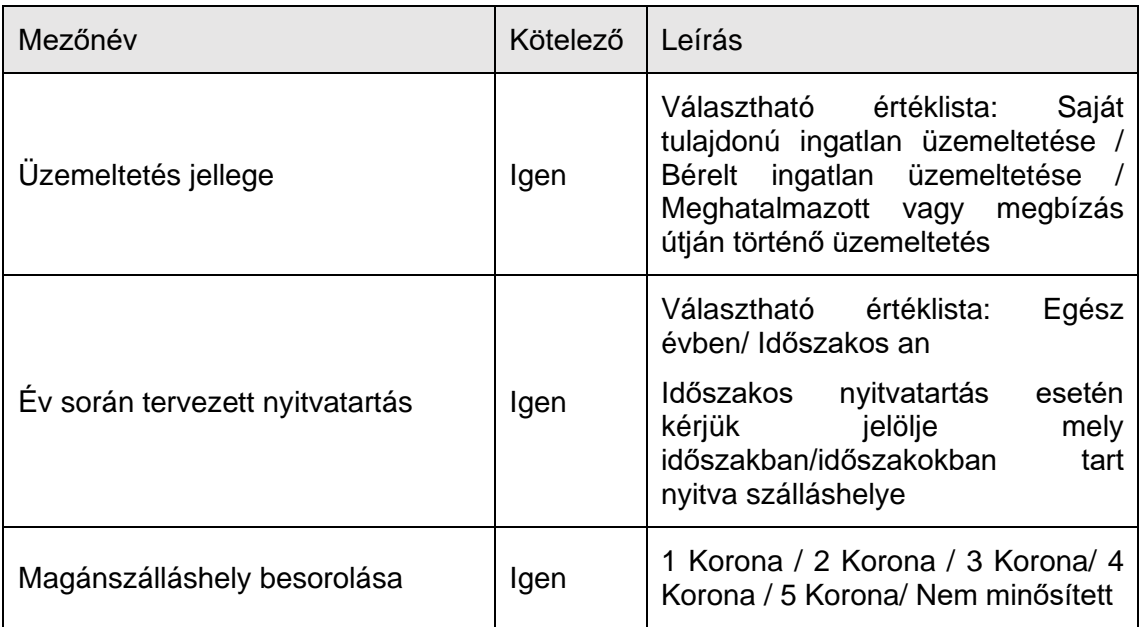

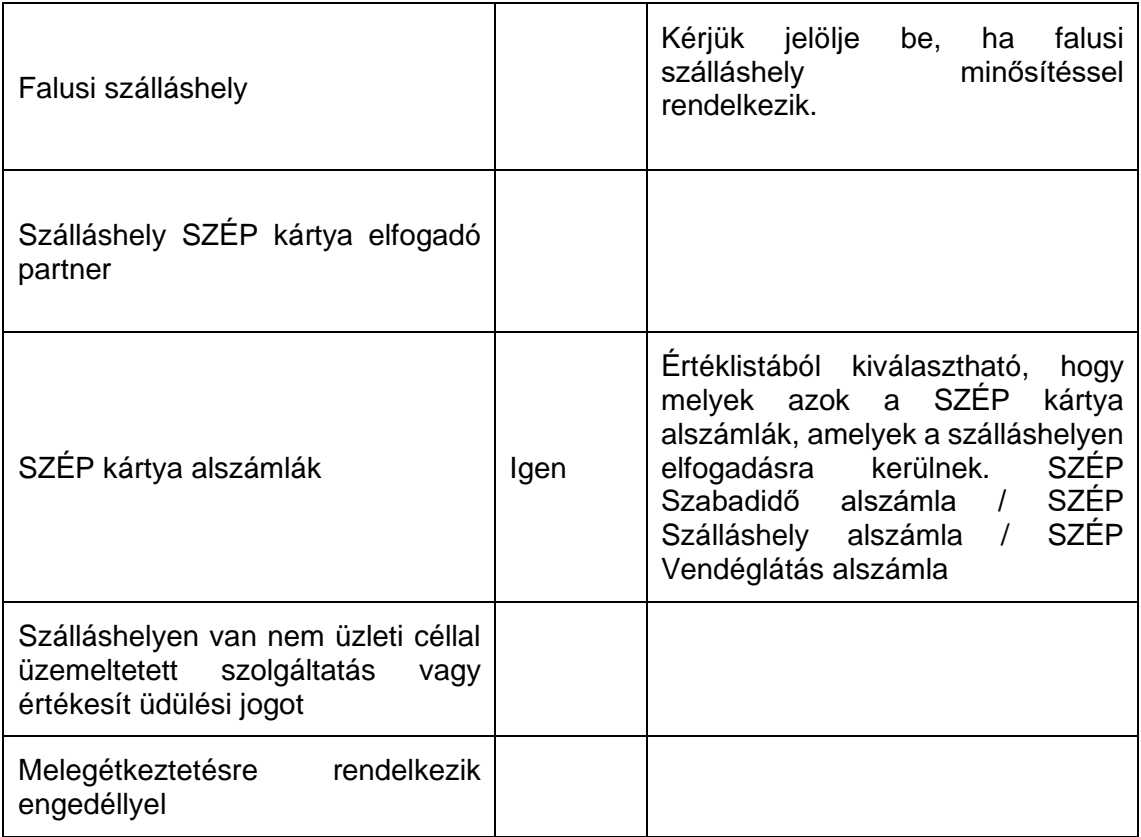

## **Üzemeltetés jellege:**

Az ingatlan üzemeltetésének jellege, az alábbi értéklistából választhatóan:

- Saját tulajdonú ingatlan üzemeltetése
- Bérelt ingatlan üzemeltetése
- Maghatalmazott vagy megbízás útján történő üzemeltetés

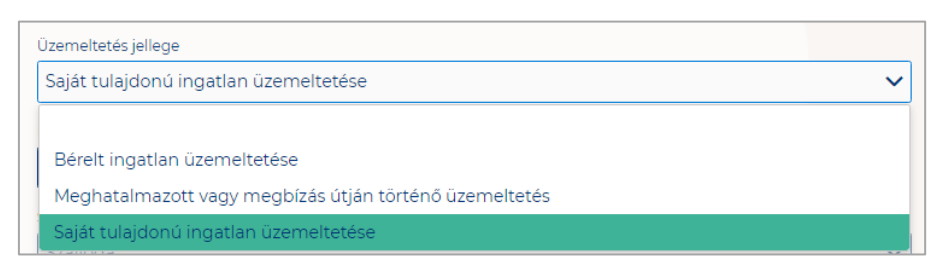

## **Év során tervezett nyitvatartás:**

**Egész évben:** A legördülő mező alapértelmezett értéke. Amennyiben a Szálláshely egész évben nyitva tart, úgy további teendő nincs.

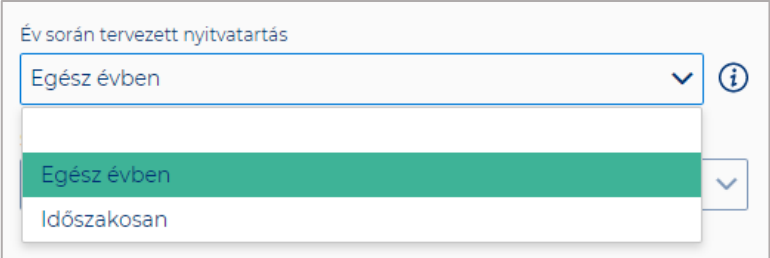

**Időszakosan:** Ha a Szálláshely csak egy adott idősávban, vagy több időszakban tart nyitva. Ezt az opciót kiválasztva automatikusan megjelenik az "Új nyitvatartás" gomb, amelyre rákattintva kijelölhető a nyitvatartási időszak.

Több időszak kijelölése az "Új nyitvatartás" gombbal lehetséges. A nyitvatartási **időszakok között nem lehet egy nap átfedés sem, ellenkező esetben az alábbit jelzi a rendszer piros betűszínnel:**

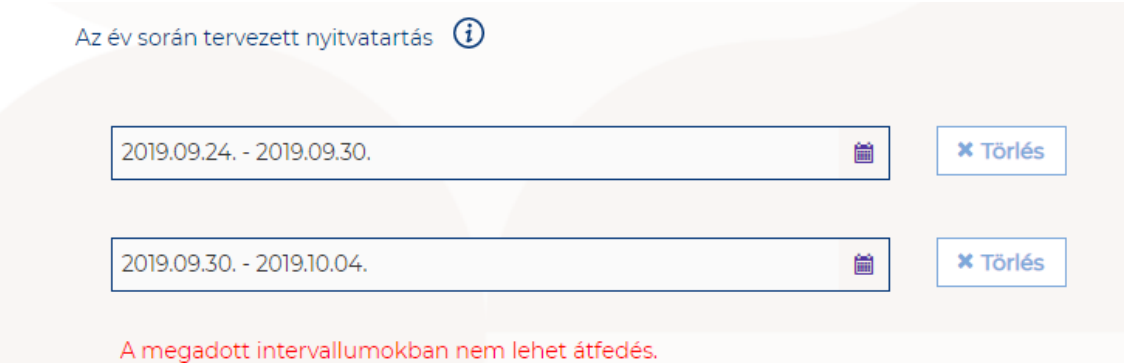

**Egy intervallum csak egy adott éven belül választható ki, ellenkező esetben az alábbit jelzi a rendszer piros betűszínnel:**

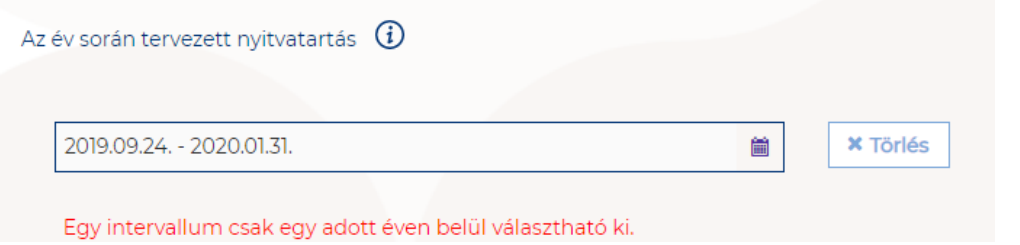

**A nyitvatartási időszak a mellette lévő törlés gombbal törölhető abban az esetben, ha a kezdő- és végdátum egyaránt jövőbeli dátum. A Törlés gombra kattintva a**  felugró ablakban szükséges törlési szándékunkat megerősíteni az "Igen" gombra **kattintva.**

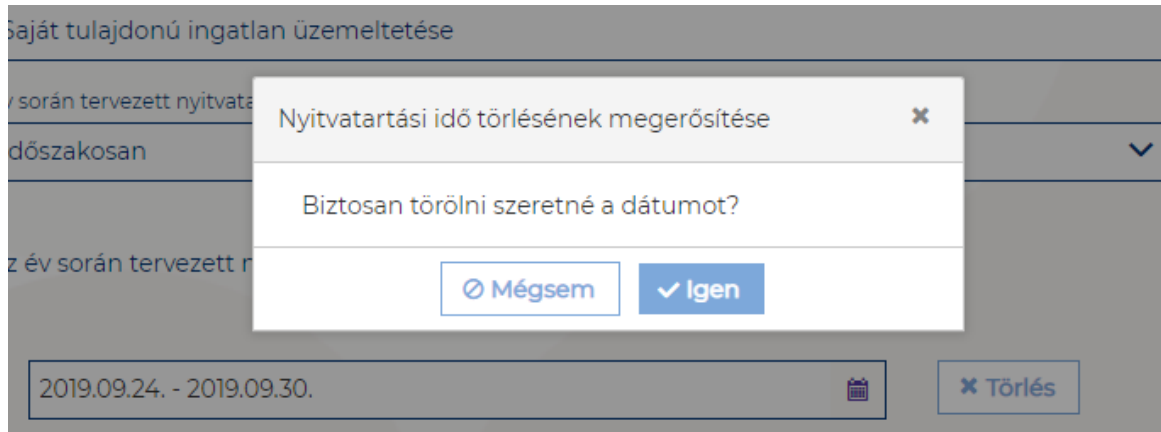

**A múltbéli idősávú mezők elszürkülnek, további művelet nem hajtható velük végre.** 

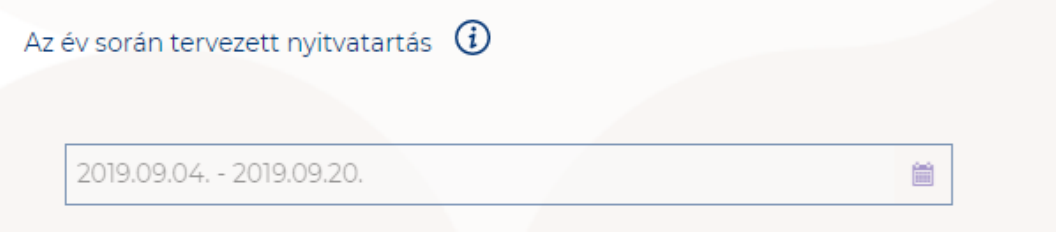

Ha a kiválasztott idősáv kezdete már elmúlt, de a végdátum jövőbeli dátum, akkor a végdátum módosítható. Ebben az esetben a naptár gombra kattintva az **intervallum megrövidíthető az adott mai napig, illetve az adott év utolsó napjáig hosszabbítható meg.**

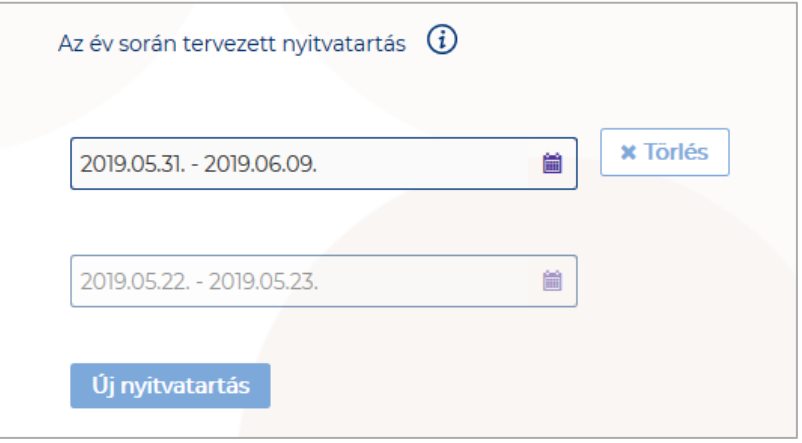

Egész éves nyitvatartás esetén, később a fejlécben "A Magánszálláshely a mai napon nyitva van" felirat jelenik meg. Időszakos kiválasztásnál, ha az időszakba nem esik bele az adott mai nap, akkor megjelenik egy "Ma nyitva vagyok" gomb. **Erre kattintva a program automatikusan hozzáad a Működési adatok oldalon egy új nyitvatartási időszakot, amelynek a kezdő- és a végdátuma is a jelenlegi nap.**

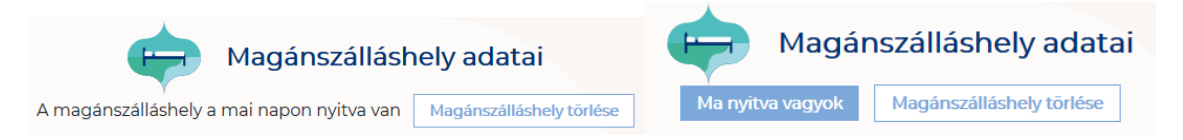

Amennyiben a magánszálláshely a Magánszállásadók Országos Szövetsége követelményrendszere alapján minősítve van, akkor a "**Magánszálláshely besorolása**" mezőben a megfelelő minősítést szükséges kiválasztani az alábbi értéklistából:

- 1 Korona
- 2 Korona
- 3 Korona
- 4 Korona
- 5 Korona
- Nem minősített

Amennyiben a szálláshely nem rendelkezik az említett besorolással, abban az esetben válassza a "Nem minősített" opciót a legördülő listából.

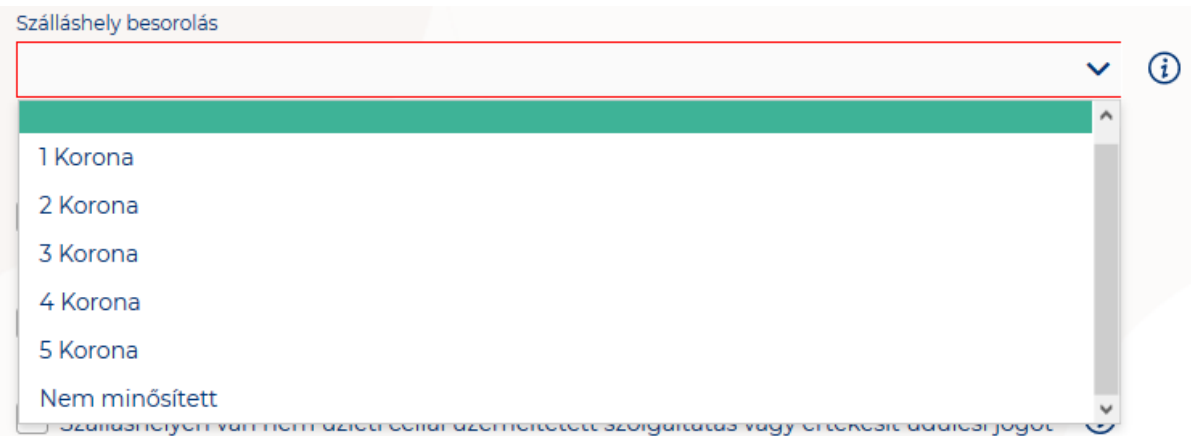

**Ha a Szálláshely Falusi szálláshelynek minősül, kérjük jelölje be a Falusi szálláshely check-boxot.** 

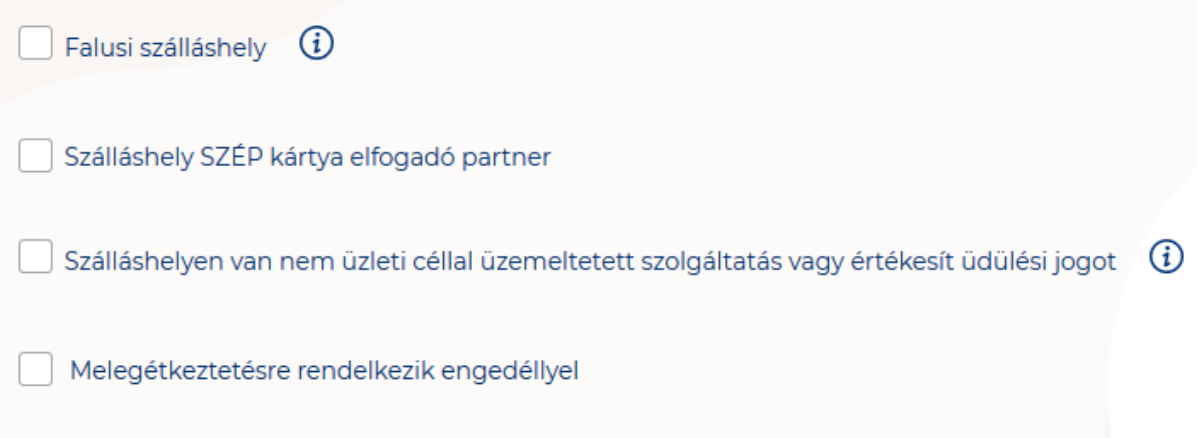

**Ha a Szálláshely bejelöli, hogy SZÉP kártya elfogadó partner, akkor megjelenik egy új, legördülő menü a szöveg alatt. Itt meg kell adnia milyen zsebeket fogad el.** 

**Kiválasztható értékek:**

- Összes kijelölése
- SZÉP Szabadidő alszámla
- SZÉP Szálláshely alszámla
- SZÉP Vendéglátás alszámla

Szálláshely SZÉP kártya elfogadó partner  $\binom{1}{1}$ Szép kártya alszámlák Összes kijelölése  $\pmb{\times}$ SZÉP Szabadidő alszámla SZÉP Szálláshely alszámla SZÉP Vendéglátás alszámla

Amennyiben a szálláshely rendelkezik üdülési jog tulajdonossal vagy nem üzleti céllal üzemeltetett szálláshely egységgel, akkor szükséges "a Szálláshelyen van nem üzleti céllal üzemeltetett szolgáltatás vagy értékesít üdülési jogot" jelölőnégyzetet bepipálni.

√ Szálláshelyen van nem üzleti céllal üzemeltetett szolgáltatás vagy értékesít üdülési jogot

Amennyiben a szálláshely rendelkezik meleg étkeztetésre engedéllyel, akkor szükséges a "Meleg étkeztetésre rendelkezik-e engedéllyel" jelölőnégyzetet bepipálni.

Melegétkeztetésre rendelkezik engedéllyel

# 1.3.3.4. Magánszálláshely típusú szálláshely - Egyéb adatok oldal

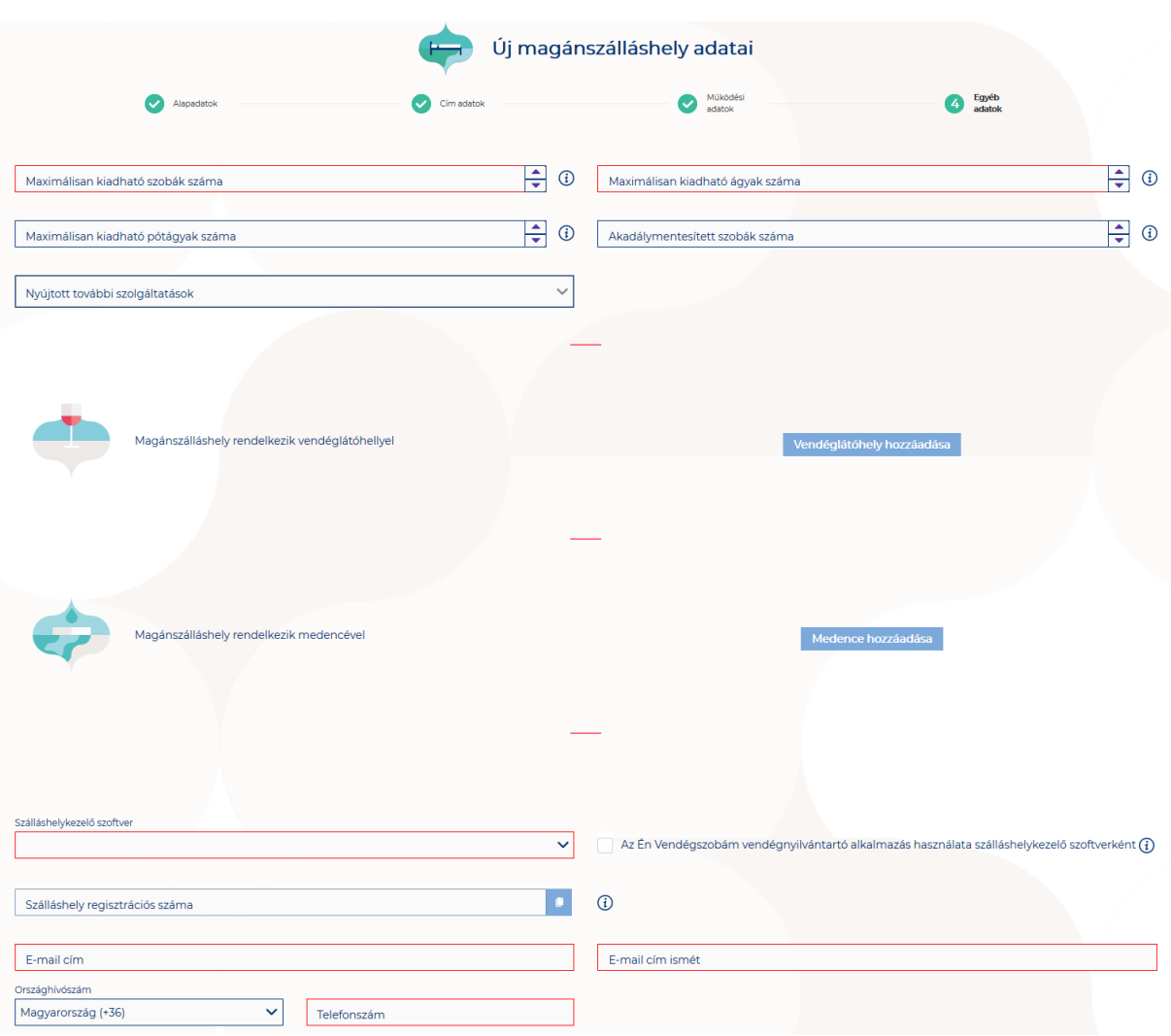

### **Az Egyéb adatok oldalon megjelenő mezők a következők:**

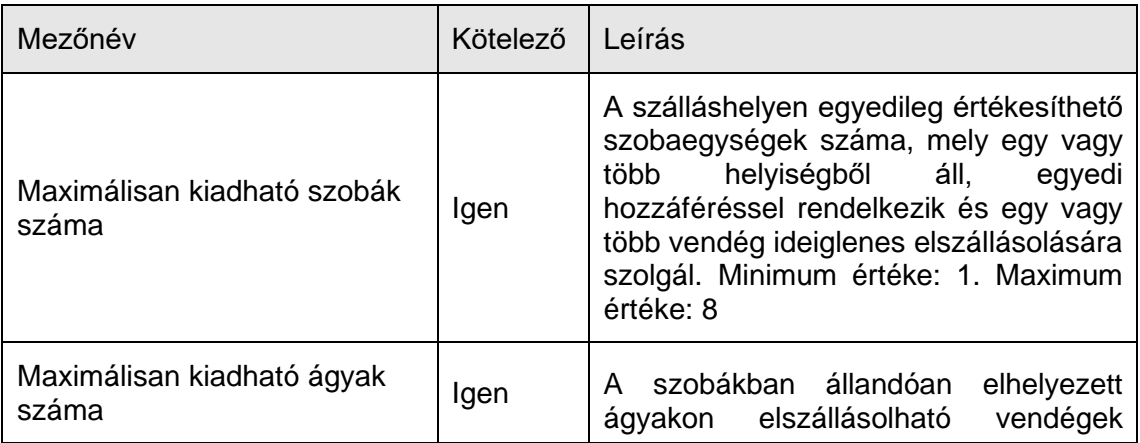

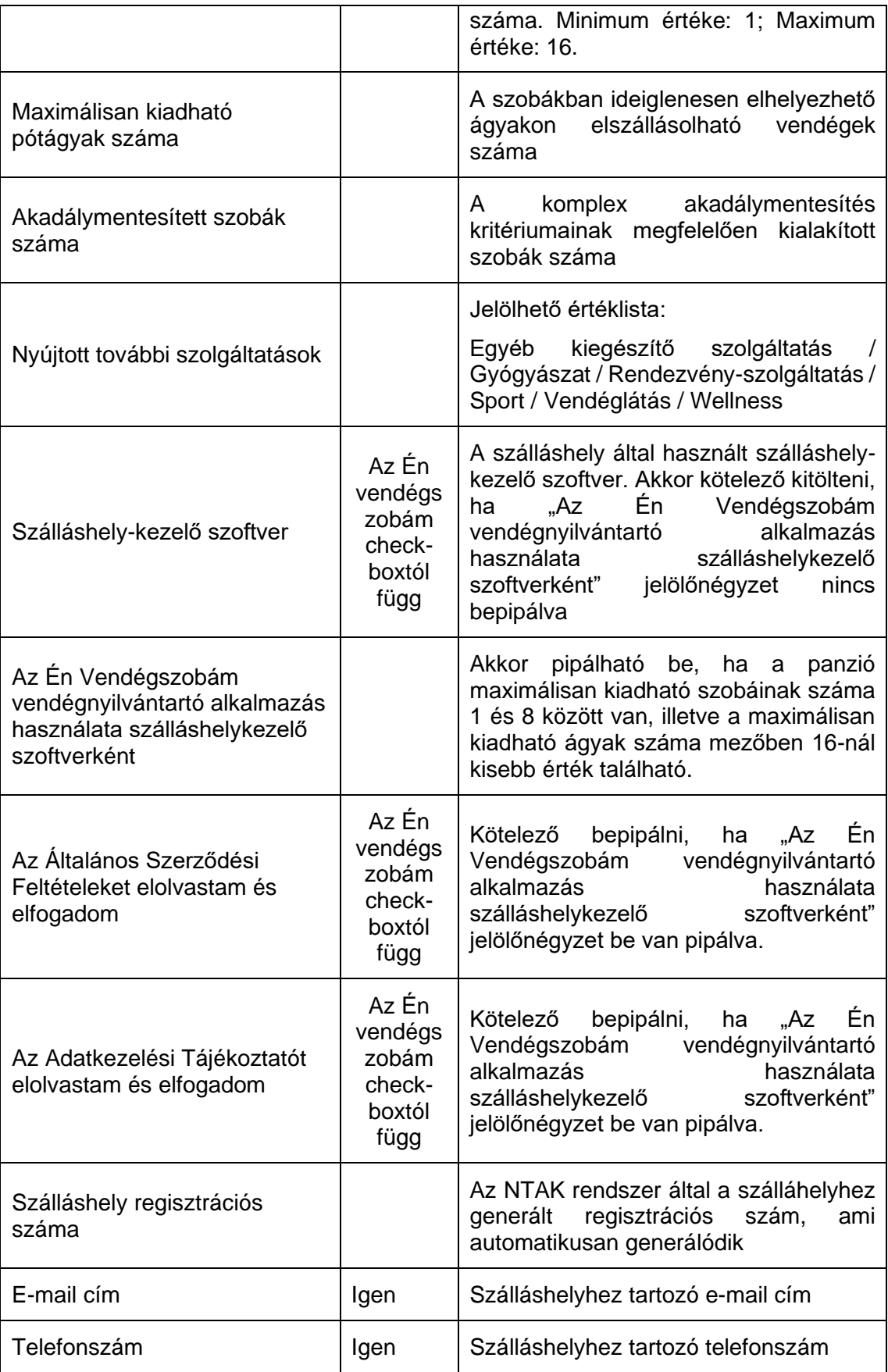

Magánszálláshely típusú szálláshelyek esetén a maximálisan kiadható szobák száma minimum 1 db, maximum 8 db, míg a maximálisan kiadható ágyak száma minimum 1db, maximum 16. A pótágyak és mozgáskorlátozottak számára elérhető szobák számát nem kötelező megadni.

#### **Vendéglátóhely hozzáadása**

Ha a Szálláshely rendelkezik külön vendéglátóhellyel, akkor annak paraméterei itt adhatók meg. Több vendéglátóhely is megadható. A "Vendéglátóhely hozzáadása" gombra megjelennek az alábbi kitöltendő mezők:

- **Vendéglátóhely neve:** A vendéglátóhely elnevezése
	- **Működési engedély száma:** A vendéglátóhely nyilvántartási száma
	- **Vendéglátóhely típusa:** Étterem / Bár / Kávézó / Gyorsétterem / Büfé/ Egyéb

*Kérjük, ha az alábbi kategóriák egyikébe sem tudja besorolni vendéglátóhelyét, válassza az egyéb kategóriát*

- **Vendéglátóhely kapacitása:** Vendéglátóhely férőhelykapacitása ülőhelyek alapján
- **Vendéglátóhely napi nyitvatartása:** Működési engedélyben szereplő átlagos napi nyitvatartási órák száma

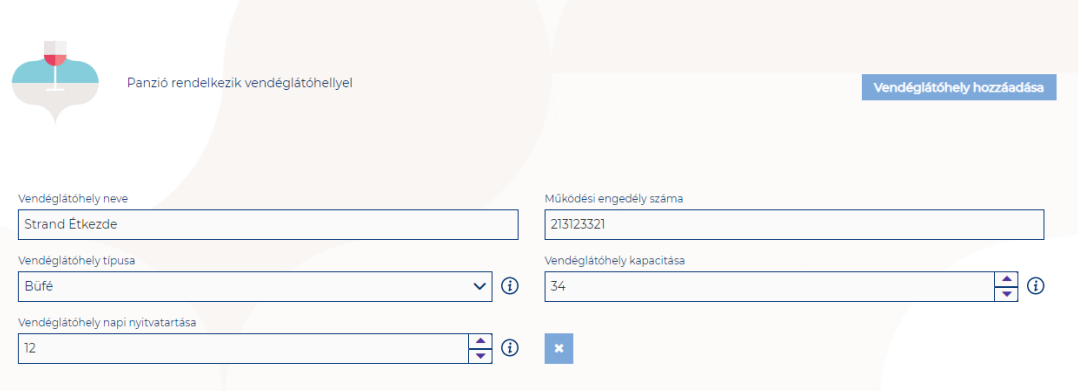

#### **Medence hozzáadása**

Ha a Szálláshely rendelkezik külön medencével, akkor annak paraméterei itt adhatók meg. Csak egy medence adható hozzá a szálláshelyhez.

A "Medence hozzáadása" gombra megjelenik az alábbi kitöltendő mező:

• **Üzemeltetett medencének vízfelülete (m2):** A Magánszálláshely területén található medence vízfelületének összege (m2)

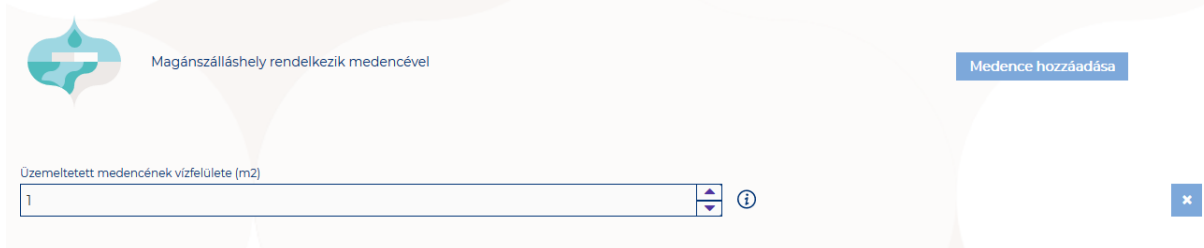

### **Szálláshelykezelő szoftver kiválasztása**

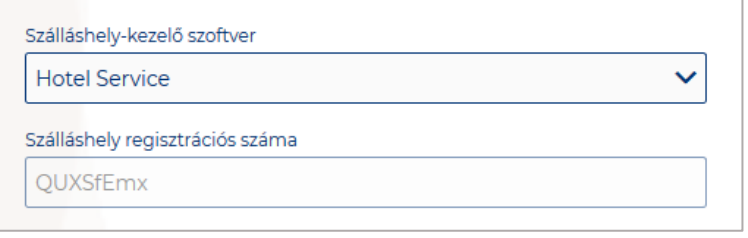

Az adatszolgáltatási kötelezettség teljesítése érdekében a szálláshelyeken kötelező olyan szálláshelykezelő szoftver használata, amely alkalmas az NTAK rendszerrel való kommunikációra és az irányába történő adatküldés ellátására.

A több mint 8 szoba, 16 férőhellyel rendelkező szálláshelyek **a legördülő listában található szoftverekből választhatják ki, amellyel az adatszolgáltatást megvalósítani tervezik. A lista minden időpillanatban azokat a szoftvereket tartalmazza, amelyek gyártójával, forgalmazójával az NTAK üzemeltetője aktív együttműködést folytat.** 

**A kapcsolatfelvétel és az interface specifikációjának egyeztetése folyamatosan zajlik a szoftverszolgáltatókkal, az új rendszernek megfelelő, igazolással rendelkező szoftverkínálat így a jövőben folyamatosan bővülhet.**

**A jelenlegi szoftverkínálatról bővebb információ a<https://info.ntak.hu/szoftverek/> oldalon található.** 

**A legördülő listában 2 további lehetőség közül választhat:**

- **A szálláshelyen használt szoftver nem szerepel a listán:** Válassza ezt az opciót, amennyiben használ ilyen szoftvert, de nem találja azt a listán.
- **A szálláshelyen még nem használok szálláshelykezelő szoftvert:** Válassza ezt az opciót, amennyiben még nem is használ ilyen szoftvert.

Amennyiben nem rendelkezik szálláshelykezelő szoftverrel, de szálláshelye maximum 8 szobával és 16 férőhellyel rendelkezik, akkor szálláshely-kezelő szoftverként használhatja Az Én Vendégszobám szálláshelykezelő szoftvert. Ez esetben a szálláshely-kezelő szoftver mezőt ne töltse ki, csak pipálja be "Az Én Vendégszobám vendégnyilvántartó alkalmazás használata szálláshelykezelő szoftverként" jelölőnégyzetet. Ha ezt a check-boxot bepipálta, akkor az Általános Szerződési Feltételek és az Adatkezelési tájékoztató elolvasása után, jelölje be az erre vonatkozó másik két jelölőnégyzetet is, ellenkező esetben az oldal alján található Mentés gomb inaktív marad.

### **Szálláshely regisztrációs száma**

A szálláshely regisztrációs száma egyedi azonosítóként szolgál NTAK portálon, amelyet automatikusan generál a rendszer a szálláshelykezelő szoftver kitöltése után.

A szálláshely regisztrációs szám könnyedén kimásolható a mező jobb oldalán lévő "Másolás" ikonra kattintva.

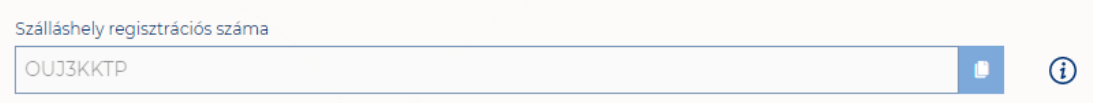

#### **Szálláshely kapcsolattartási adatai**

Fontos, hogy valóban a szálláshelyhez tartozó elérhetőségek kerüljenek az e-mail cím és telefonszám mezőkbe, mivel probléma esetén első sorban ezen keresztül veszik fel a kapcsolatot kollégáink.

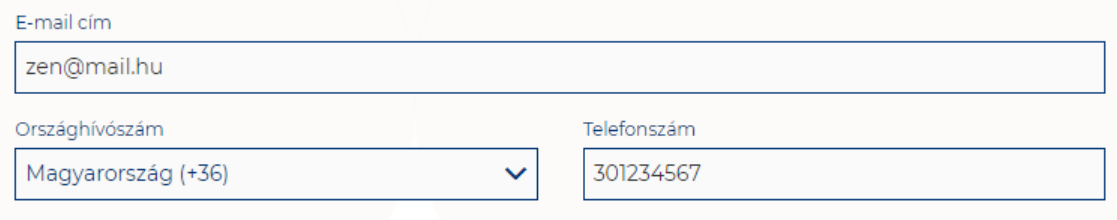

# 1.3.4.Egyéb szálláshely típusú szálláshely létrehozása

# 1.3.4.1. Egyéb szálláshely típusú szálláshely – Alapadatok oldal

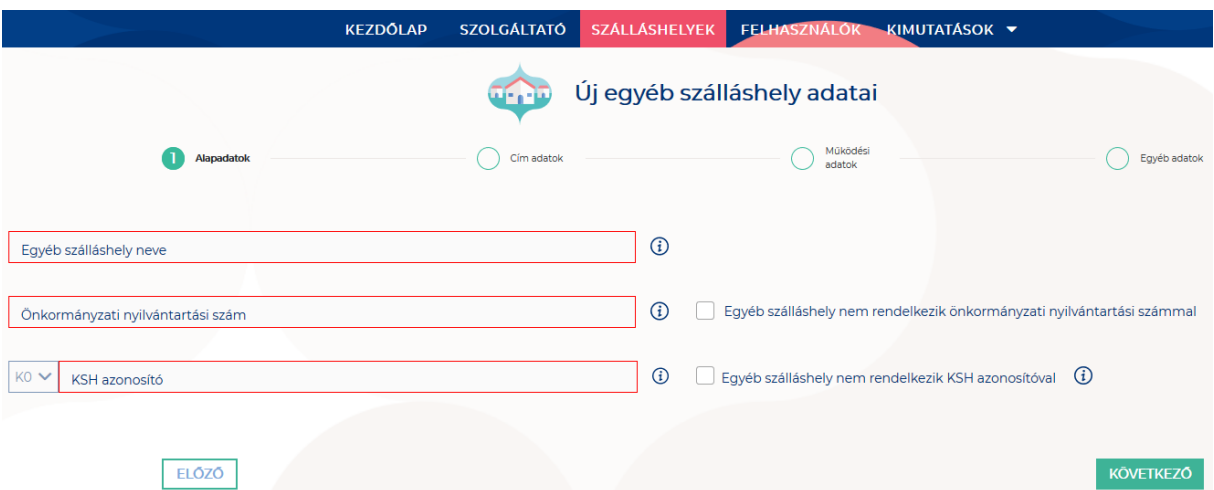

Az Alapadatok képernyőn megjelenő mezők a következők:

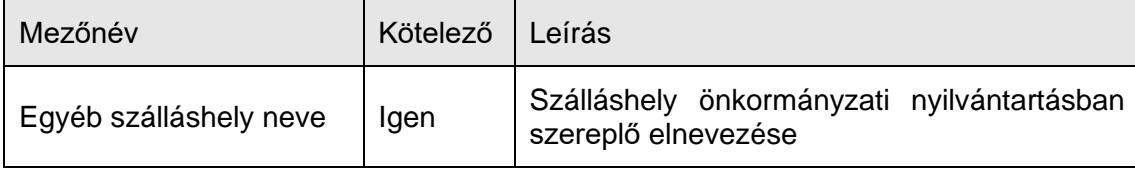

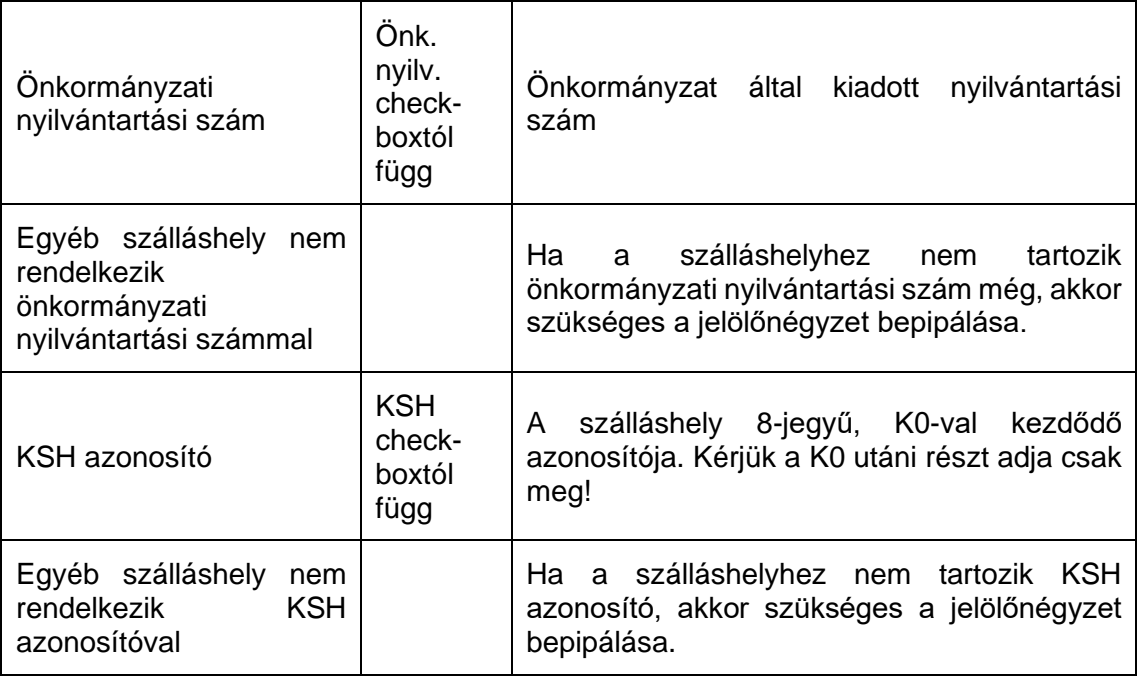

Ha az "Egyéb szálláshely nem rendelkezik önkormányzati nyilvántartási számmal" jelölőnégyzet be van pipálva, akkor nem kell kitölteni az "Önkormányzati **nyilvántartási szám" mezőt, ugyanis ekkor ez a mező inaktívvá válik és elszürkül.**

Ha az "Egyéb szálláshely nem rendelkezik KSH azonosítóval" jelölőnégyzet be van pipálva, akkor nem kell kitölteni a "KSH azonosító" mezőt, ugyanis ekkor ez a mező **inaktívvá válik és elszürkül, és a rendszer a mentés után automatikusan létrehoz egyet.**

## 1.3.4.2. Egyéb szálláshely típusú szálláshely – Cím adatok oldal

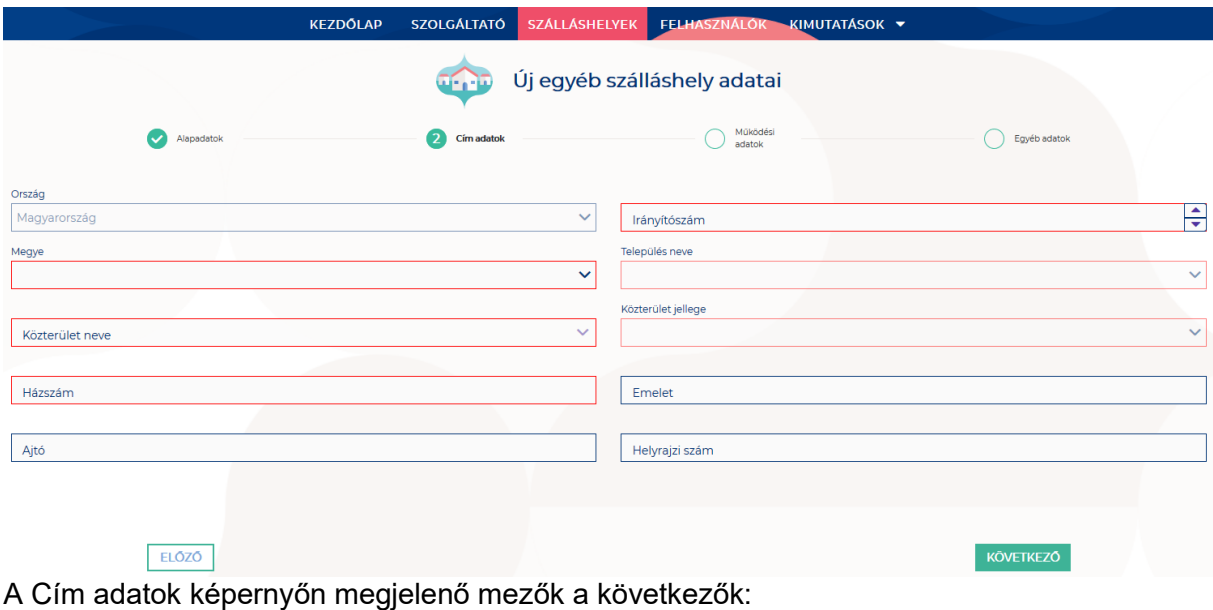

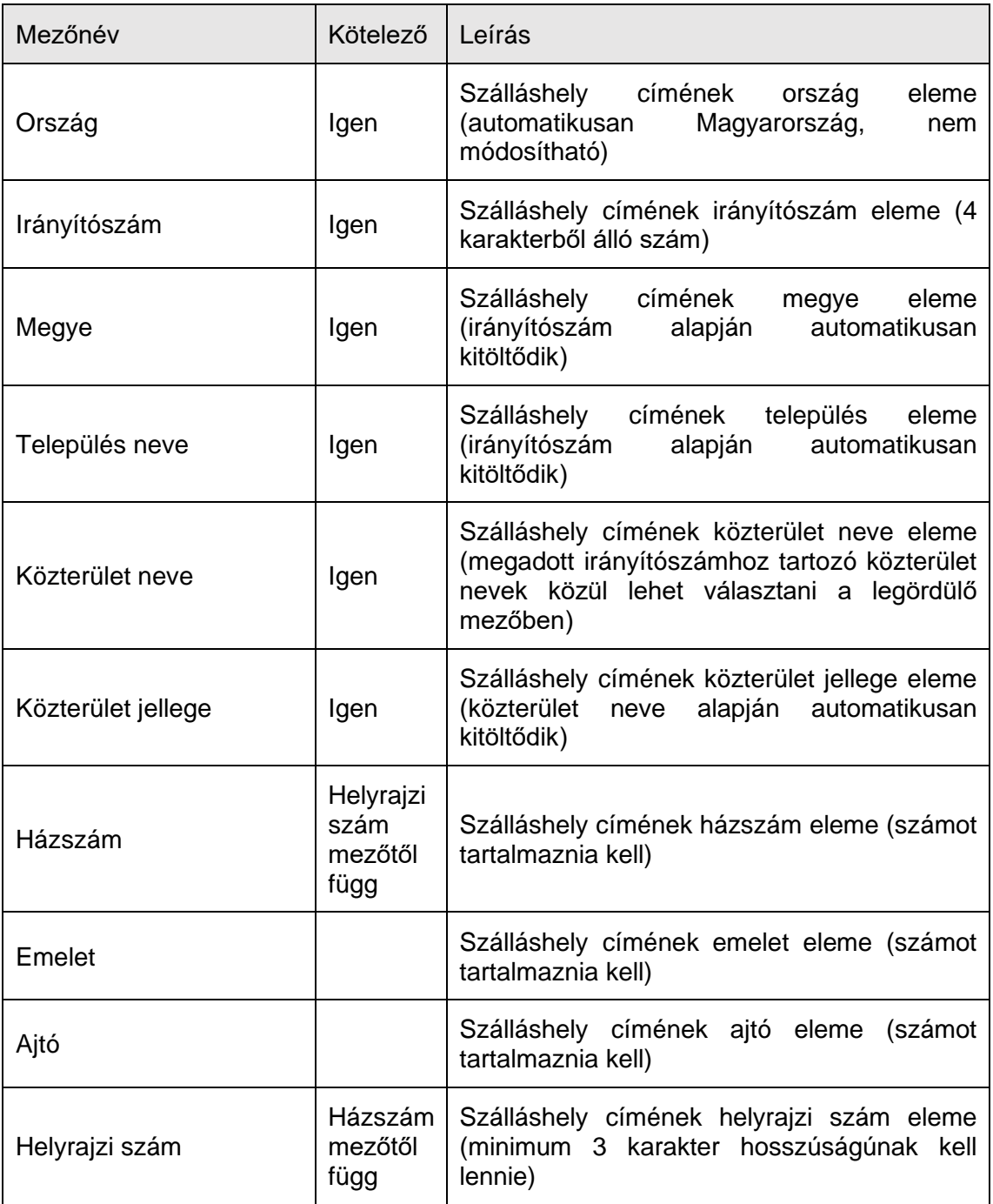

Az irányítószám megadása után a program automatikusan tölti ki a "Megye" és **"Település neve" mezőket.** Abban az esetben, ha egy irányítószámhoz több település is tartozik, úgy a "Település neve" mező legördülővé válik. Így a továbbiakban a felhasználó választhat a települések közül.

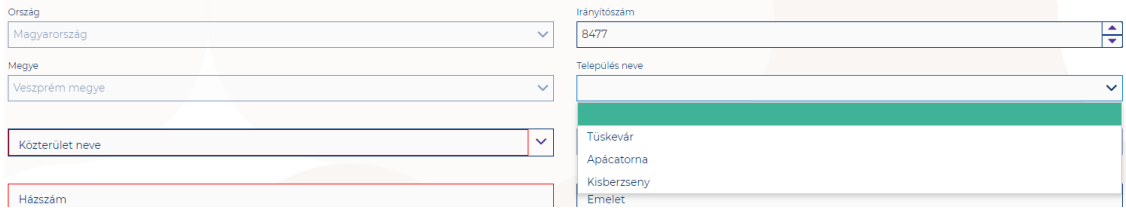

Ha a megadott 4 jegyű irányítószámhoz nem tartozik település, akkor az alábbi hibaüzenet íródik ki a felületen.

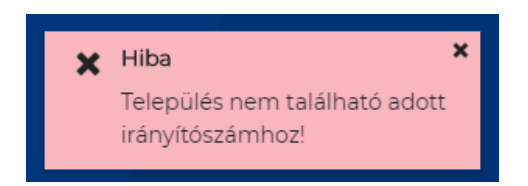

Házszám

Ajtó

**A "Közterület neve" mezőben csak a megadott irányítószámhoz tartozó közterületek nevei jelennek meg.** Ha egy közterület név több formában szerepel egy adott irányítószám alatt, akkor a "Közterület jellege" mező is legörülővé válik.

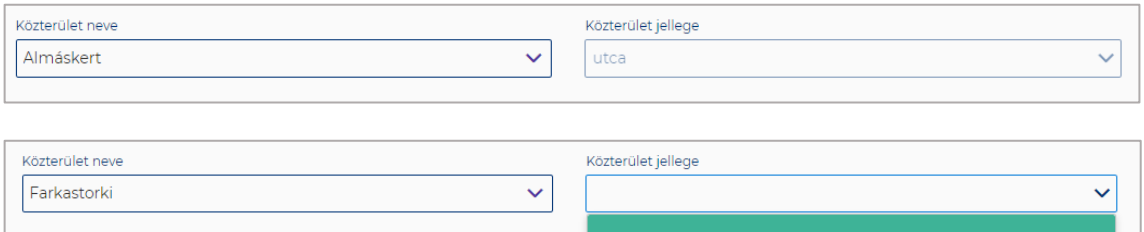

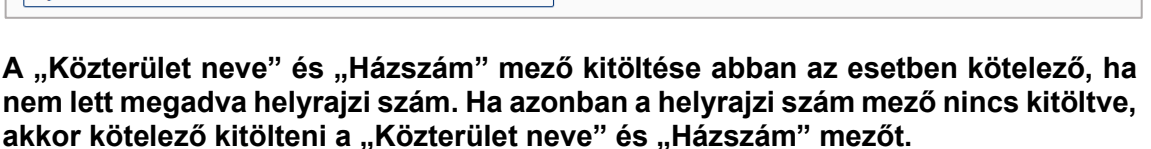

köz

lejtő út

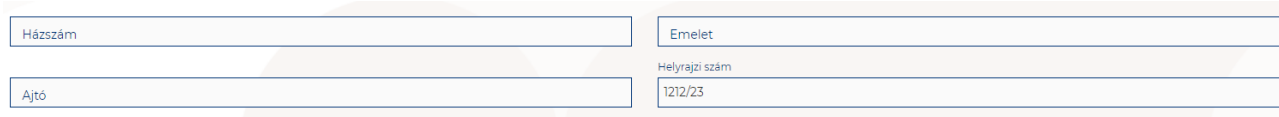

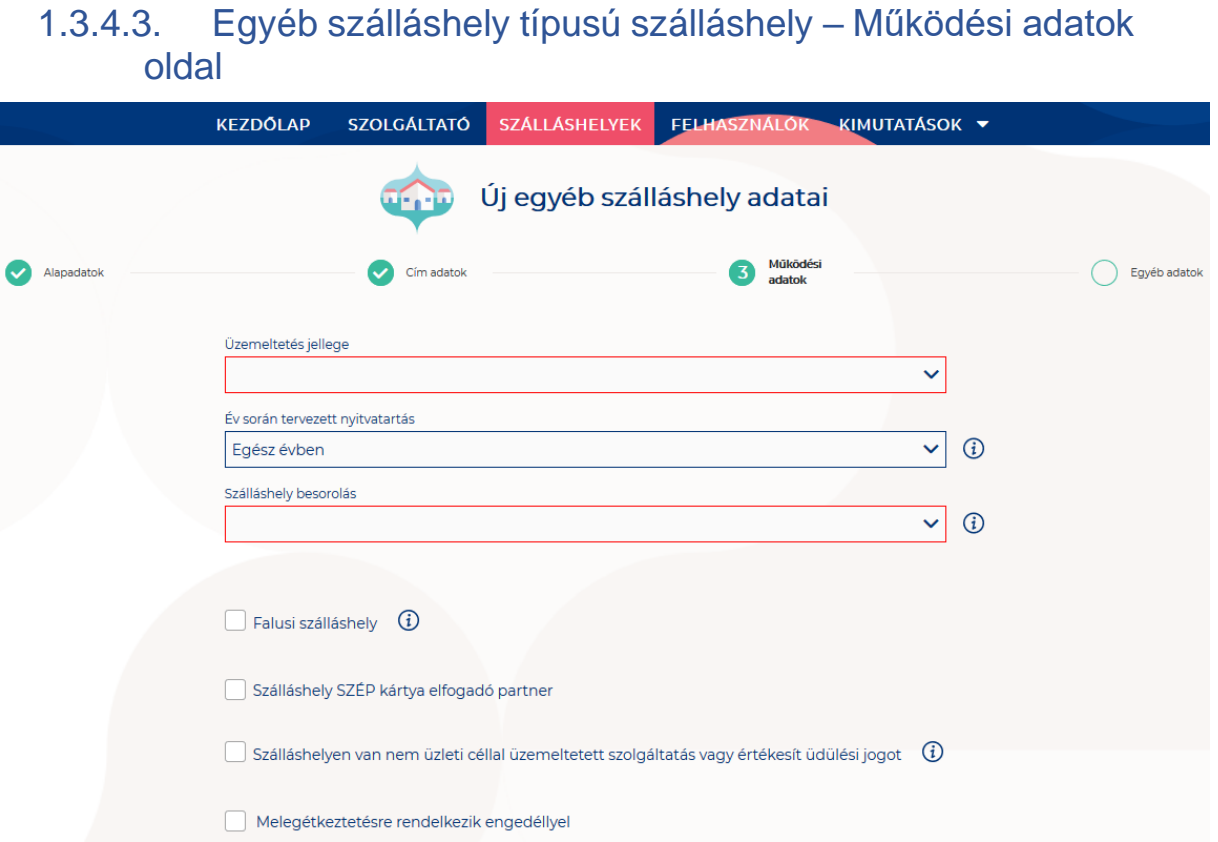

### **A Működési adatok oldalon megjelenő mezők a következők:**

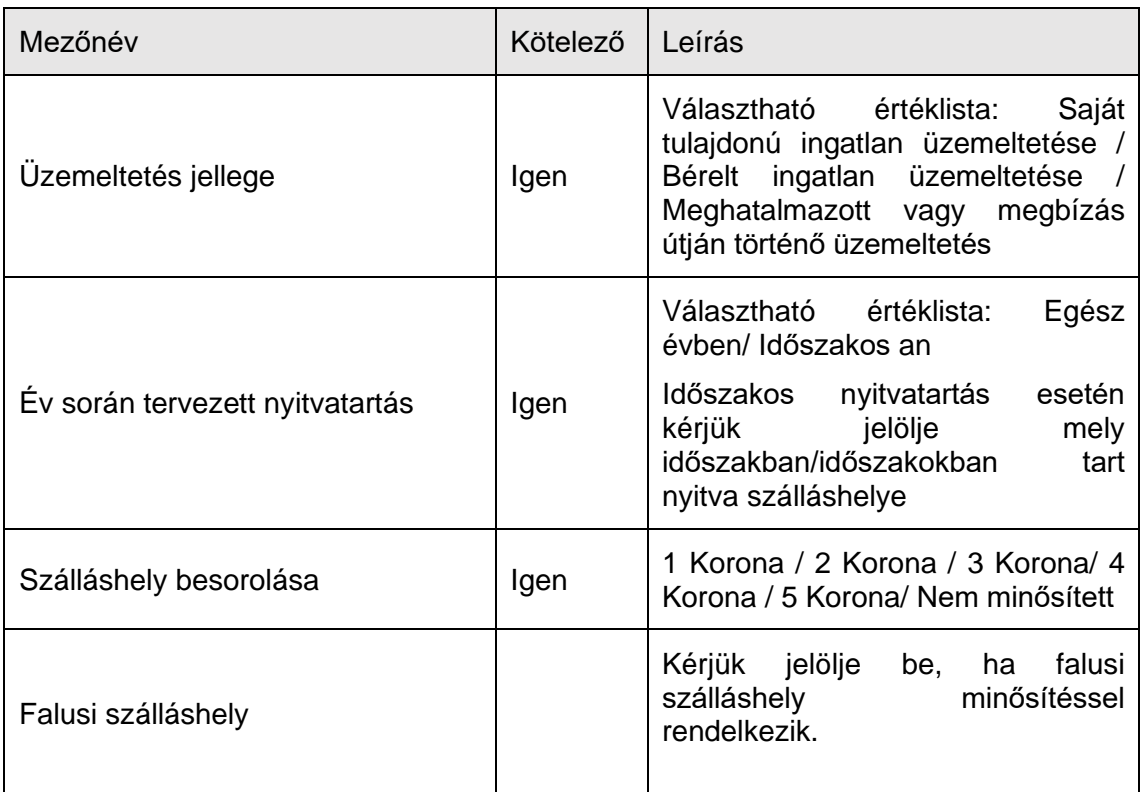

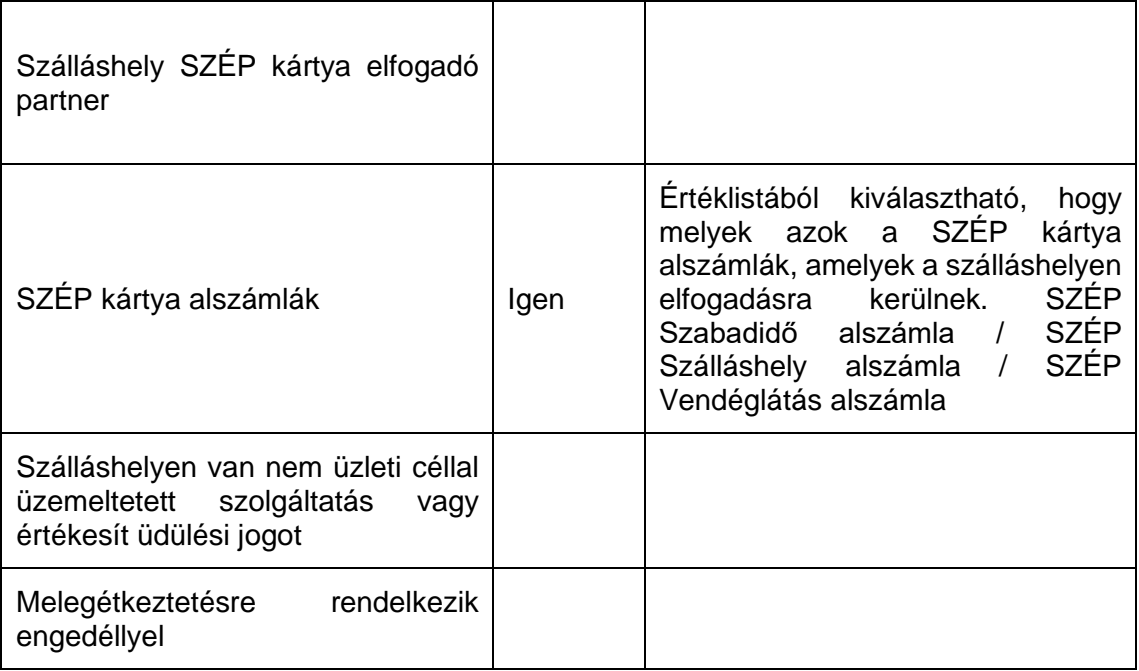

### **Üzemeltetés jellege:**

Az ingatlan üzemeltetésének jellege, az alábbi értéklistából választhatóan:

- Saját tulajdonú ingatlan üzemeltetése
- Bérelt ingatlan üzemeltetése
- Maghatalmazott vagy megbízás útján történő üzemeltetés

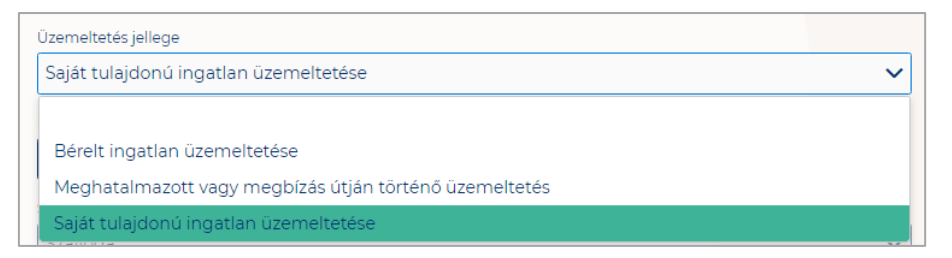

## **Év során tervezett nyitvatartás:**

**Egész évben:** A legördülő mező alapértelmezett értéke. Amennyiben a Szálláshely egész évben nyitva tart, úgy további teendő nincs.

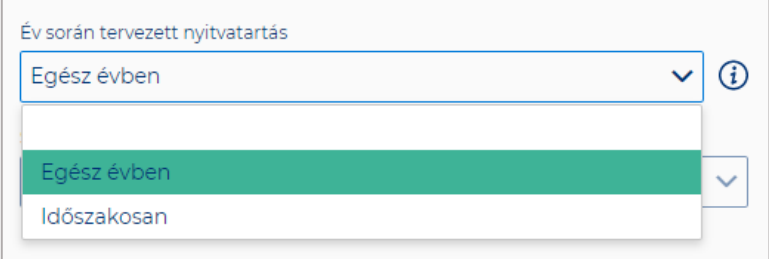

**Időszakosan:** Ha a Szálláshely csak egy adott idősávban, vagy több időszakban tart nyitva. Ezt az opciót kiválasztva automatikusan megjelenik az "Új nyitvatartás" gomb, amelyre rákattintva kijelölhető a nyitvatartási időszak.

Több időszak kijelölése az "Új nyitvatartás" gombbal lehetséges. A nyitvatartási **időszakok között nem lehet egy nap átfedés sem, ellenkező esetben az alábbit jelzi a rendszer piros betűszínnel:**

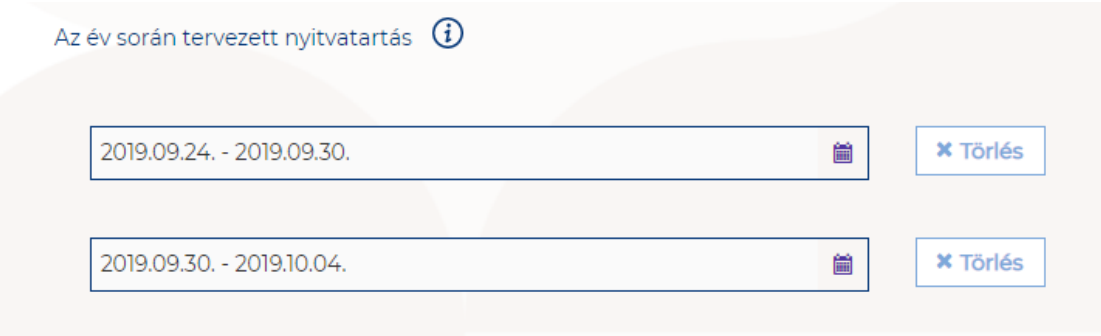

A megadott intervallumokban nem lehet átfedés.

**Egy intervallum csak egy adott éven belül választható ki, ellenkező esetben az alábbit jelzi a rendszer piros betűszínnel:**

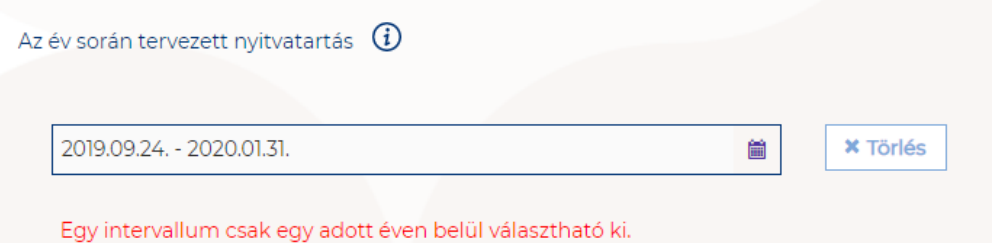

**A nyitvatartási időszak a mellette lévő törlés gombbal törölhető abban az esetben, ha a kezdő- és végdátum egyaránt jövőbeli dátum. A Törlés gombra kattintva a**  felugró ablakban szükséges törlési szándékunkat megerősíteni az "Igen" gombra **kattintva.**

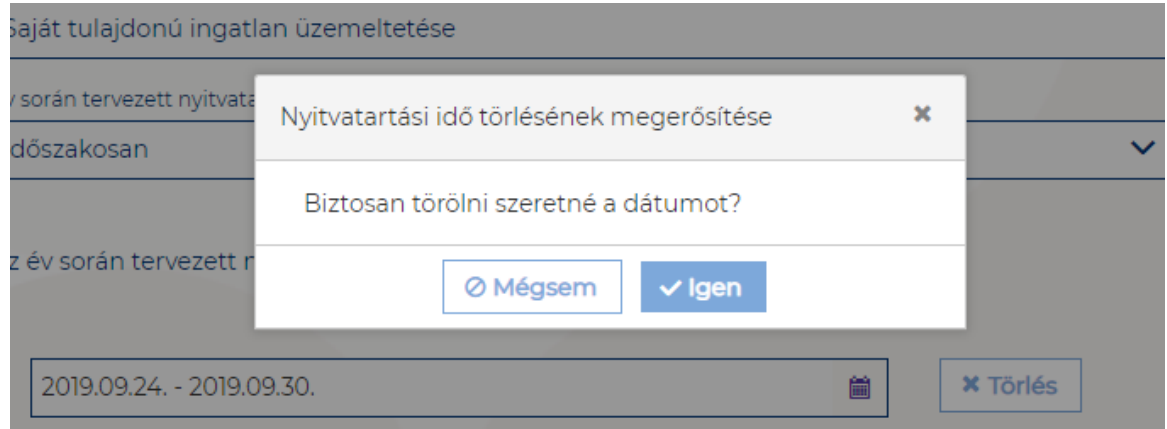

**A múltbéli idősávú mezők elszürkülnek, további művelet nem hajtható velük végre.** 

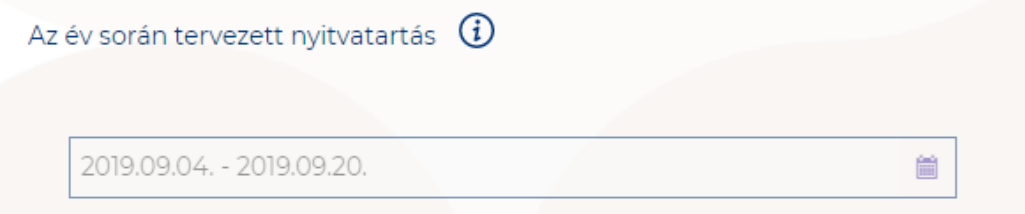

Ha a kiválasztott idősáv kezdete már elmúlt, de a végdátum jövőbeli dátum, akkor a végdátum módosítható. Ebben az esetben a naptár gombra kattintva az **intervallum megrövidíthető az adott mai napig, illetve az adott év utolsó napjáig hosszabbítható meg.**

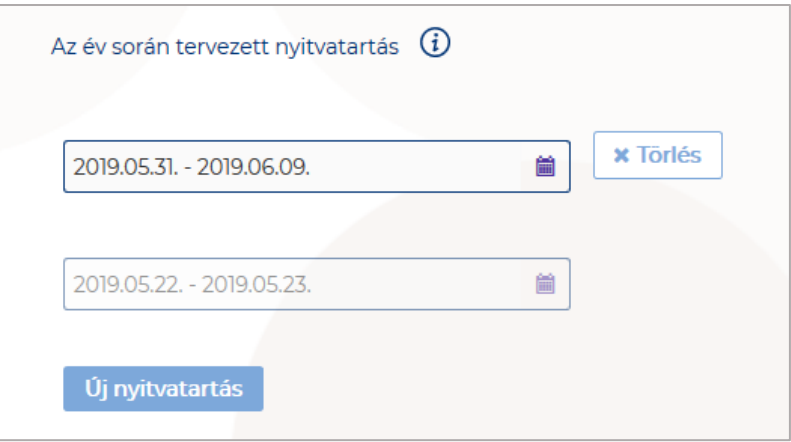

**Egész éves nyitvatartás esetén, később a fejlécben "Az Egyéb szálláshely a mai** napon nyitva van" felirat jelenik meg. Időszakos kiválasztásnál, ha az időszakba nem esik bele az adott mai nap, akkor megjelenik egy "Ma nyitva vagyok" gomb. **Erre kattintva a program automatikusan hozzáad a Működési adatok oldalon egy új nyitvatartási időszakot, amelynek a kezdő- és a végdátuma is a jelenlegi nap.**

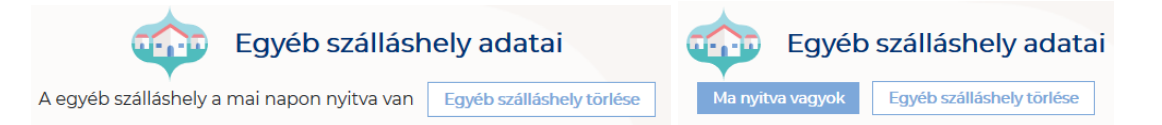

Amennyiben a szálláshely a Magánszállásadók Országos Szövetsége követelményrendszere alapján minősítve van, akkor a "**Szálláshely besorolása**" mezőben a megfelelő minősítést szükséges kiválasztani az alábbi értéklistából:

- 1 Korona
- 2 Korona
- 3 Korona
- 4 Korona
- 5 Korona
- Nem minősített

Amennyiben a szálláshely nem rendelkezik az említett besorolással, abban az esetben válassza a "Nem minősített" opciót a legördülő listából.

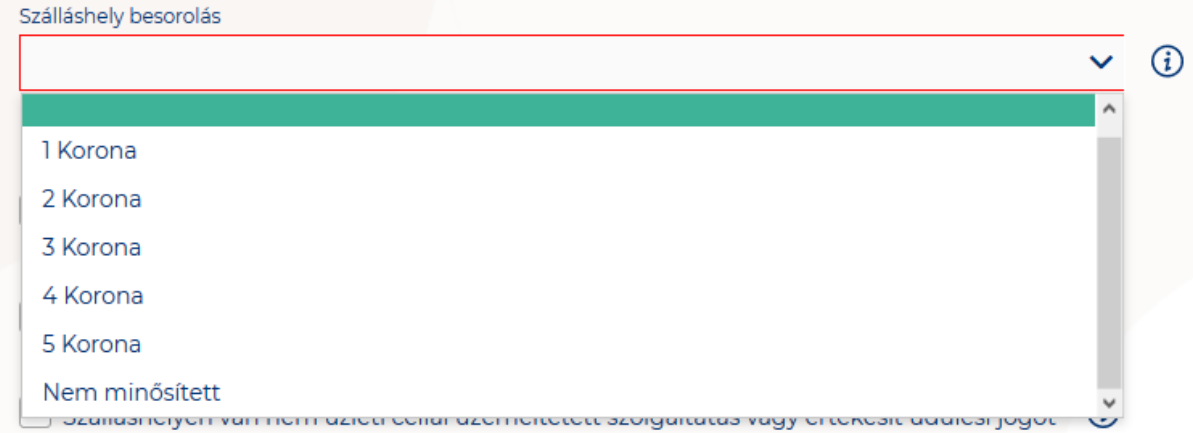

**Ha a Szálláshely Falusi szálláshelynek minősül, kérjük jelölje be a Falusi szálláshely check-boxot.** 

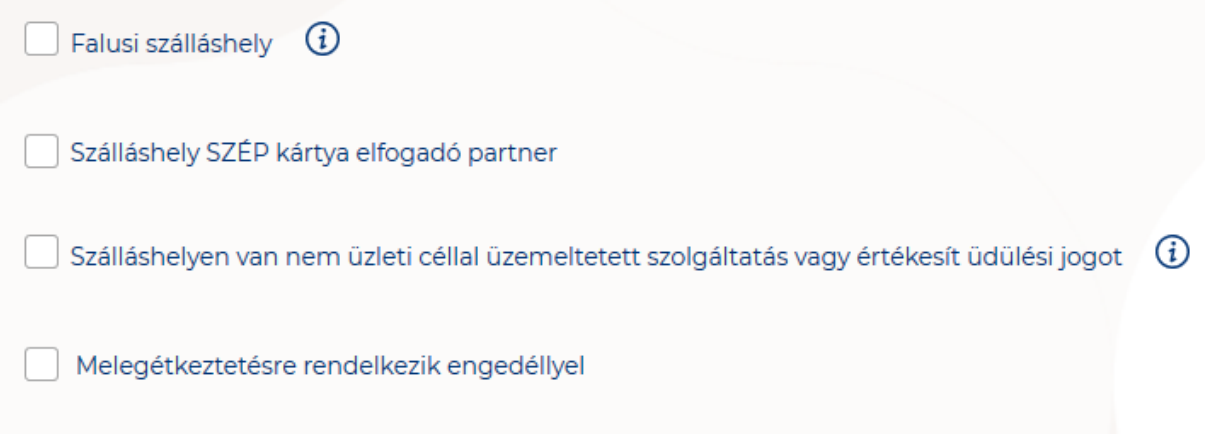

**Ha a Szálláshely bejelöli, hogy SZÉP kártya elfogadó partner, akkor megjelenik egy új, legördülő menü a szöveg alatt. Itt meg kell adnia milyen zsebeket fogad el.** 

**Kiválasztható értékek:**

- Összes kijelölése
- SZÉP Szabadidő alszámla
- SZÉP Szálláshely alszámla
- SZÉP Vendéglátás alszámla

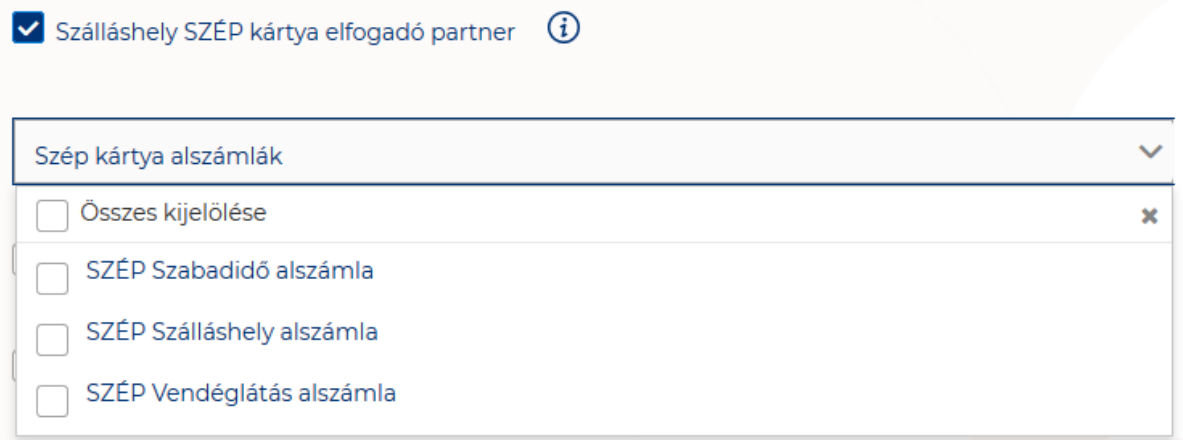

Amennyiben a szálláshely rendelkezik üdülési jog tulajdonossal vagy nem üzleti céllal üzemeltetett szálláshely egységgel, akkor szükséges "a Szálláshelyen van nem üzleti céllal üzemeltetett szolgáltatás vagy értékesít üdülési jogot" jelölőnégyzetet bepipálni.

√ Szálláshelyen van nem üzleti céllal üzemeltetett szolgáltatás vagy értékesít üdülési jogot

Amennyiben a szálláshely rendelkezik meleg étkeztetésre engedéllyel, akkor szükséges a "Meleg étkeztetésre rendelkezik-e engedéllyel" jelölőnégyzetet bepipálni.

Melegétkeztetésre rendelkezik engedéllyel

# 1.3.4.4. Egyéb szálláshely típusú szálláshely - Egyéb adatok oldal

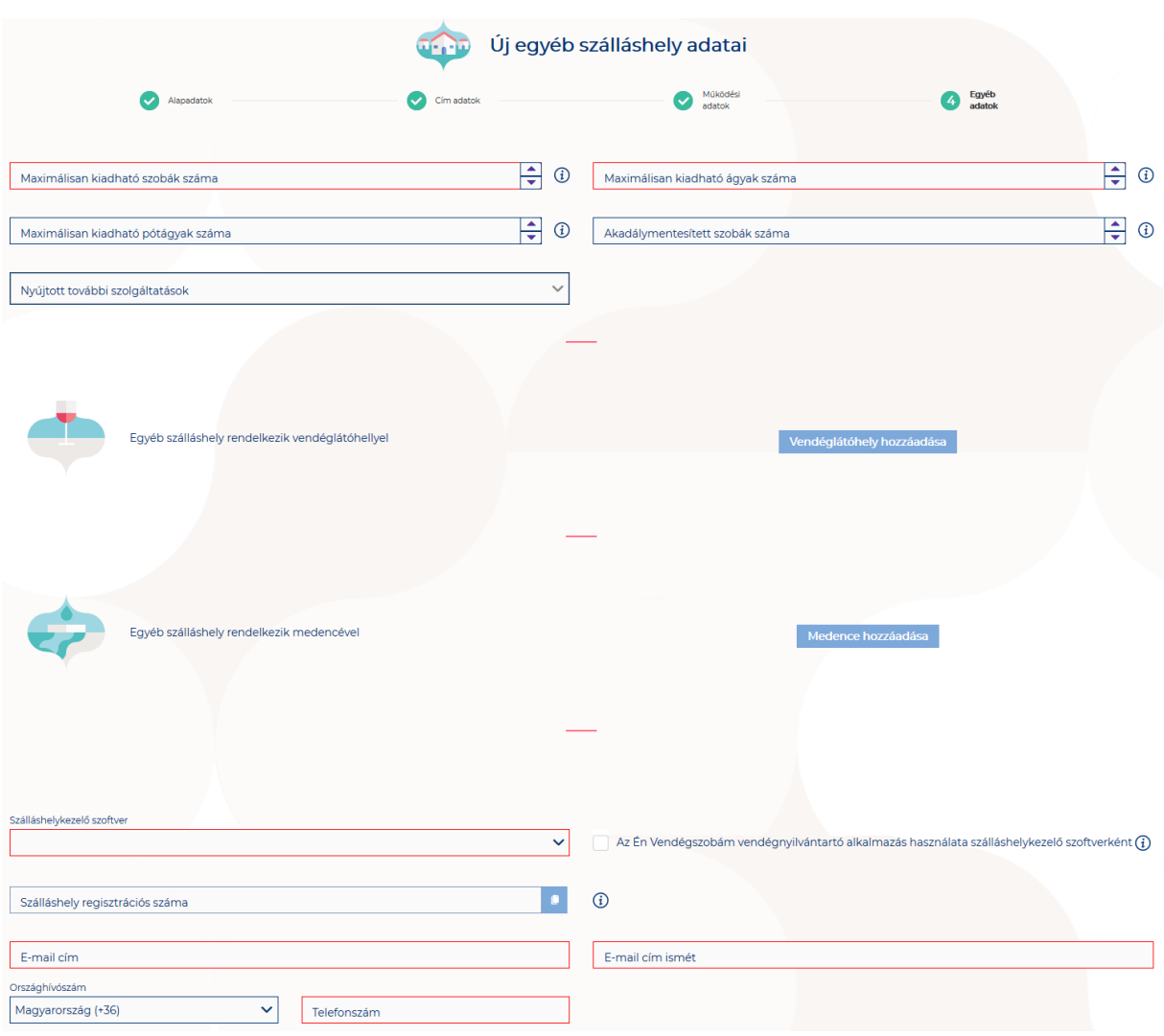

## **Az Egyéb adatok oldalon megjelenő mezők a következők:**

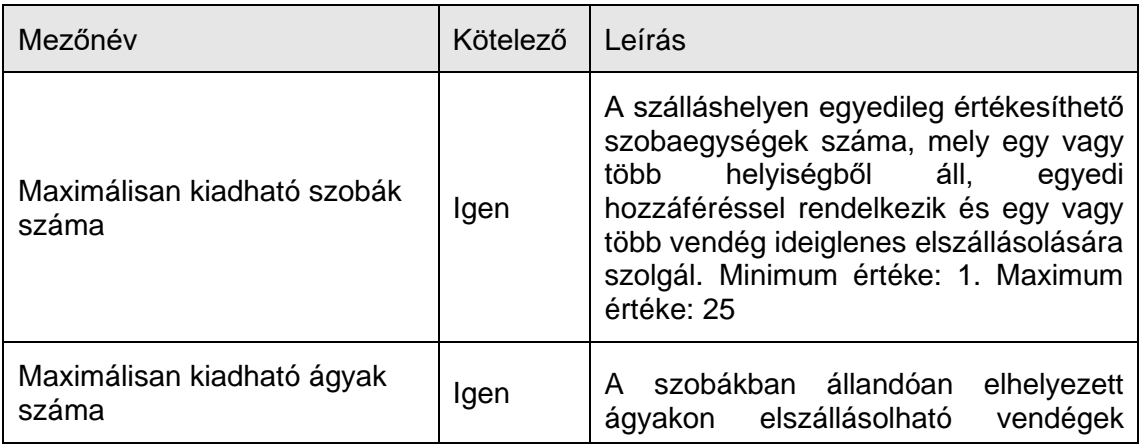

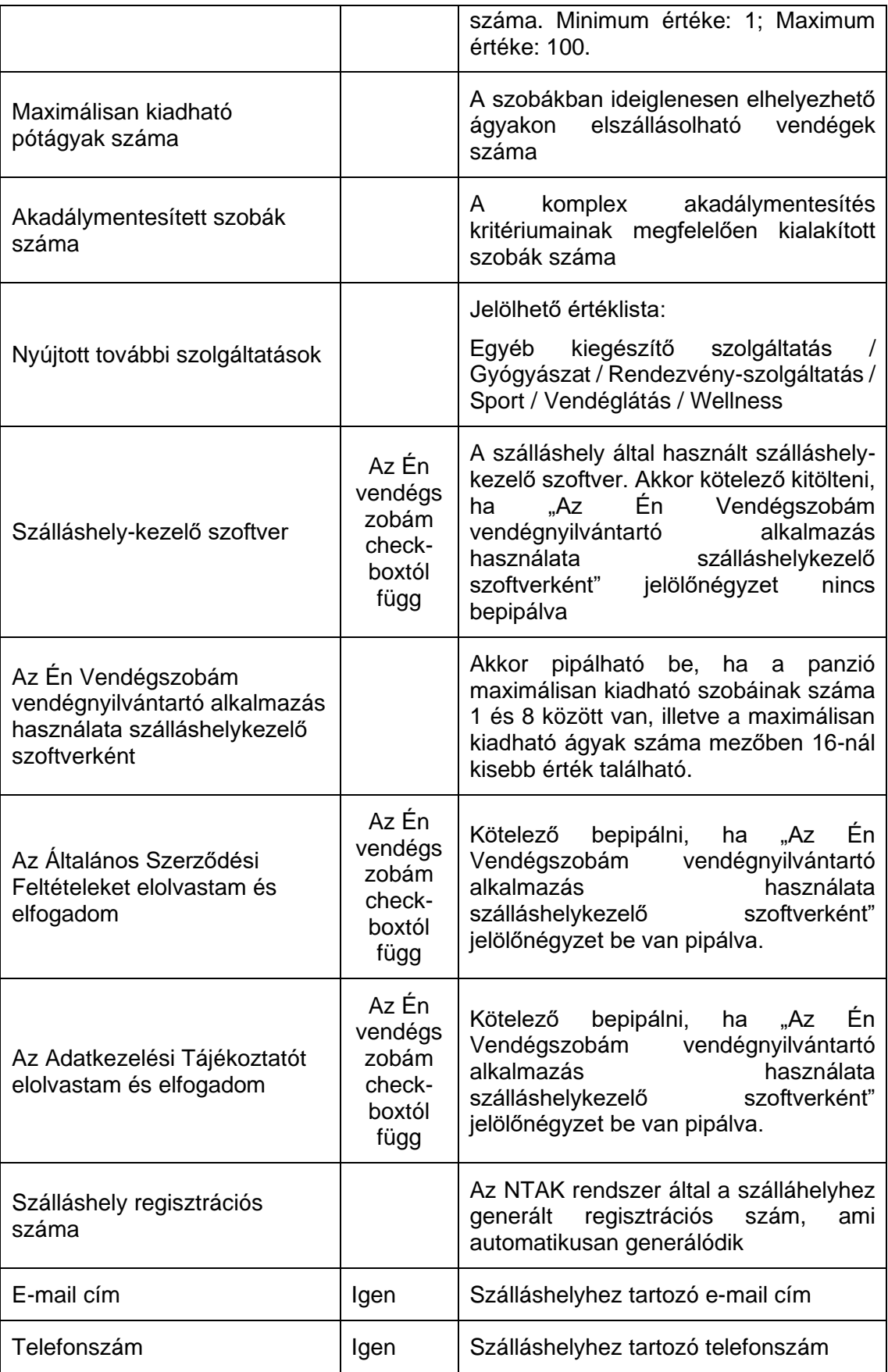

Egyéb szálláshely típusú szálláshelyek esetén a maximálisan kiadható szobák száma minimum 1 db, maximum 25 db, míg a maximálisan kiadható ágyak száma minimum 1db, maximum 100. A pótágyak és mozgáskorlátozottak számára elérhető szobák számát nem kötelező megadni.

#### **Vendéglátóhely hozzáadása**

Ha a Szálláshely rendelkezik külön vendéglátóhellyel, akkor annak paraméterei itt adhatók meg. Több vendéglátóhely is megadható. A "Vendéglátóhely hozzáadása" gombra megjelennek az alábbi kitöltendő mezők:

- **Vendéglátóhely neve:** A vendéglátóhely elnevezése
- **Működési engedély száma:** A vendéglátóhely nyilvántartási száma
- **Vendéglátóhely típusa:** Étterem / Bár / Kávézó / Gyorsétterem / Büfé/ Egyéb

*Kérjük, ha az alábbi kategóriák egyikébe sem tudja besorolni vendéglátóhelyét, válassza az egyéb kategóriát*

- **Vendéglátóhely kapacitása:** Vendéglátóhely férőhelykapacitása ülőhelyek alapján
- **Vendéglátóhely napi nyitvatartása:** Működési engedélyben szereplő átlagos napi nyitvatartási órák száma

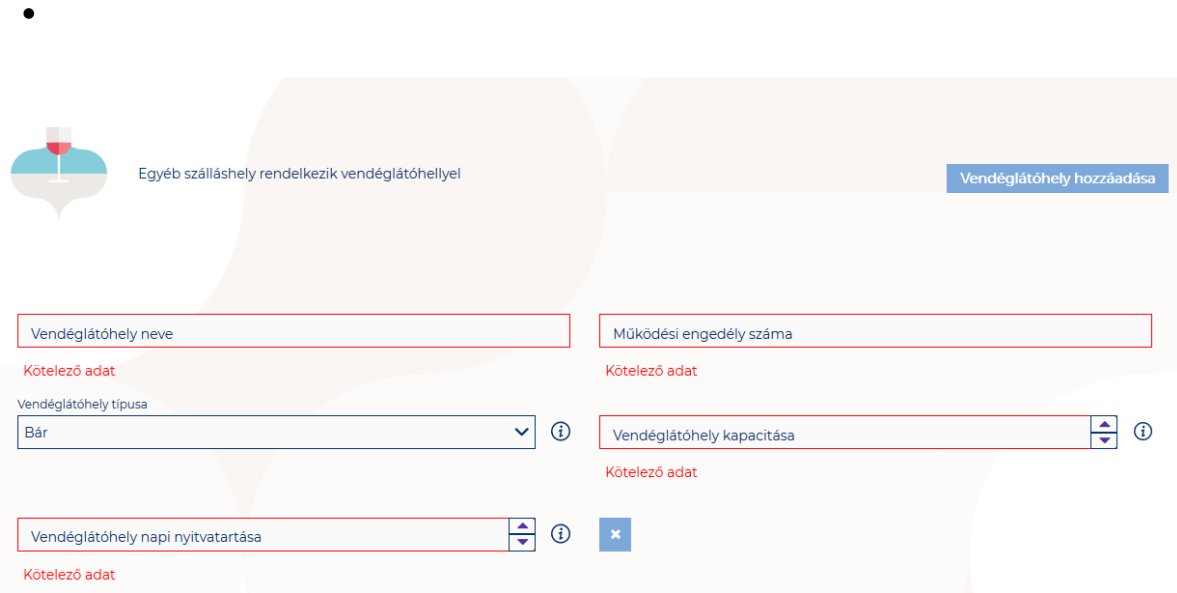

#### **Medence hozzáadása**

Ha a Szálláshely rendelkezik külön medencével, akkor annak paraméterei itt adhatók meg. Csak egy medence adható hozzá a szálláshelyhez.

A "Medence hozzáadása" gombra megjelenik az alábbi kitöltendő mező:

• **Üzemeltetett medencének vízfelülete (m2):** Az Egyéb szálláshely területén található medence vízfelületének összege (m2)

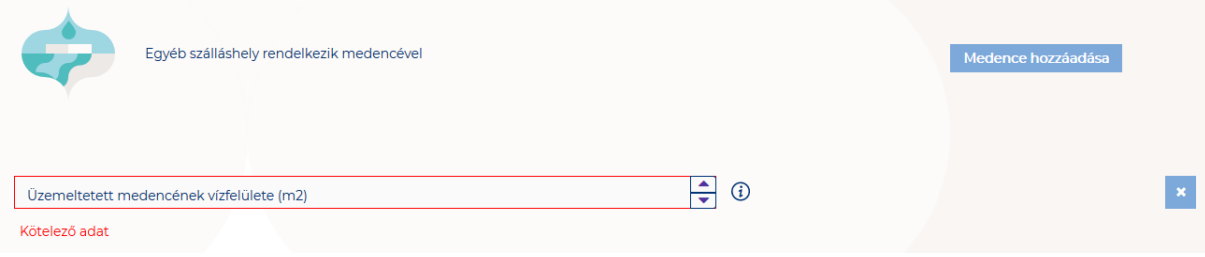

# 1.3.5.Közösségi szálláshely típusú szálláshely létrehozása

1.3.5.1. Közösségi szálláshely típusú szálláshely – Alapadatok oldal

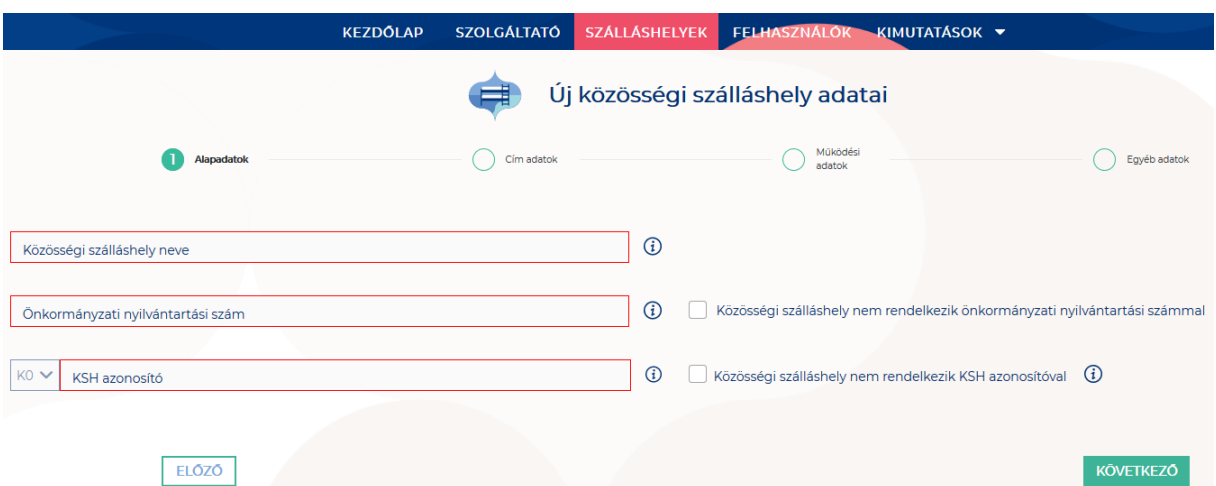

Az Alapadatok képernyőn megjelenő mezők a következők:

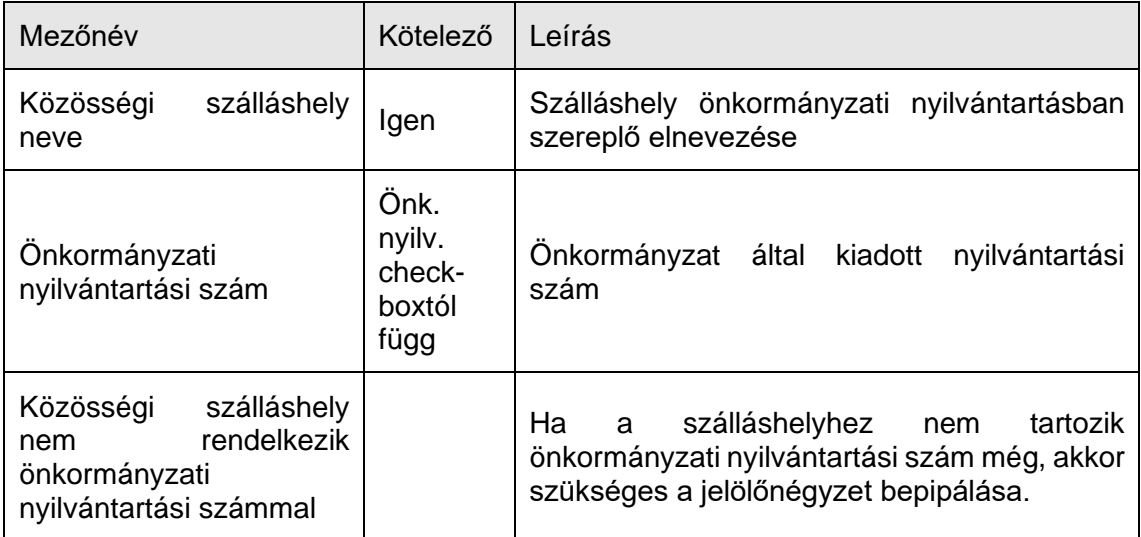

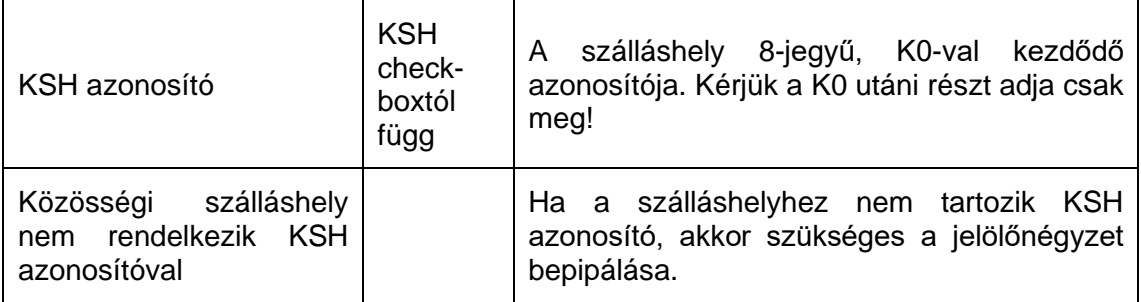

Ha a "Közösségi szálláshely nem rendelkezik önkormányzati nyilvántartási számmal" jelölőnégyzet be van pipálva, **akkor nem kell kitölteni az "Önkormányzati nyilvántartási szám" mezőt, ugyanis ekkor ez a mező inaktívvá válik és elszürkül.**

Ha a "Közösségi szálláshely nem rendelkezik KSH azonosítóval" jelölőnégyzet be van pipálva, akkor nem kell kitölteni a "KSH azonosító" mezőt, ugyanis ekkor ez a mező **inaktívvá válik és elszürkül, és a rendszer a mentés után automatikusan létrehoz egyet.**

## 1.3.5.2. Közösségi szálláshely típusú szálláshely – Cím adatok oldal

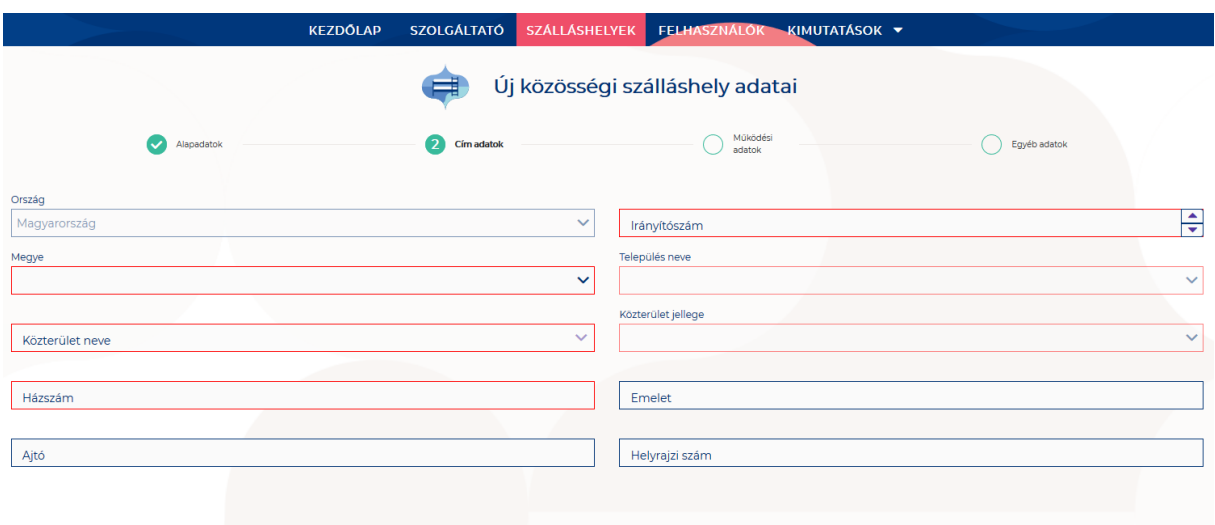

A Cím adatok képernyőn megjelenő mezők a következők:

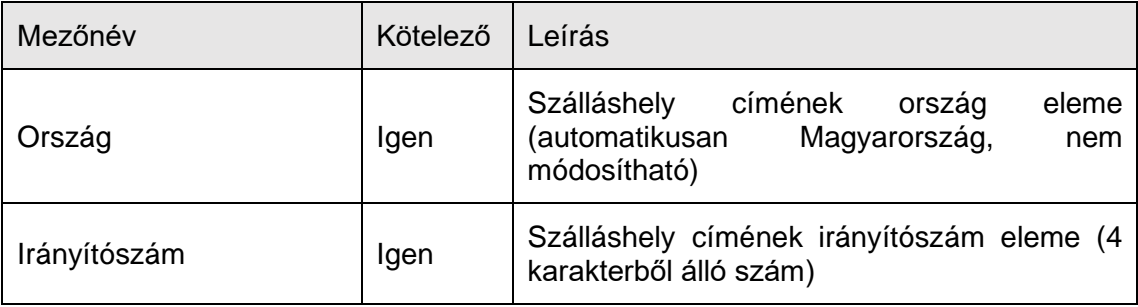

ELOZO

KÖVETKEZŐ

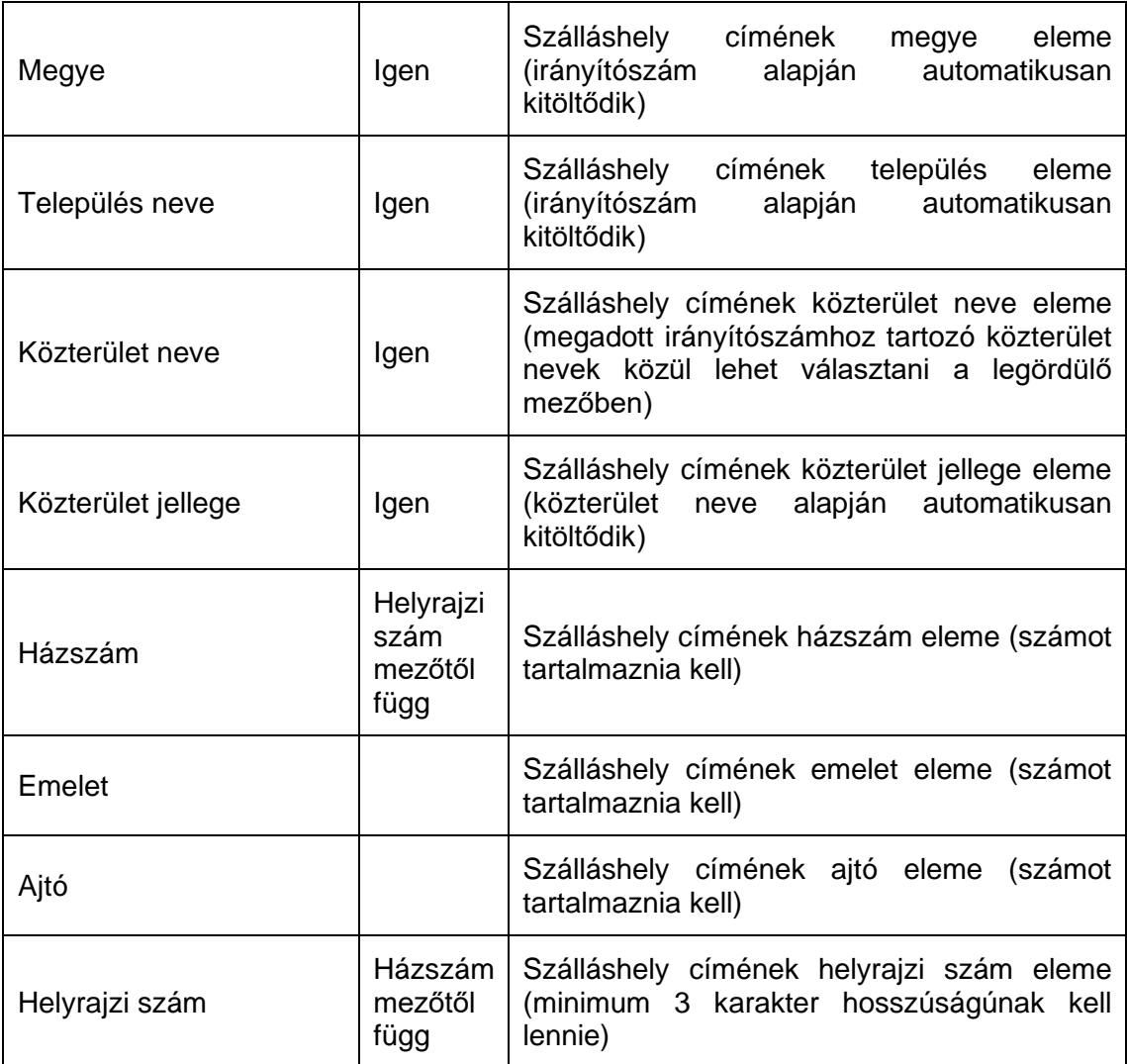

Az irányítószám megadása után a program automatikusan tölti ki a "Megye" és **"Település neve" mezőket.** Abban az esetben, ha egy irányítószámhoz több település is tartozik, úgy a "Település neve" mező legördülővé válik. Így a továbbiakban a felhasználó választhat a települések közül.

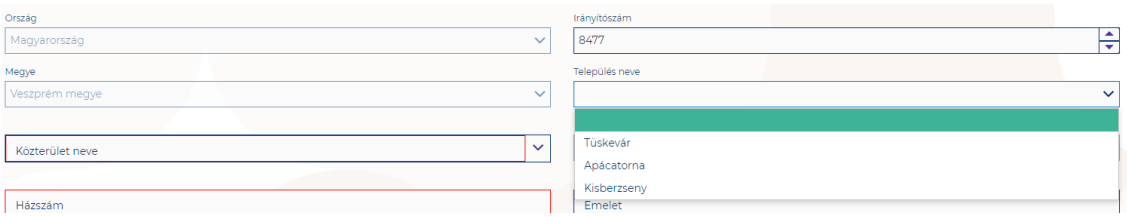

Ha a megadott 4 jegyű irányítószámhoz nem tartozik település, akkor az alábbi hibaüzenet íródik ki a felületen.

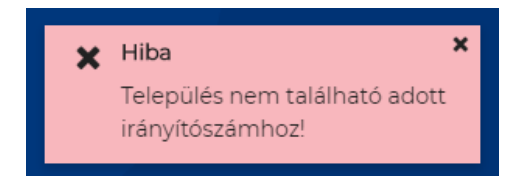

**A "Közterület neve" mezőben csak a megadott irányítószámhoz tartozó közterületek nevei jelennek meg.** Ha egy közterület név több formában szerepel egy adott irányítószám alatt, akkor a "Közterület jellege" mező is legörülővé válik.

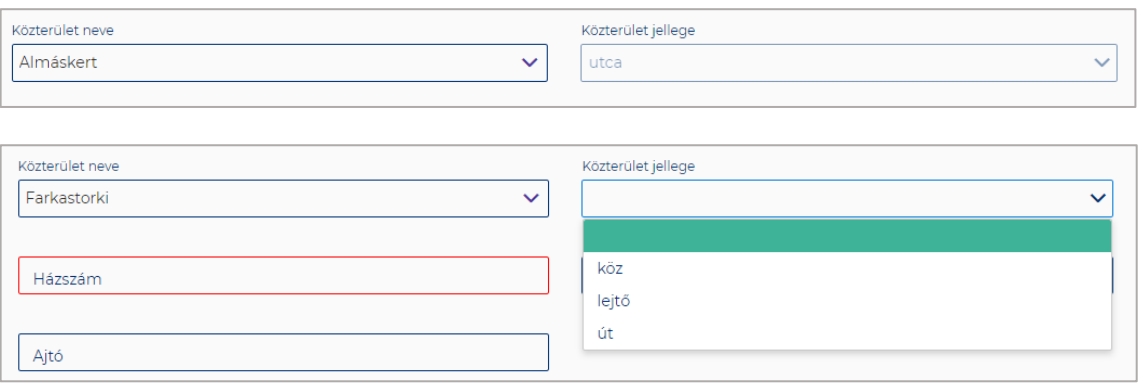

A "Közterület neve" és "Házszám" mező kitöltése abban az esetben kötelező, ha **nem lett megadva helyrajzi szám. Ha azonban a helyrajzi szám mező nincs kitöltve,**  akkor kötelező kitölteni a "Közterület neve" és "Házszám" mezőt.

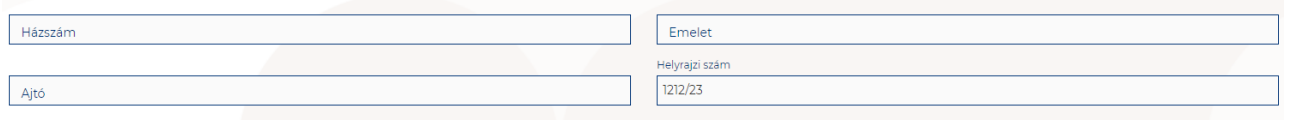

## 1.3.5.3. Közösségi szálláshely típusú szálláshely – Működési adatok oldal

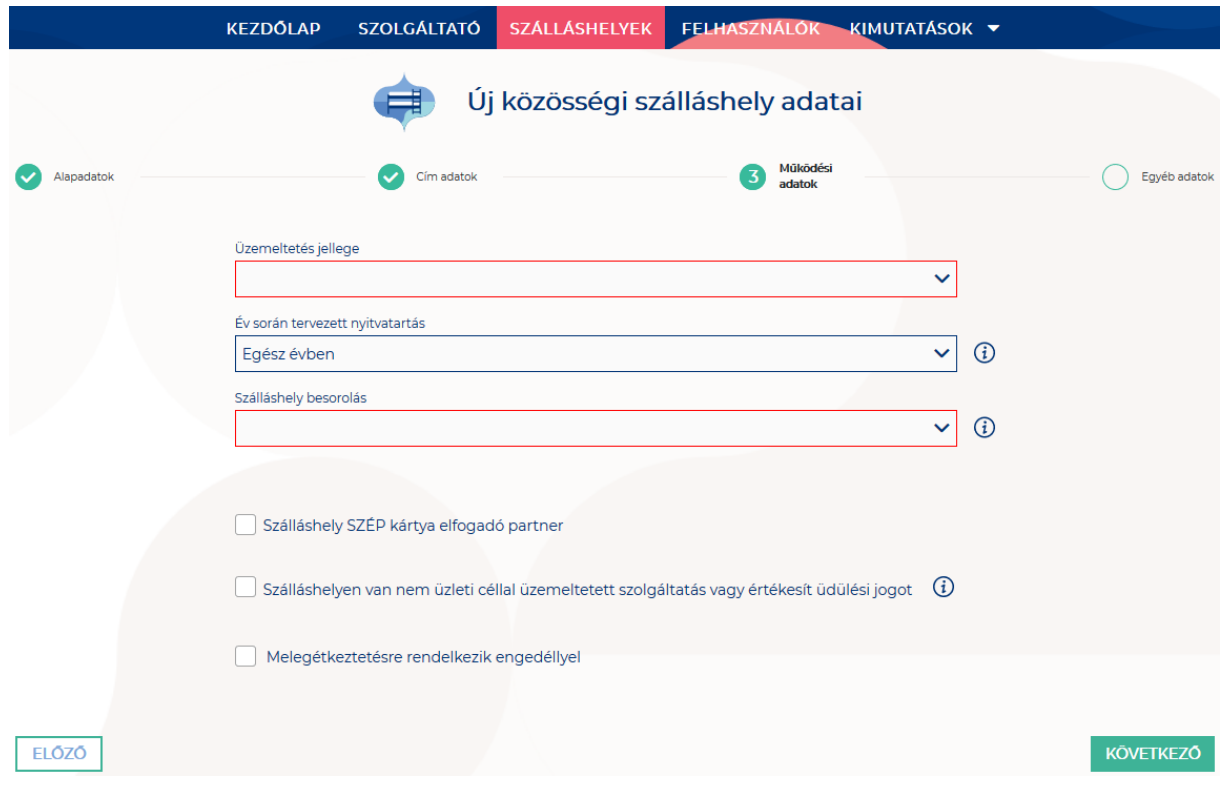

### **A Működési adatok oldalon megjelenő mezők a következők:**

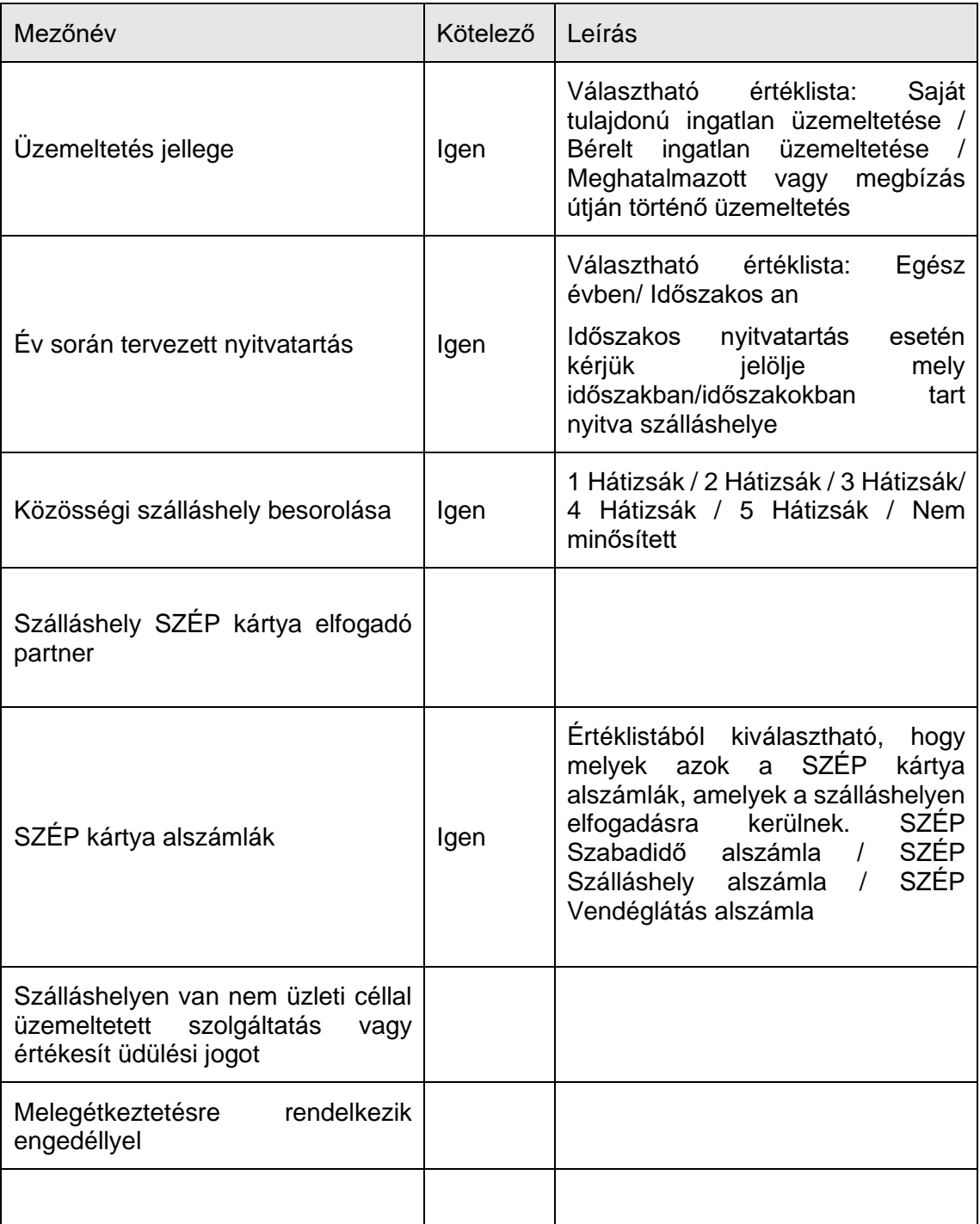

## **Üzemeltetés jellege:**

Az ingatlan üzemeltetésének jellege, az alábbi értéklistából választhatóan:

- Saját tulajdonú ingatlan üzemeltetése - Saját tulajdonú ingatlan üzem<br>- Bérelt ingatlan üzemeltetése
- 
- Maghatalmazott vagy megbízás útján történő üzemeltetés

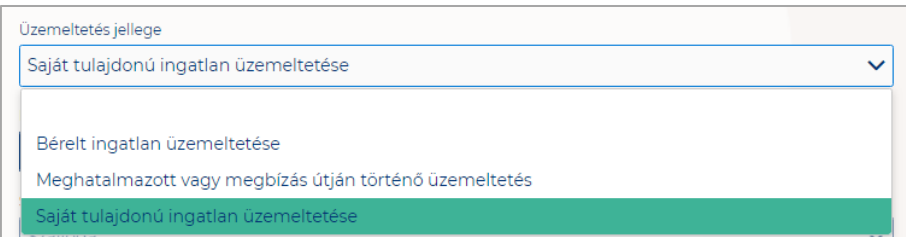

## **Év során tervezett nyitvatartás:**

**Egész évben:** A legördülő mező alapértelmezett értéke. Amennyiben a Szálláshely egész évben nyitva tart, úgy további teendő nincs.

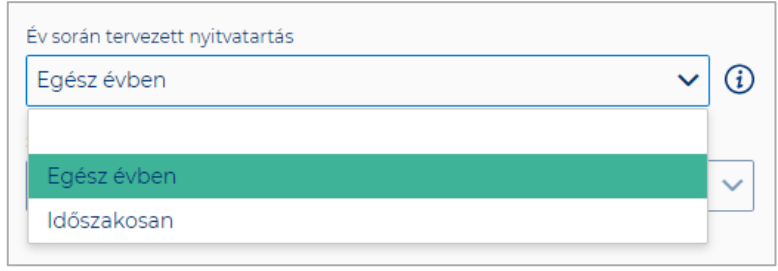

**Időszakosan:** Ha a Szálláshely csak egy adott idősávban, vagy több időszakban tart nyitva. Ezt az opciót kiválasztva automatikusan megjelenik az "Új nyitvatartás" gomb, amelyre rákattintva kijelölhető a nyitvatartási időszak.

Több időszak kijelölése az "Új nyitvatartás" gombbal lehetséges. A nyitvatartási **időszakok között nem lehet egy nap átfedés sem, ellenkező esetben az alábbit jelzi a rendszer piros betűszínnel:**

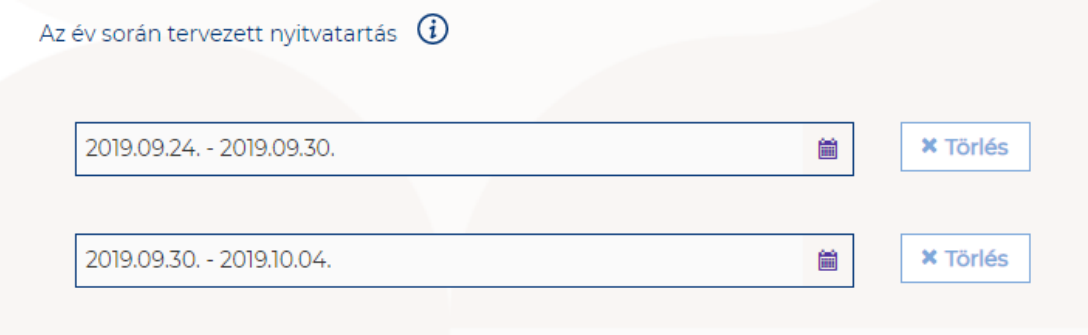

A megadott intervallumokban nem lehet átfedés.

**Egy intervallum csak egy adott éven belül választható ki, ellenkező esetben az alábbit jelzi a rendszer piros betűszínnel:**

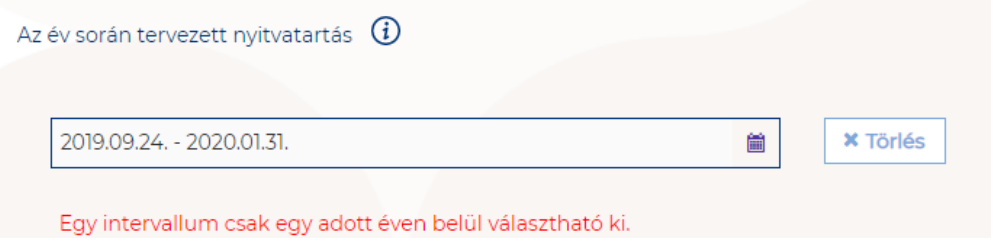

**A nyitvatartási időszak a mellette lévő törlés gombbal törölhető abban az esetben, ha a kezdő- és végdátum egyaránt jövőbeli dátum. A Törlés gombra kattintva a**  felugró ablakban szükséges törlési szándékunkat megerősíteni az "Igen" gombra **kattintva.**

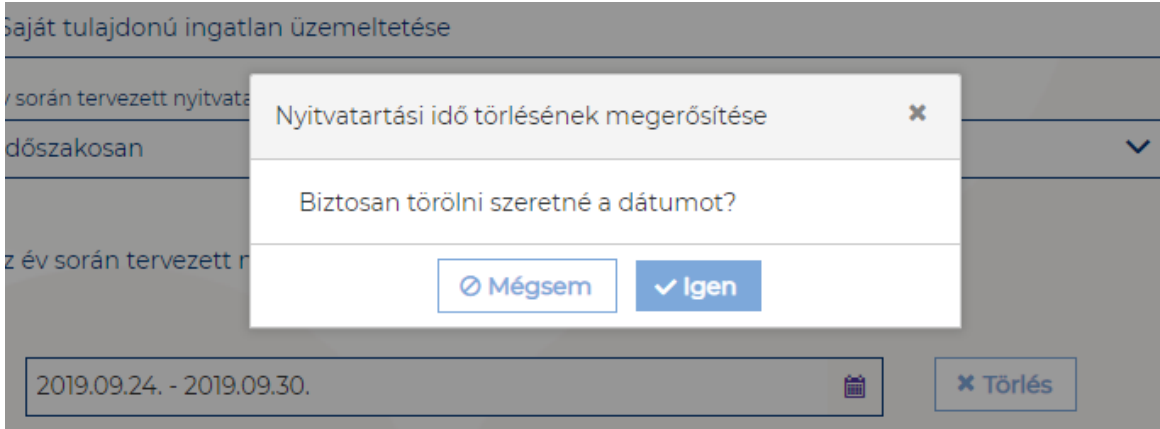

**A múltbéli idősávú mezők elszürkülnek, további művelet nem hajtható velük végre.** 

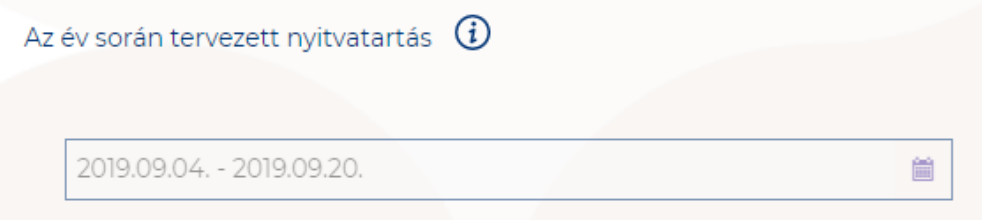

Ha a kiválasztott idősáv kezdete már elmúlt, de a végdátum jövőbeli dátum, akkor a végdátum módosítható. Ebben az esetben a naptár gombra kattintva az **intervallum megrövidíthető az adott mai napig, illetve az adott év utolsó napjáig hosszabbítható meg.**

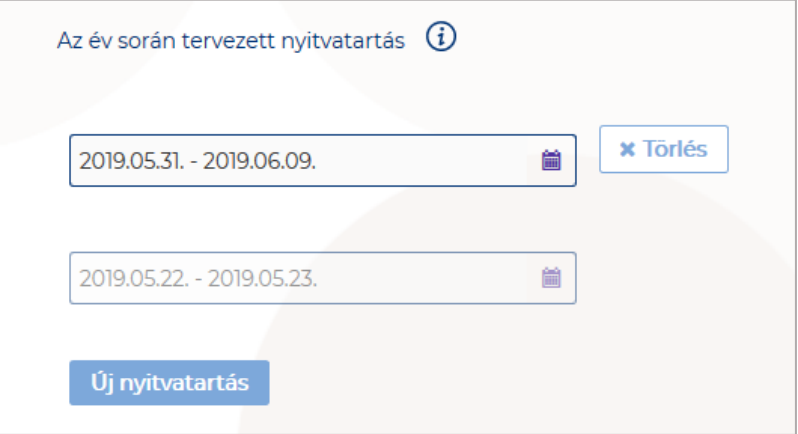

**Egész éves nyitvatartás esetén, később a fejlécben** "A Közösségi szálláshely a mai napon nyitva van" felirat jelenik meg. Időszakos kiválasztásnál, ha az időszakba nem esik bele az adott mai nap, akkor megjelenik egy "Ma nyitva vagyok" gomb. **Erre kattintva a program automatikusan hozzáad a Működési adatok oldalon egy új nyitvatartási időszakot, amelynek a kezdő- és a végdátuma is a jelenlegi nap.**

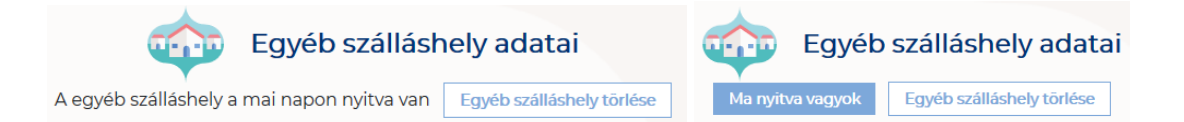

Amennyiben a magánszálláshely a Magyarországi Ifjúsági Szállások Szövetségének követelményrendszere alapján minősítve van, akkor a "**Közösségi szálláshely besorolása**" mezőben a megfelelő minősítést szükséges kiválasztani az alábbi értéklistából:

- 1 Hátizsák
- 2 Hátizsák
- 3 Hátizsák
- 4 Hátizsák
- 5 Hátizsák
- Nem minősített

Amennyiben a szálláshely nem rendelkezik az említett besorolással, abban az esetben válassza a "Nem minősített" opciót a legördülő listából.

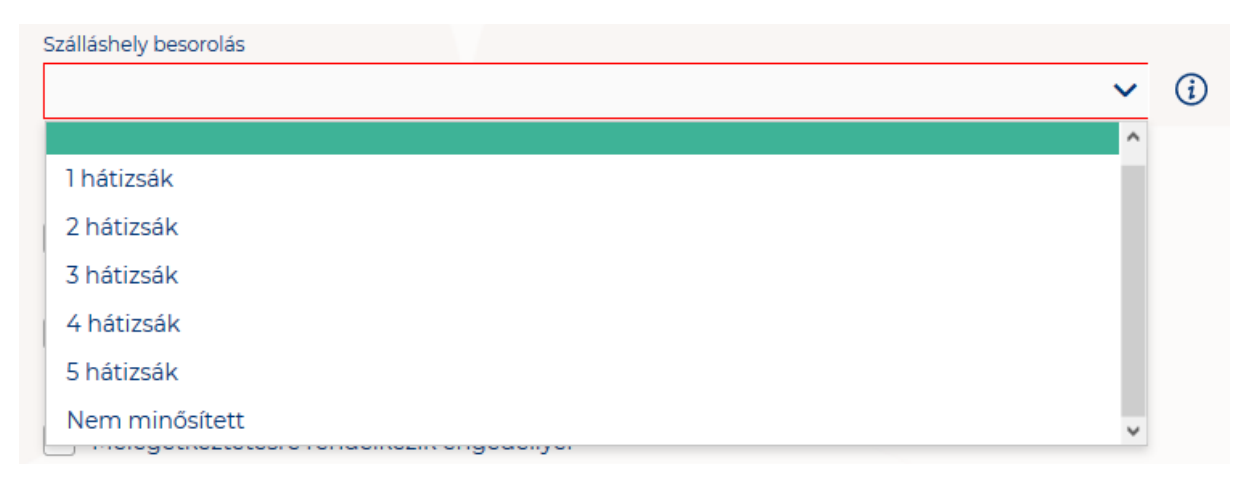

**Ha a Szálláshely bejelöli, hogy SZÉP kártya elfogadó partner, akkor megjelenik egy új, legördülő menü a szöveg alatt. Itt meg kell adnia milyen zsebeket fogad el.** 

#### **Kiválasztható értékek:**

- Összes kijelölése
- SZÉP Szabadidő alszámla
- SZÉP Szálláshely alszámla
- SZÉP Vendéglátás alszámla

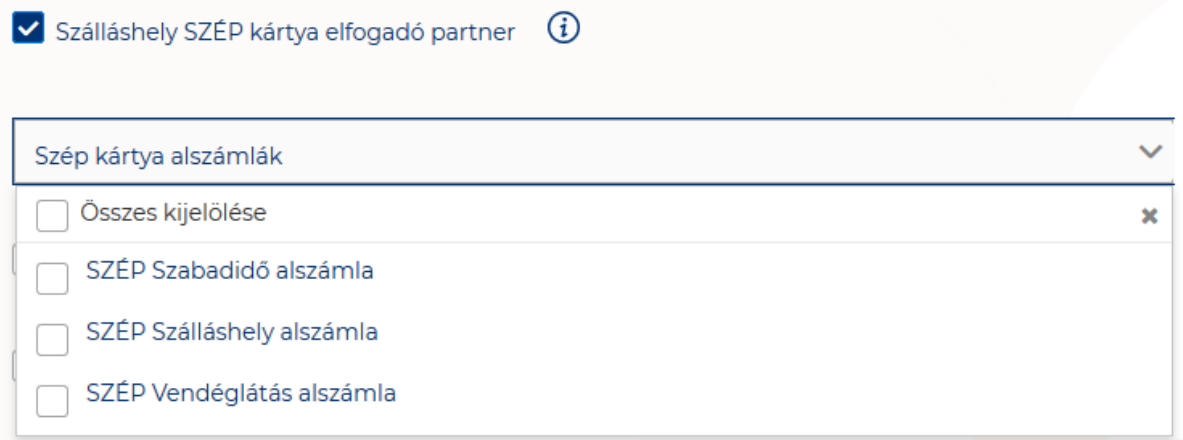

Amennyiben a szálláshely rendelkezik üdülési jog tulajdonossal vagy nem üzleti céllal üzemeltetett szálláshely egységgel, akkor szükséges "a Szálláshelyen van nem üzleti céllal üzemeltetett szolgáltatás vagy értékesít üdülési jogot" jelölőnégyzetet bepipálni.

√ Szálláshelyen van nem üzleti céllal üzemeltetett szolgáltatás vagy értékesít üdülési jogot

Amennyiben a szálláshely rendelkezik meleg étkeztetésre engedéllyel, akkor szükséges a "Meleg étkeztetésre rendelkezik-e engedéllyel" jelölőnégyzetet bepipálni.

Melegétkeztetésre rendelkezik engedéllyel

# 1.3.5.4. Közösségi szálláshely típusú szálláshely - Egyéb adatok oldal

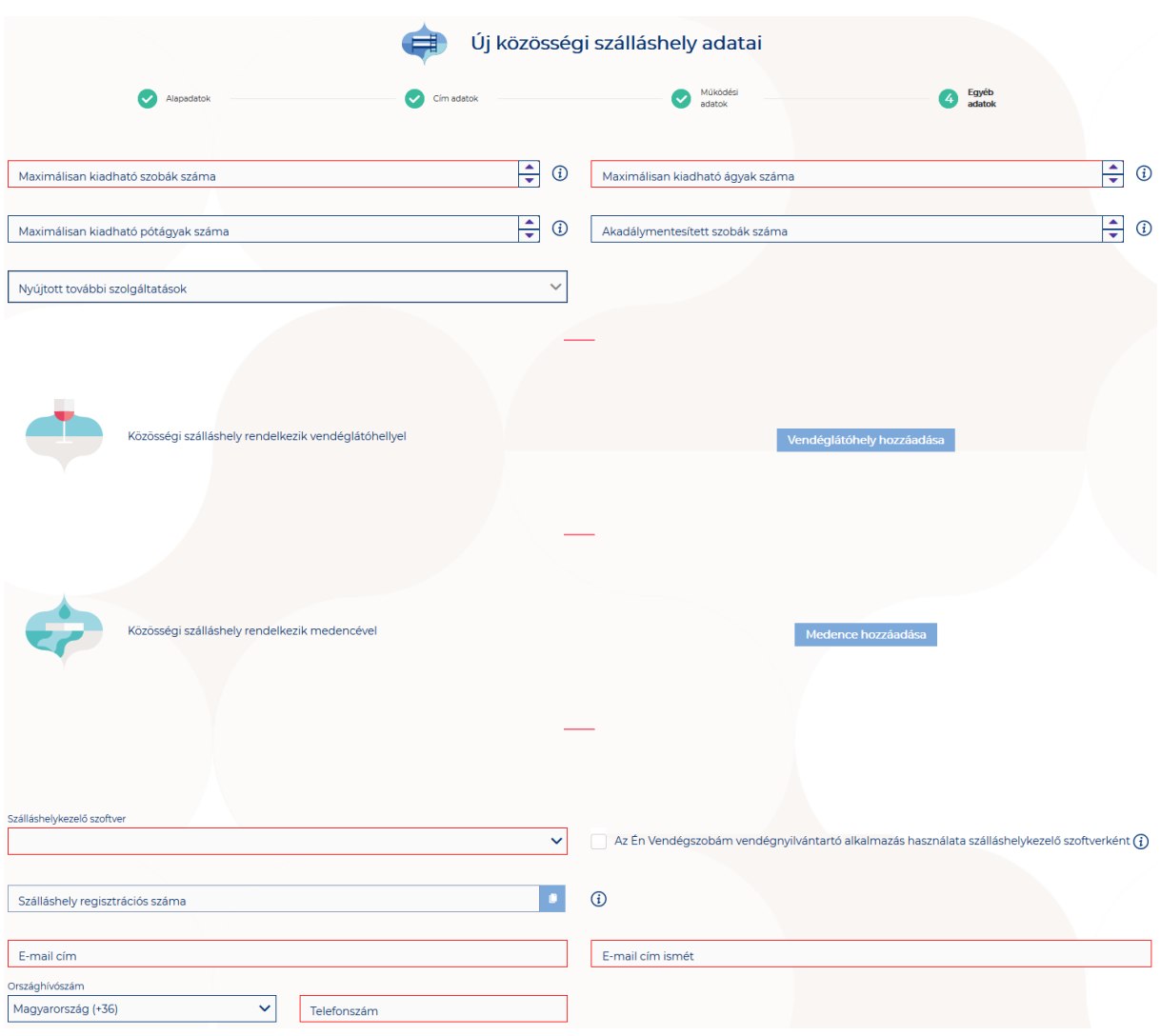

## **Az Egyéb adatok oldalon megjelenő mezők a következők:**

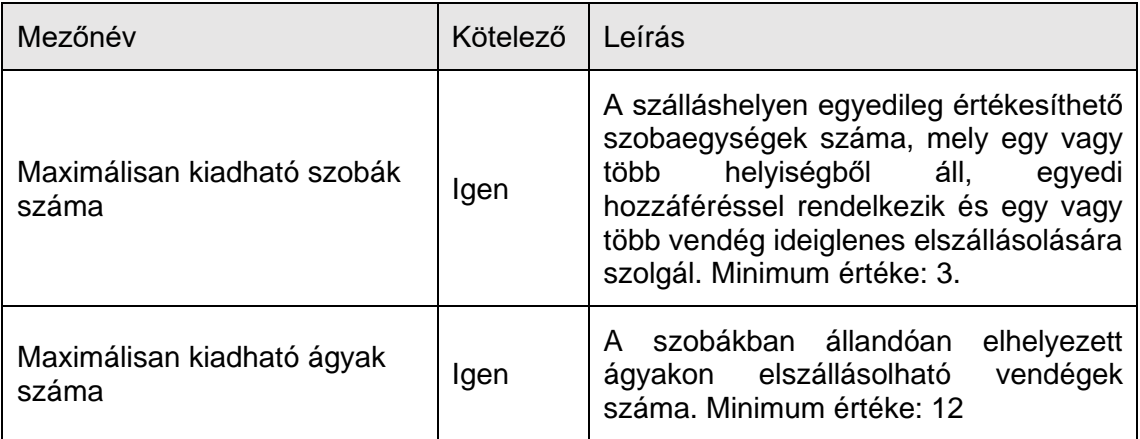

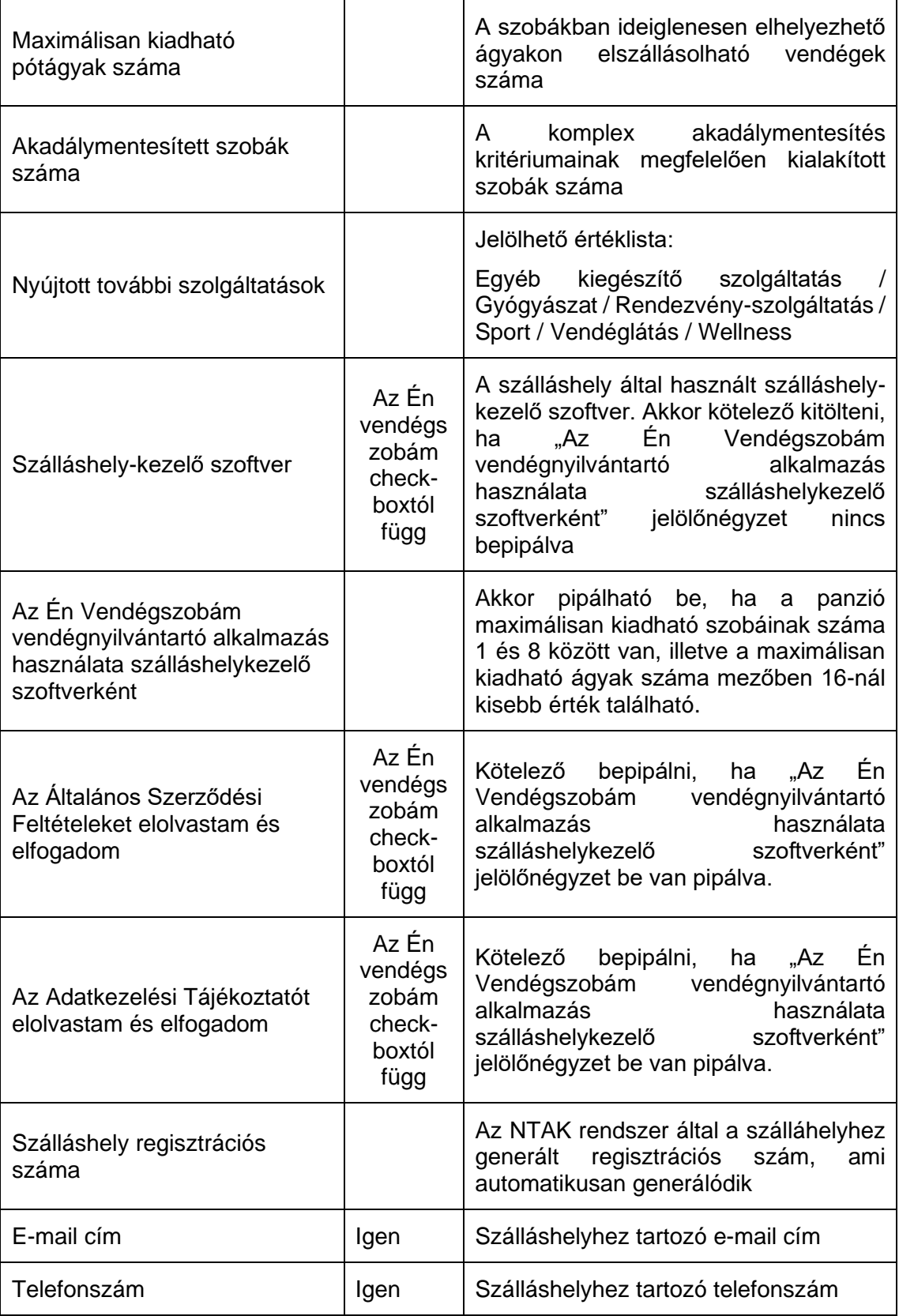

Közösségi szálláshely típusú szálláshelyek esetén a maximálisan kiadható szobák száma minimum 3 db, míg a maximálisan kiadható ágyak száma minimum 12 db. A pótágyak és mozgáskorlátozottak számára elérhető szobák számát nem kötelező megadni.

#### **Vendéglátóhely hozzáadása**

Ha a Szálláshely rendelkezik külön vendéglátóhellyel, akkor annak paraméterei itt adhatók meg. Több vendéglátóhely is megadható.

A "Vendéglátóhely hozzáadása" gombra megjelennek az alábbi kitöltendő mezők:

- **Vendéglátóhely neve:** A vendéglátóhely elnevezése
- **Működési engedély száma:** A vendéglátóhely nyilvántartási száma
- **Vendéglátóhely típusa:** Étterem / Bár / Kávézó / Gyorsétterem / Büfé/ Egyéb

*Kérjük, ha az alábbi kategóriák egyikébe sem tudja besorolni vendéglátóhelyét, válassza az egyéb kategóriát*

- **Vendéglátóhely kapacitása:** Vendéglátóhely férőhelykapacitása ülőhelyek alapján
- **Vendéglátóhely napi nyitvatartása:** Működési engedélyben szereplő átlagos napi nyitvatartási órák száma

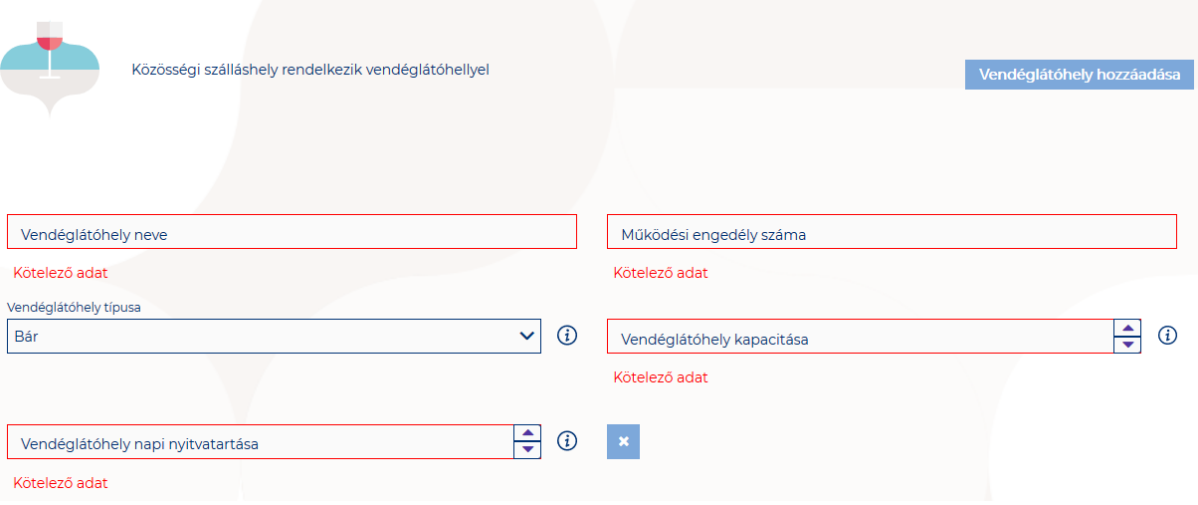

#### **Medence hozzáadása**

Ha a Szálláshely rendelkezik külön medencével, akkor annak paraméterei itt adhatók meg. Csak egy medence adható hozzá a szálláshelyhez.

A "Medence hozzáadása" gombra megjelenik az alábbi kitöltendő mező:

• **Üzemeltetett medencének vízfelülete (m2):** A Közösségi szálláshely területén található medence vízfelületének összege (m2)

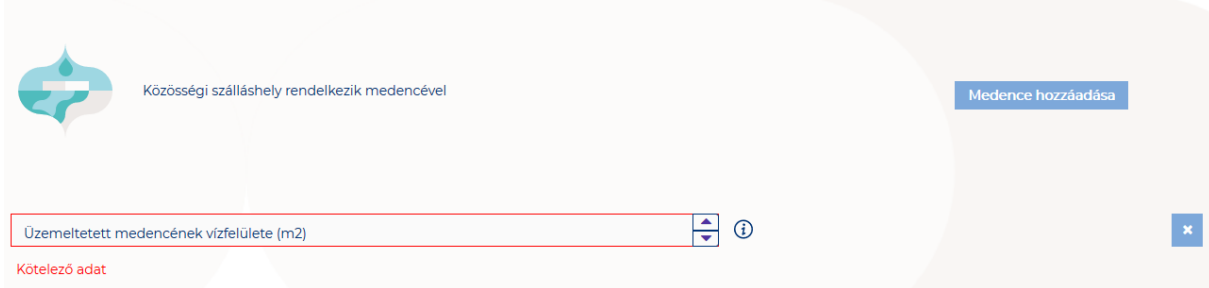

### **Szálláshelykezelő szoftver kiválasztása**

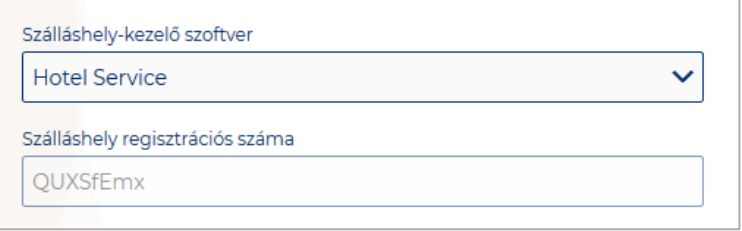

Az adatszolgáltatási kötelezettség teljesítése érdekében a szálláshelyeken kötelező olyan szálláshelykezelő szoftver használata, amely alkalmas az NTAK rendszerrel való kommunikációra és az irányába történő adatküldés ellátására.

A több mint 8 szoba, 16 férőhellyel rendelkező szálláshelyek **a legördülő listában található szoftverekből választhatják ki, amellyel az adatszolgáltatást megvalósítani tervezik. A lista minden időpillanatban azokat a szoftvereket tartalmazza, amelyek gyártójával, forgalmazójával az NTAK üzemeltetője aktív együttműködést folytat.** 

**A kapcsolatfelvétel és az interface specifikációjának egyeztetése folyamatosan zajlik a szoftverszolgáltatókkal, az új rendszernek megfelelő, igazolással rendelkező szoftverkínálat így a jövőben folyamatosan bővülhet.**

**A jelenlegi szoftverkínálatról bővebb információ a<https://info.ntak.hu/szoftverek/> oldalon található.** 

**A legördülő listában 2 további lehetőség közül választhat:**

- **A szálláshelyen használt szoftver nem szerepel a listán:** Válassza ezt az opciót, amennyiben használ ilyen szoftvert, de nem találja azt a listán.
- **A szálláshelyen még nem használok szálláshelykezelő szoftvert:** Válassza ezt az opciót, amennyiben még nem is használ ilyen szoftvert.

Amennyiben nem rendelkezik szálláshelykezelő szoftverrel, de szálláshelye maximum 8 szobával és 16 férőhellyel rendelkezik, akkor szálláshely-kezelő szoftverként használhatja Az Én Vendégszobám szálláshelykezelő szoftvert. Ez esetben a szálláshely-kezelő szoftver mezőt ne töltse ki, csak pipálja be "Az Én Vendégszobám vendégnyilvántartó alkalmazás használata szálláshelykezelő szoftverként" jelölőnégyzetet. Ha ezt a check-boxot bepipálta, akkor az Általános Szerződési Feltételek és az Adatkezelési tájékoztató elolvasása után, jelölje be az erre vonatkozó
másik két jelölőnégyzetet is, ellenkező esetben az oldal alján található Mentés gomb inaktív marad.

### **Szálláshely regisztrációs száma**

A szálláshely regisztrációs száma egyedi azonosítóként szolgál NTAK portálon, amelyet automatikusan generál a rendszer a szálláshelykezelő szoftver kitöltése után.

A szálláshely regisztrációs szám könnyedén kimásolható a mező jobb oldalán lévő "Másolás" ikonra kattintva.

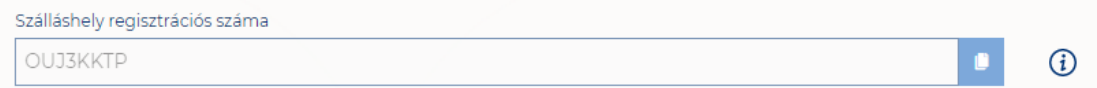

#### **Szálláshely kapcsolattartási adatai**

Fontos, hogy valóban a szálláshelyhez tartozó elérhetőségek kerüljenek az e-mail cím és telefonszám mezőkbe, mivel probléma esetén első sorban ezen keresztül veszik fel a kapcsolatot kollégáink.

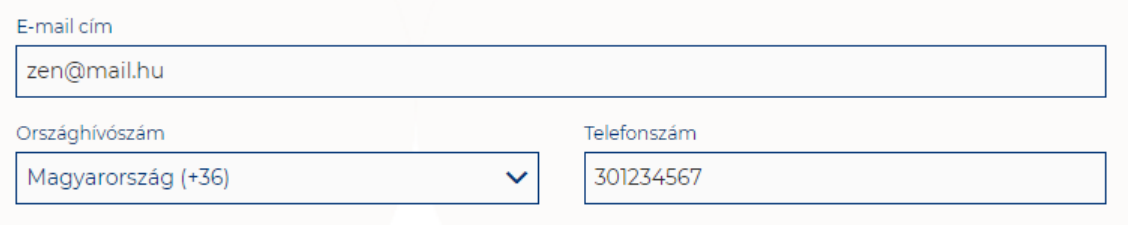

## 1.3.6.Üdülőháztelep szálláshely típusú szálláshely létrehozása

1.3.6.1. Üdülőháztelep szálláshely típusú szálláshely – Alapadatok oldal

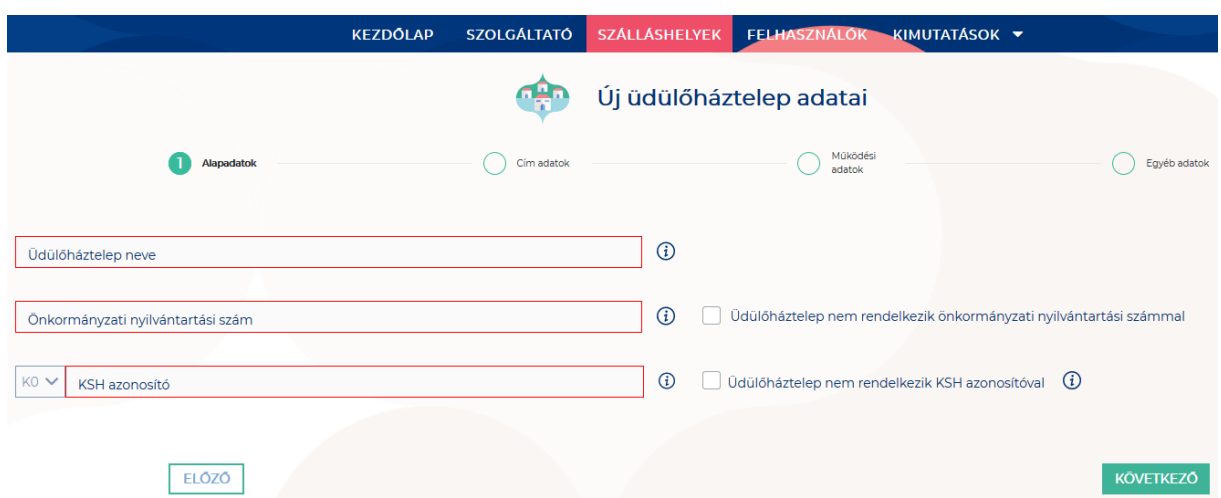

Az Alapadatok képernyőn megjelenő mezők a következők:

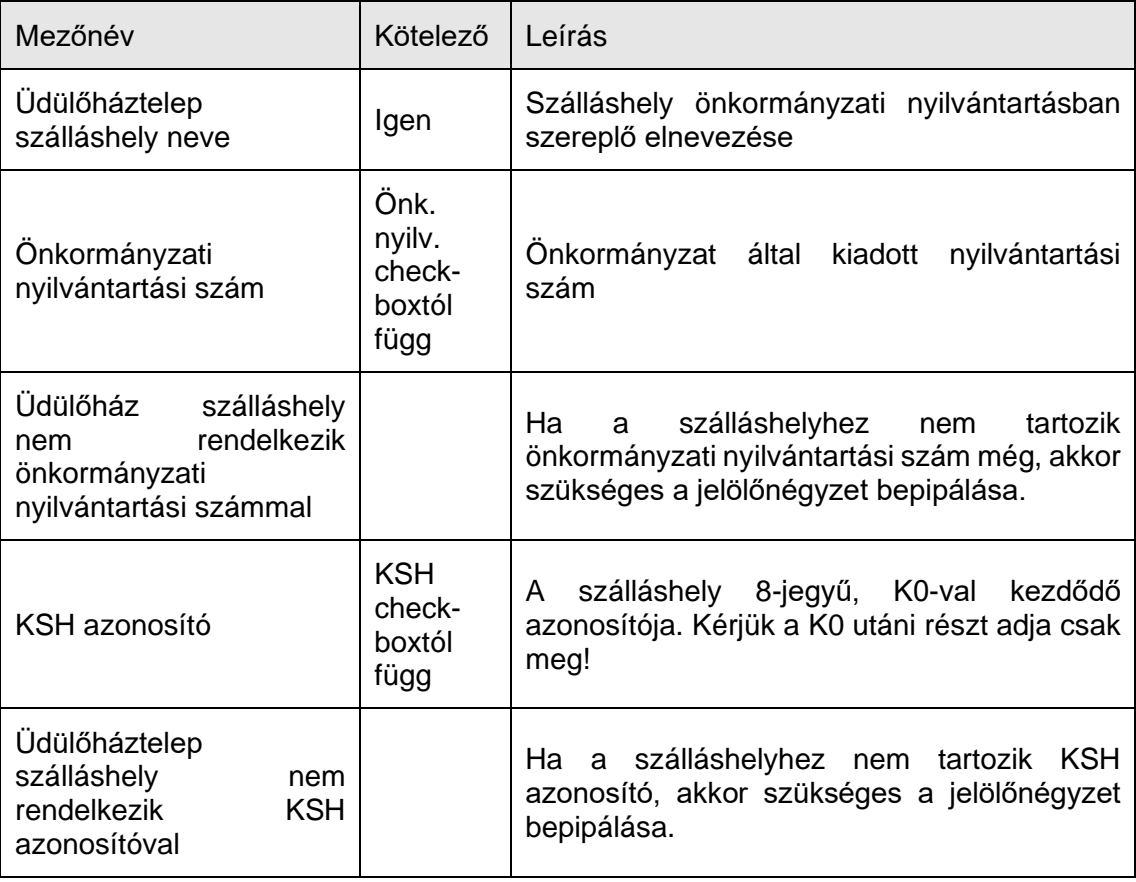

Ha az "Üdülőháztelep szálláshely nem rendelkezik önkormányzati nyilvántartási számmal" jelölőnégyzet be van pipálva, akkor nem kell kitölteni az "Önkormányzati **nyilvántartási szám" mezőt, ugyanis ekkor ez a mező inaktívvá válik és elszürkül.**

Ha az "Üdülőháztelep szálláshely nem rendelkezik KSH azonosítóval" jelölőnégyzet be van pipálva, akkor nem kell kitölteni a "KSH azonosító" mezőt, ugyanis ekkor ez a **mező inaktívvá válik és elszürkül, és a rendszer a mentés után automatikusan létrehoz egyet.**

## 1.3.6.2. Üdülőháztelep szálláshely típusú szálláshely – Cím adatok oldal

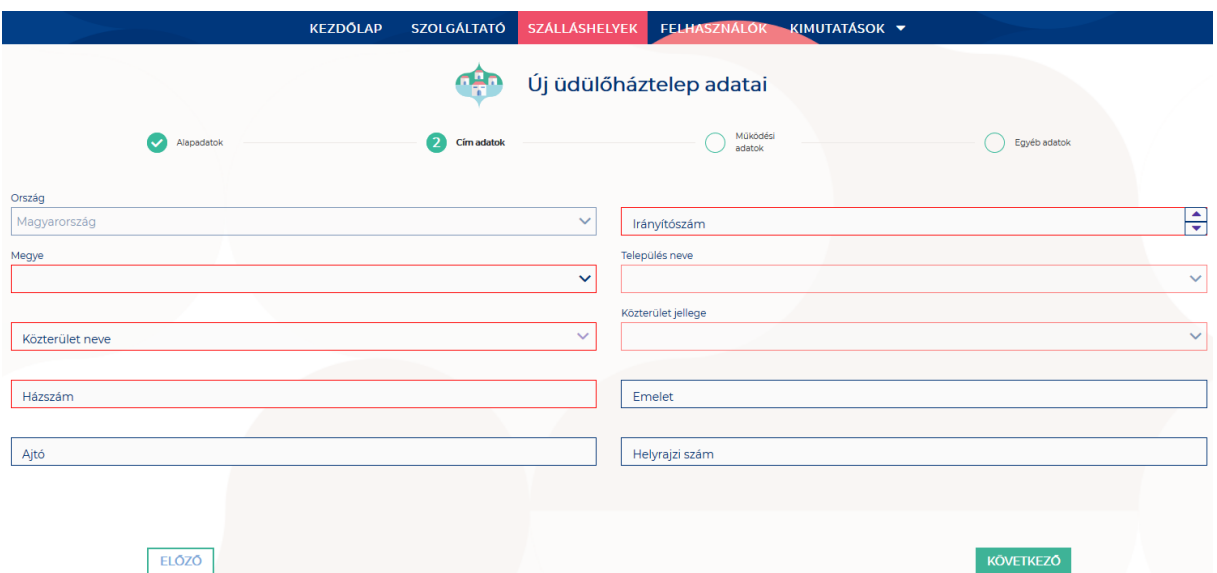

A Cím adatok képernyőn megjelenő mezők a következők:

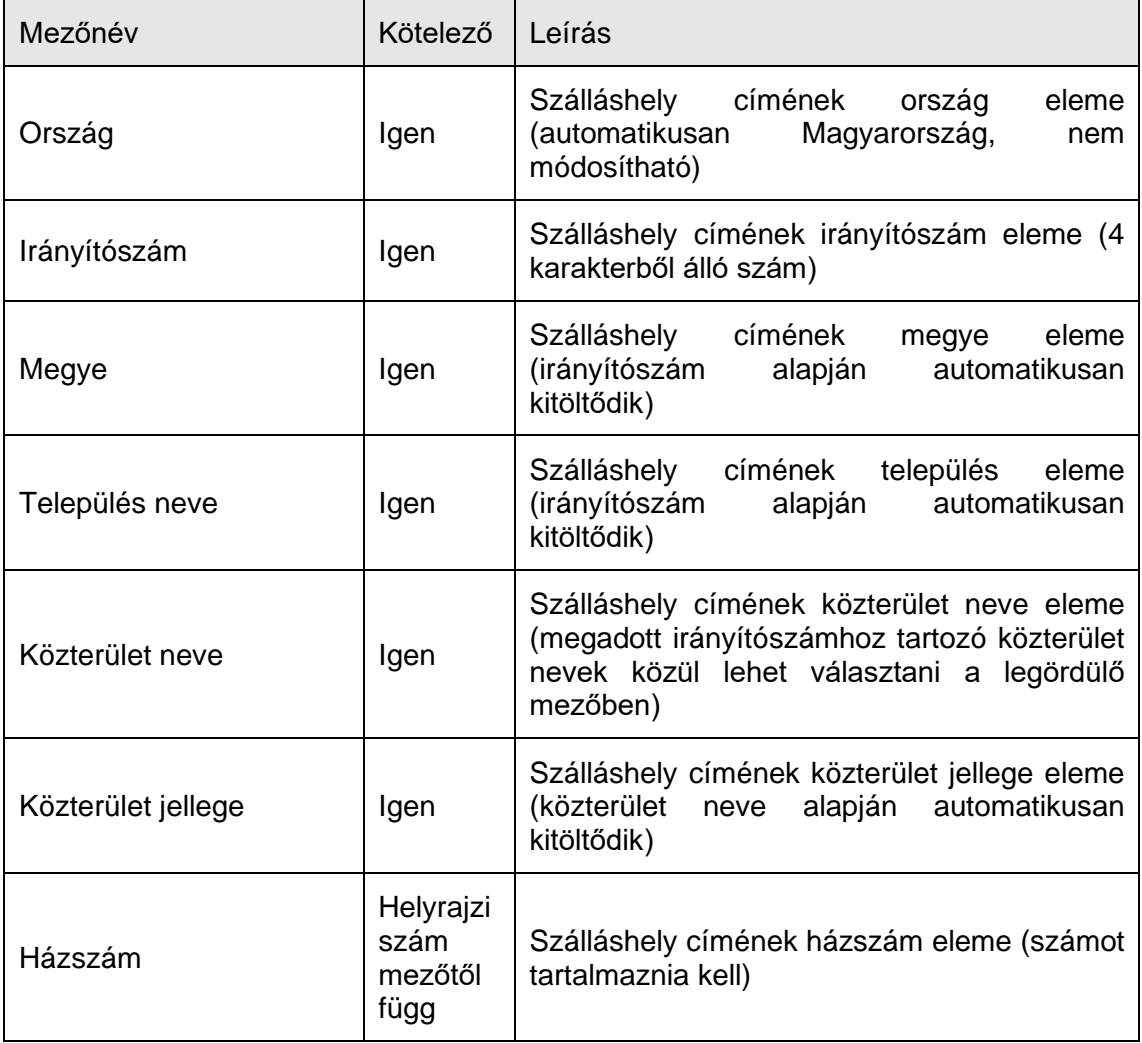

KÖVETKEZŐ

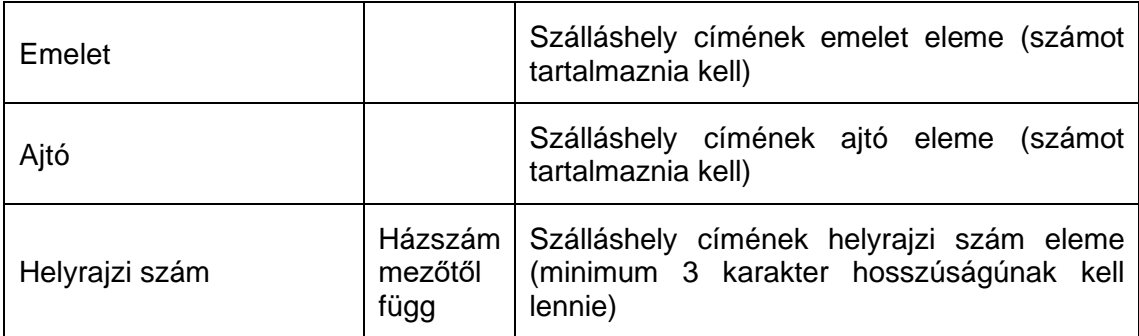

Az irányítószám megadása után a program automatikusan tölti ki a "Megye" és **"Település neve" mezőket.** Abban az esetben, ha egy irányítószámhoz több település is tartozik, úgy a "Település neve" mező legördülővé válik. Így a továbbiakban a felhasználó választhat a települések közül.

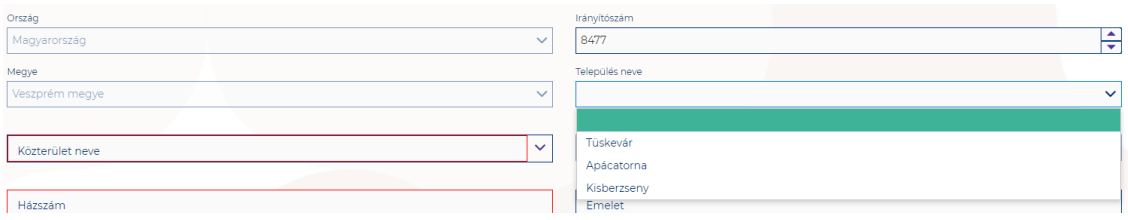

Ha a megadott 4 jegyű irányítószámhoz nem tartozik település, akkor az alábbi hibaüzenet íródik ki a felületen.

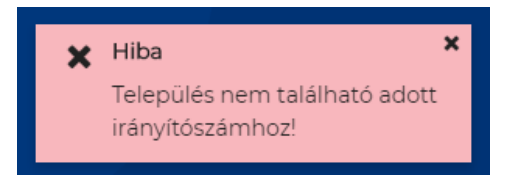

**A "Közterület neve" mezőben csak a megadott irányítószámhoz tartozó közterületek nevei jelennek meg.** Ha egy közterület név több formában szerepel egy adott irányítószám alatt, akkor a "Közterület jellege" mező is legörülővé válik.

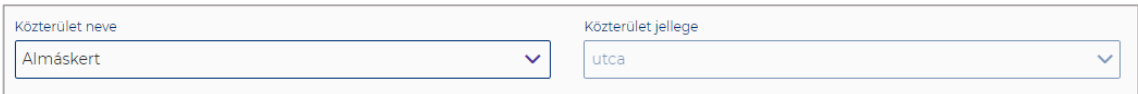

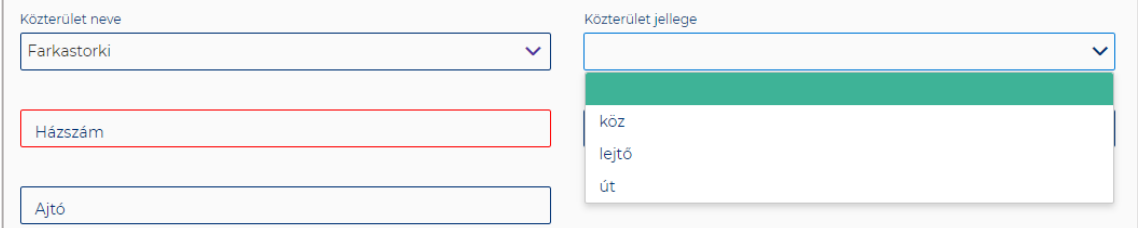

A "Közterület neve" és "Házszám" mező kitöltése abban az esetben kötelező, ha **nem lett megadva helyrajzi szám. Ha azonban a helyrajzi szám mező nincs kitöltve,**  akkor kötelező kitölteni a "Közterület neve" és "Házszám" mezőt.

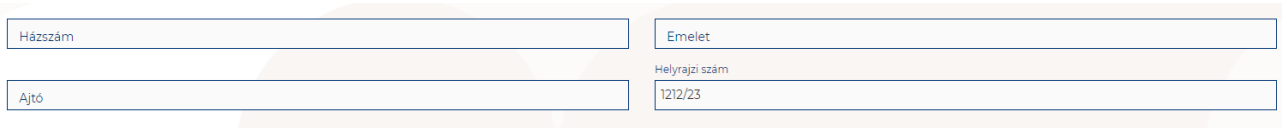

## 1.3.6.3. Üdülőháztelep szálláshely típusú szálláshely – Működési adatok oldal

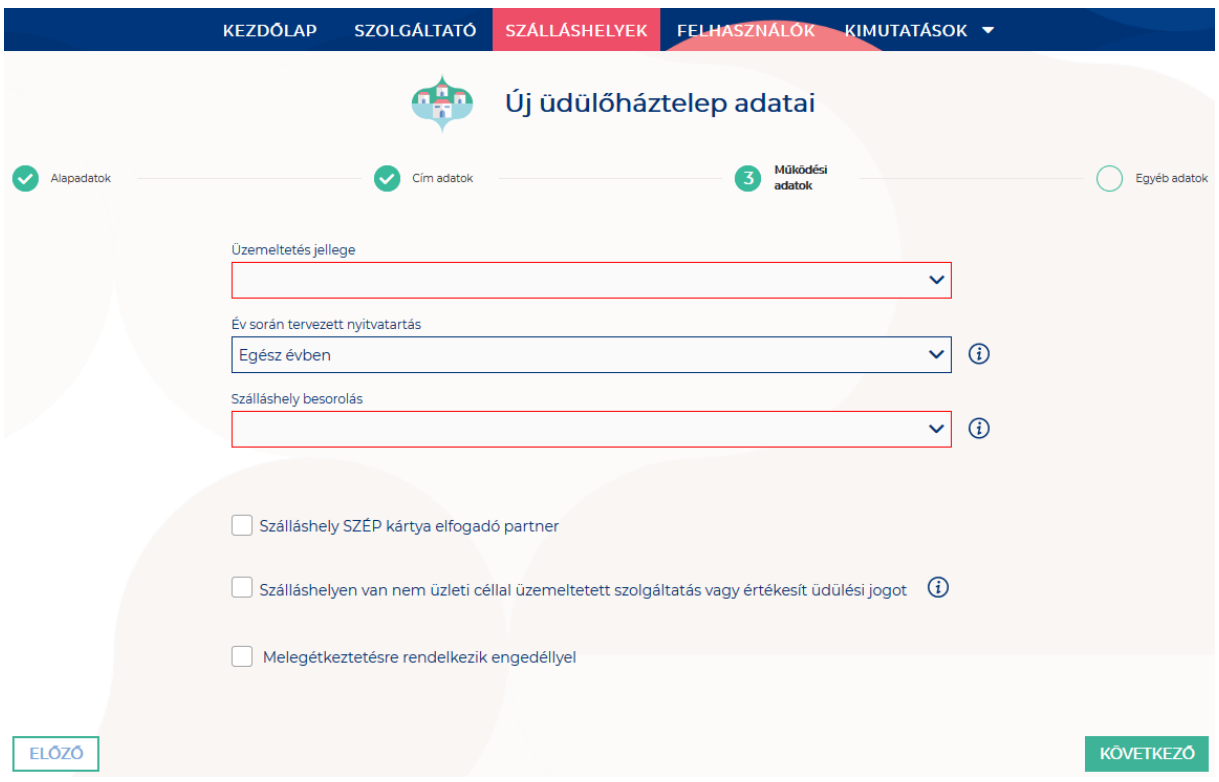

### **A Működési adatok oldalon megjelenő mezők a következők:**

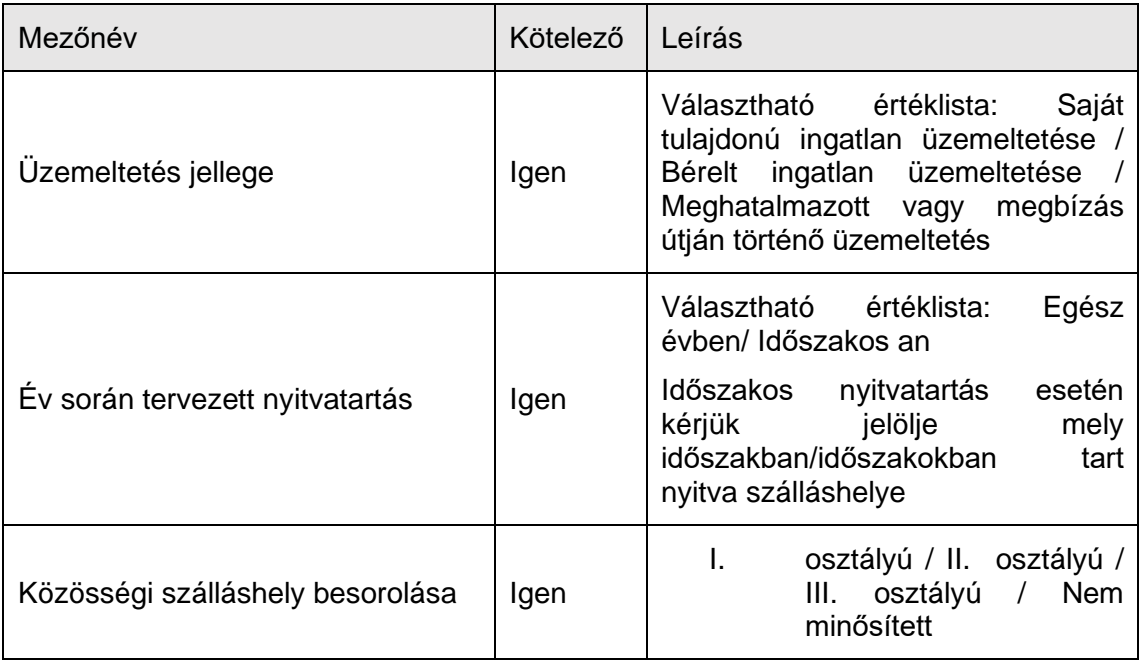

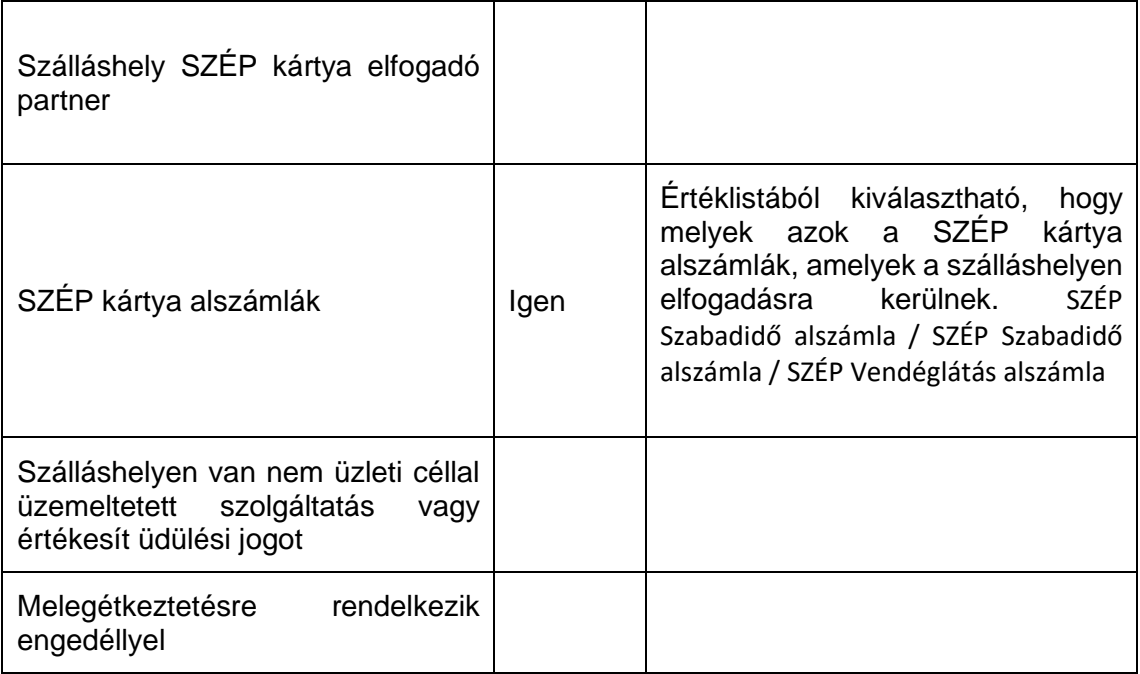

### **Üzemeltetés jellege:**

Az ingatlan üzemeltetésének jellege, az alábbi értéklistából választhatóan:

- Saját tulajdonú ingatlan üzemeltetése
- Bérelt ingatlan üzemeltetése
- Maghatalmazott vagy megbízás útján történő üzemeltetés

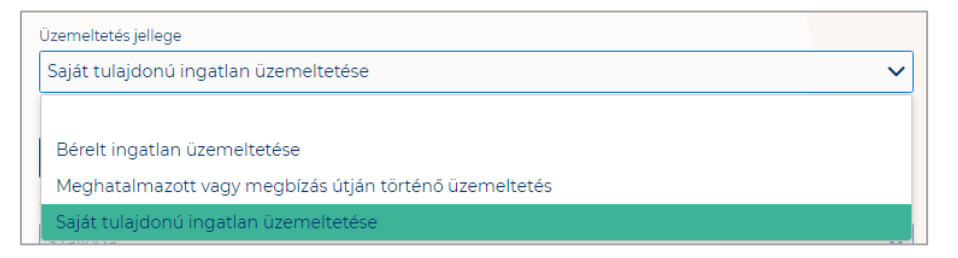

### **Év során tervezett nyitvatartás:**

**Egész évben:** A legördülő mező alapértelmezett értéke. Amennyiben a Szálláshely egész évben nyitva tart, úgy további teendő nincs.

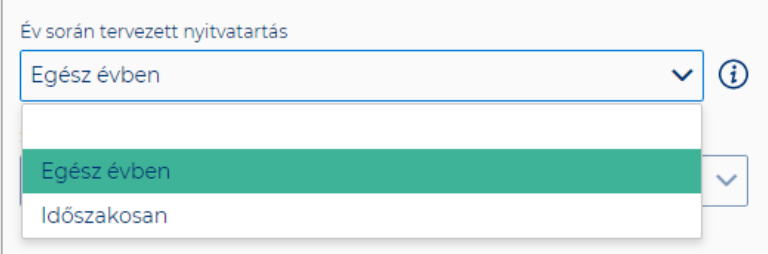

**Időszakosan:** Ha a Szálláshely csak egy adott idősávban, vagy több időszakban tart nyitva. Ezt az opciót kiválasztva automatikusan megjelenik az "Új nyitvatartás" gomb, amelyre rákattintva kijelölhető a nyitvatartási időszak.

Több időszak kijelölése az "Új nyitvatartás" gombbal lehetséges. A nyitvatartási **időszakok között nem lehet egy nap átfedés sem, ellenkező esetben az alábbit jelzi a rendszer piros betűszínnel:**

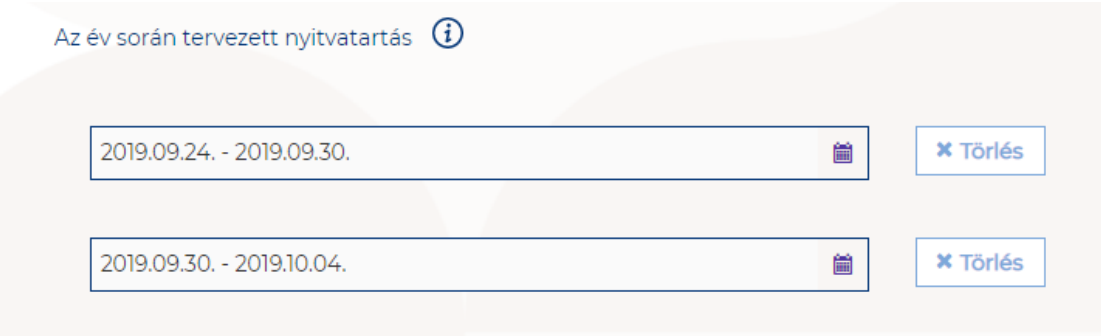

A megadott intervallumokban nem lehet átfedés.

**Egy intervallum csak egy adott éven belül választható ki, ellenkező esetben az alábbit jelzi a rendszer piros betűszínnel:**

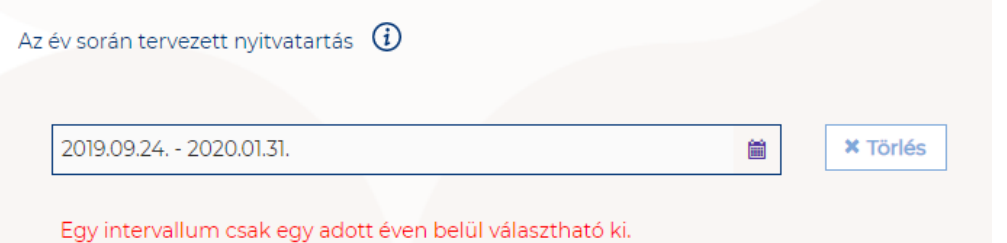

**A nyitvatartási időszak a mellette lévő törlés gombbal törölhető abban az esetben, ha a kezdő- és végdátum egyaránt jövőbeli dátum. A Törlés gombra kattintva a**  felugró ablakban szükséges törlési szándékunkat megerősíteni az "Igen" gombra **kattintva.**

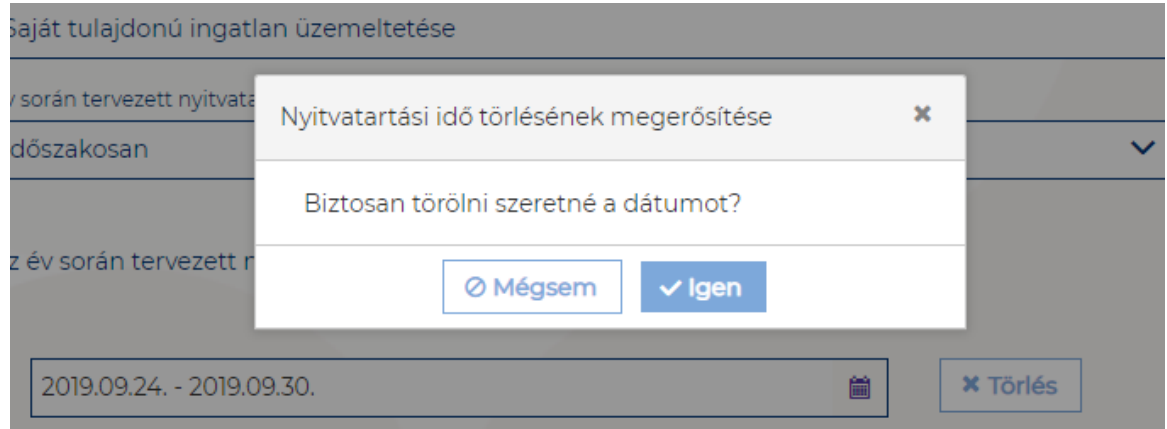

**A múltbéli idősávú mezők elszürkülnek, további művelet nem hajtható velük végre.** 

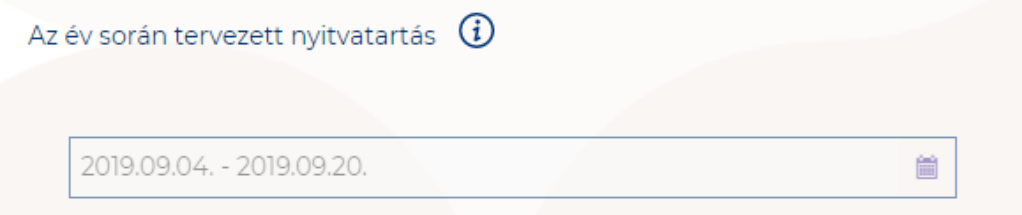

Ha a kiválasztott idősáv kezdete már elmúlt, de a végdátum jövőbeli dátum, akkor a végdátum módosítható. Ebben az esetben a naptár gombra kattintva az **intervallum megrövidíthető az adott mai napig, illetve az adott év utolsó napjáig hosszabbítható meg.**

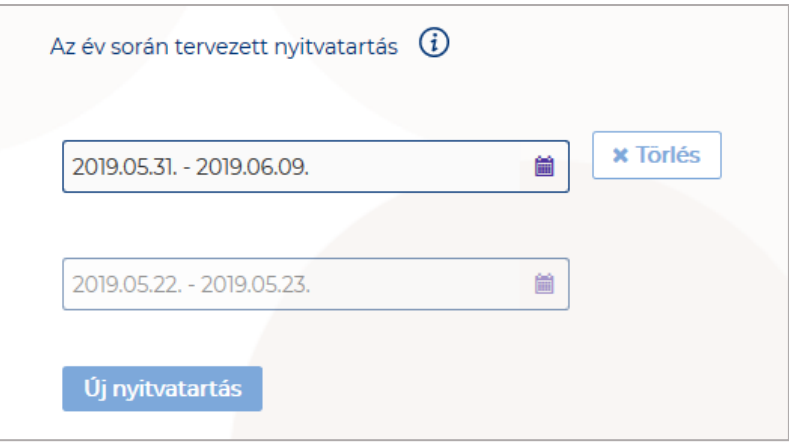

**Egész éves nyitvatartás esetén, később a fejlécben** "Az üdülőháztelep szálláshely a mai napon nyitva van" felirat jelenik meg. Időszakos kiválasztásnál, ha az időszakba nem esik bele az adott mai nap, akkor megjelenik egy "Ma nyitva vagyok" gomb. **Erre kattintva a program automatikusan hozzáad a Működési adatok oldalon egy új nyitvatartási időszakot, amelynek a kezdő- és a végdátuma is a jelenlegi nap.**

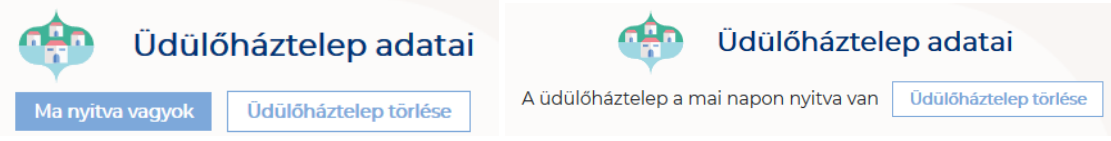

Amennyiben az üdülőtelep a Magyar Kempingek Szakmai Szövetségének a követelményrendszere alapján minősítve van, akkor az "**Üdülőház besorolása**" mezőben a megfelelő minősítést szükséges kiválasztani az alábbi értéklistából:

- I. osztályú
- II. osztályú
- III. osztályú
- Nem minősített

Amennyiben a szálláshely nem rendelkezik az említett besorolással, abban az esetben válassza a "Nem minősített" opciót a legördülő listából.

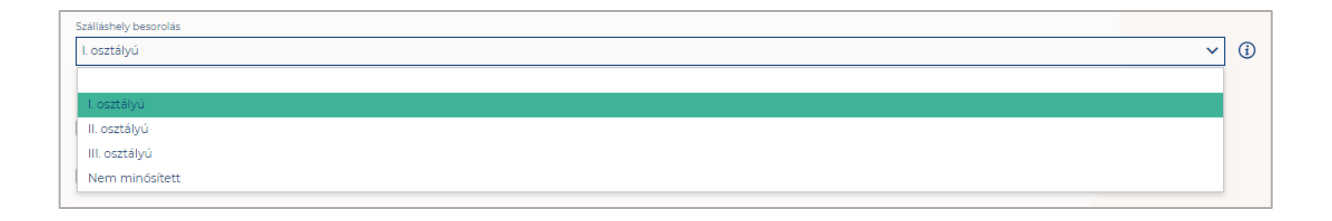

**Ha a Szálláshely bejelöli, hogy SZÉP kártya elfogadó partner, akkor megjelenik egy új, legördülő menü a szöveg alatt. Itt meg kell adnia milyen zsebeket fogad el.** 

**Kiválasztható értékek:**

- Összes kijelölése
- SZÉP Szabadidő alszámla
- SZÉP Szálláshely alszámla
- SZÉP Vendéglátás alszámla

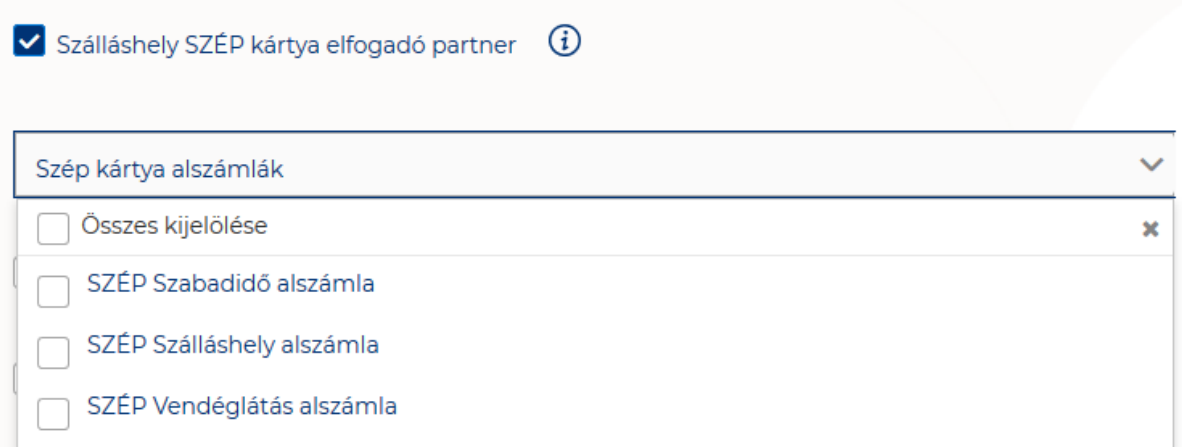

Amennyiben a szálláshely rendelkezik üdülési jog tulajdonossal vagy nem üzleti céllal üzemeltetett szálláshely egységgel, akkor szükséges "a Szálláshelyen van nem üzleti céllal üzemeltetett szolgáltatás vagy értékesít üdülési jogot" jelölőnégyzetet bepipálni.

√ Szálláshelyen van nem üzleti céllal üzemeltetett szolgáltatás vagy értékesít üdülési jogot

Amennyiben a szálláshely rendelkezik meleg étkeztetésre engedéllyel, akkor szükséges a "Meleg étkeztetésre rendelkezik-e engedéllyel" jelölőnégyzetet bepipálni.

Melegétkeztetésre rendelkezik engedéllyel

## 1.3.6.4. Üdülőháztelep szálláshely típusú szálláshely - Egyéb adatok oldal

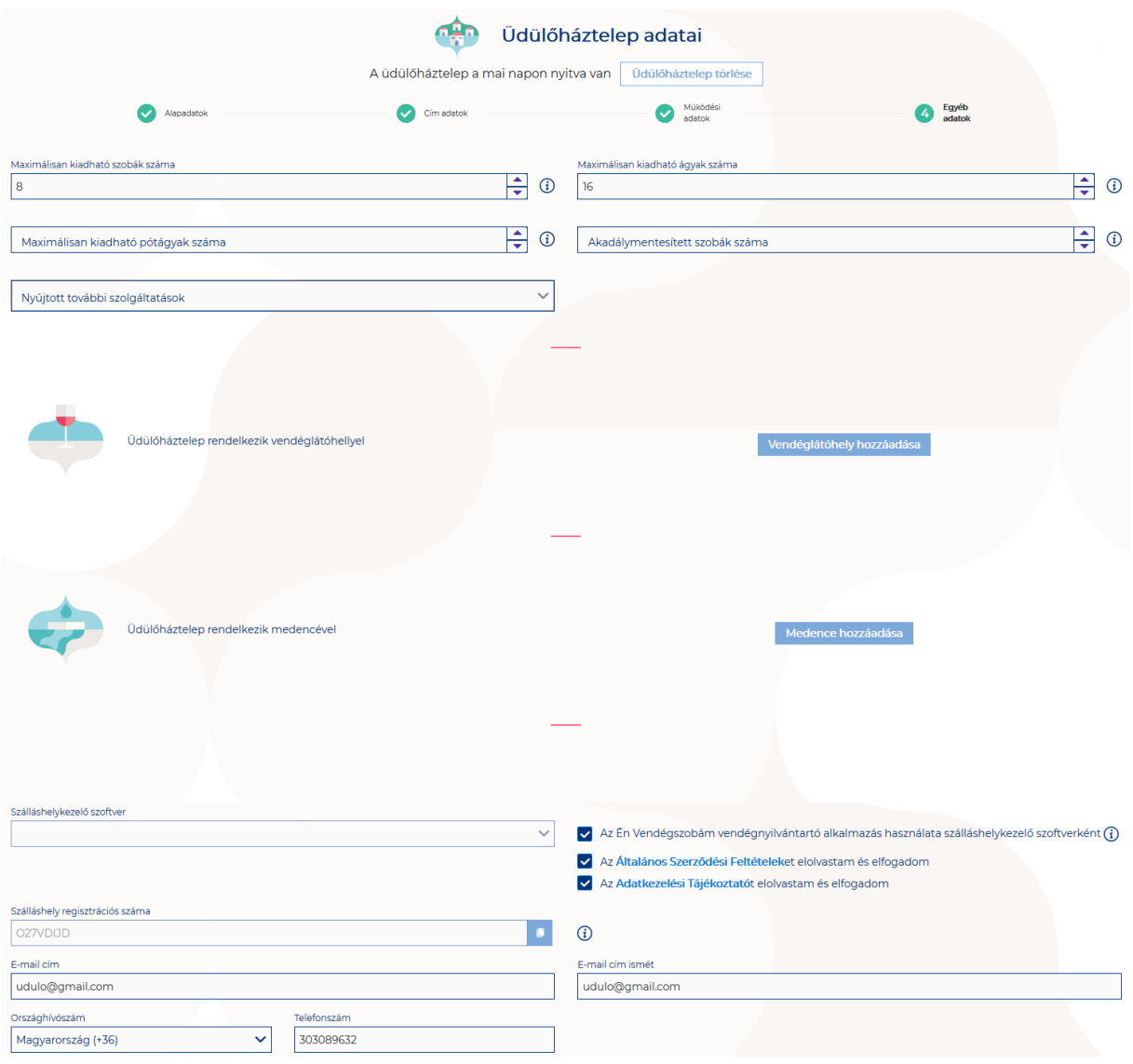

### **Az Egyéb adatok oldalon megjelenő mezők a következők:**

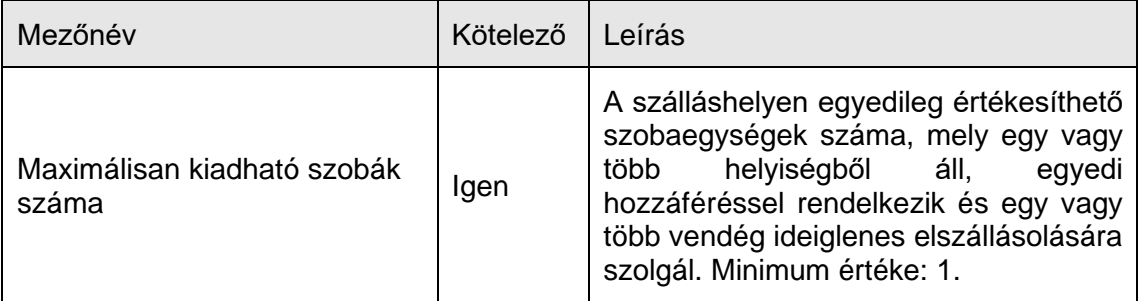

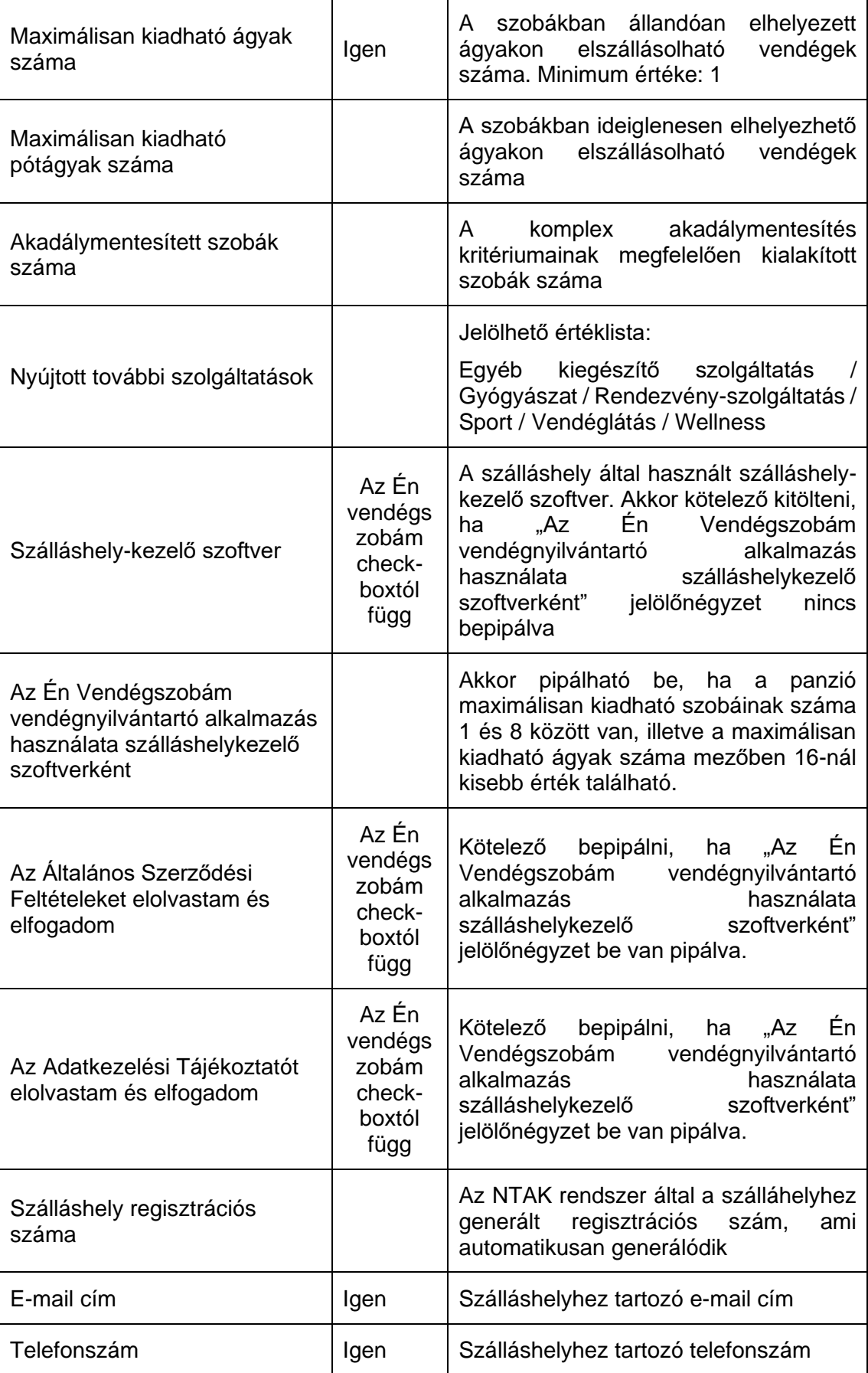

Üdülő szálláshely típusú szálláshelyek esetén a maximálisan kiadható szobák száma minimum 1 db. A pótágyak és mozgáskorlátozottak számára elérhető szobák számát nem kötelező megadni.

#### **Vendéglátóhely hozzáadása**

Ha a Szálláshely rendelkezik külön vendéglátóhellyel, akkor annak paraméterei itt adhatók meg. Több vendéglátóhely is megadható.

A "Vendéglátóhely hozzáadása" gombra megjelennek az alábbi kitöltendő mezők:

- **Vendéglátóhely neve:** A vendéglátóhely elnevezése
- **Működési engedély száma:** A vendéglátóhely nyilvántartási száma
- **Vendéglátóhely típusa:** Étterem / Bár / Kávézó / Gyorsétterem / Büfé/ Egyéb

*Kérjük, ha az alábbi kategóriák egyikébe sem tudja besorolni vendéglátóhelyét, válassza az egyéb kategóriát*

- **Vendéglátóhely kapacitása:** Vendéglátóhely férőhelykapacitása ülőhelyek alapján
- **Vendéglátóhely napi nyitvatartása:** Működési engedélyben szereplő átlagos napi nyitvatartási órák száma

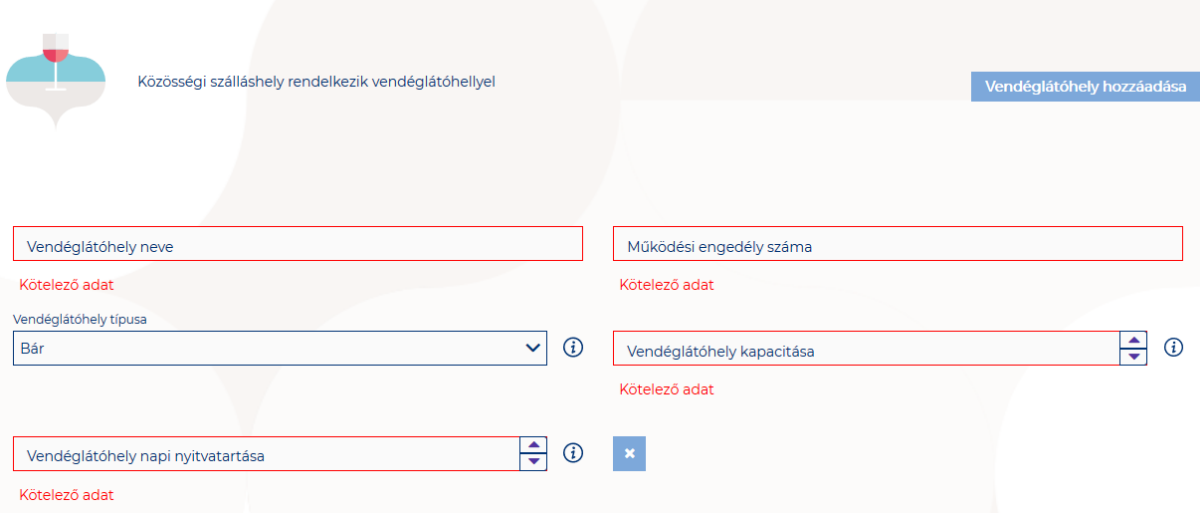

### **Medence hozzáadása**

Ha a Szálláshely rendelkezik külön medencével, akkor annak paraméterei itt adhatók meg. Csak egy medence adható hozzá a szálláshelyhez.

A "Medence hozzáadása" gombra megjelenik az alábbi kitöltendő mező:

• **Üzemeltetett medencének vízfelülete (m2):** A Közösségi szálláshely területén található medence vízfelületének összege (m2)

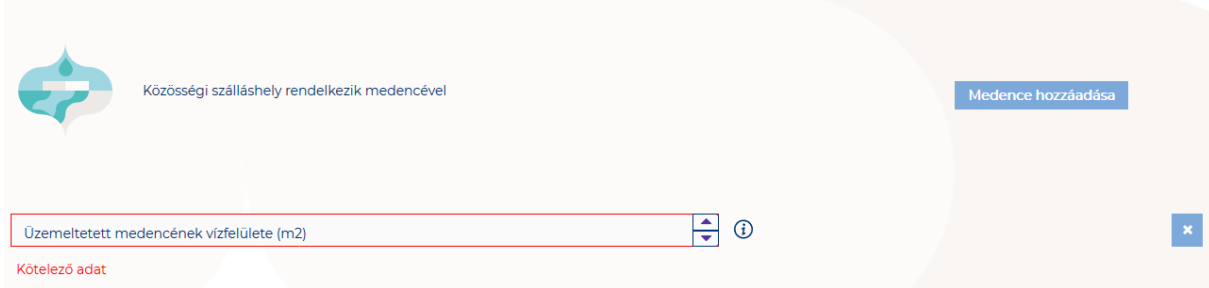

### **Szálláshelykezelő szoftver kiválasztása**

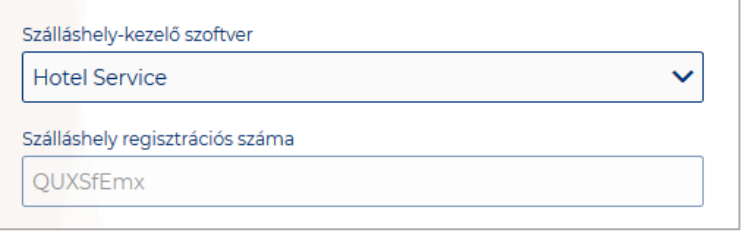

Az adatszolgáltatási kötelezettség teljesítése érdekében a szálláshelyeken kötelező olyan szálláshelykezelő szoftver használata, amely alkalmas az NTAK rendszerrel való kommunikációra és az irányába történő adatküldés ellátására.

A több mint 8 szoba, 16 férőhellyel rendelkező szálláshelyek **a legördülő listában található szoftverekből választhatják ki, amellyel az adatszolgáltatást megvalósítani tervezik. A lista minden időpillanatban azokat a szoftvereket tartalmazza, amelyek gyártójával, forgalmazójával az NTAK üzemeltetője aktív együttműködést folytat.** 

**A kapcsolatfelvétel és az interface specifikációjának egyeztetése folyamatosan zajlik a szoftverszolgáltatókkal, az új rendszernek megfelelő, igazolással rendelkező szoftverkínálat így a jövőben folyamatosan bővülhet.**

**A jelenlegi szoftverkínálatról bővebb információ a<https://info.ntak.hu/szoftverek/> oldalon található.** 

**A legördülő listában 2 további lehetőség közül választhat:**

- **A szálláshelyen használt szoftver nem szerepel a listán:** Válassza ezt az opciót, amennyiben használ ilyen szoftvert, de nem találja azt a listán.
- **A szálláshelyen még nem használok szálláshelykezelő szoftvert:** Válassza ezt az opciót, amennyiben még nem is használ ilyen szoftvert.

Amennyiben nem rendelkezik szálláshelykezelő szoftverrel, de szálláshelye maximum 8 szobával és 16 férőhellyel rendelkezik, akkor szálláshely-kezelő szoftverként használhatja Az Én Vendégszobám szálláshelykezelő szoftvert. Ez esetben a szálláshely-kezelő szoftver mezőt ne töltse ki, csak pipálja be "Az Én Vendégszobám vendégnyilvántartó alkalmazás használata szálláshelykezelő szoftverként" jelölőnégyzetet. Ha ezt a check-boxot bepipálta, akkor az Általános Szerződési Feltételek és az Adatkezelési tájékoztató elolvasása után, jelölje be az erre vonatkozó másik két jelölőnégyzetet is, ellenkező esetben az oldal alján található Mentés gomb inaktív marad.

### **Szálláshely regisztrációs száma**

A szálláshely regisztrációs száma egyedi azonosítóként szolgál NTAK portálon, amelyet automatikusan generál a rendszer a szálláshelykezelő szoftver kitöltése után.

A szálláshely regisztrációs szám könnyedén kimásolható a mező jobb oldalán lévő "Másolás" ikonra kattintva.

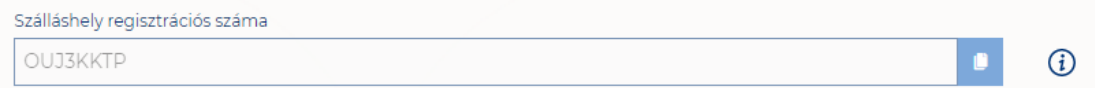

#### **Szálláshely kapcsolattartási adatai**

Fontos, hogy valóban a szálláshelyhez tartozó elérhetőségek kerüljenek az e-mail cím és telefonszám mezőkbe, mivel probléma esetén első sorban ezen keresztül veszik fel a kapcsolatot kollégáink.

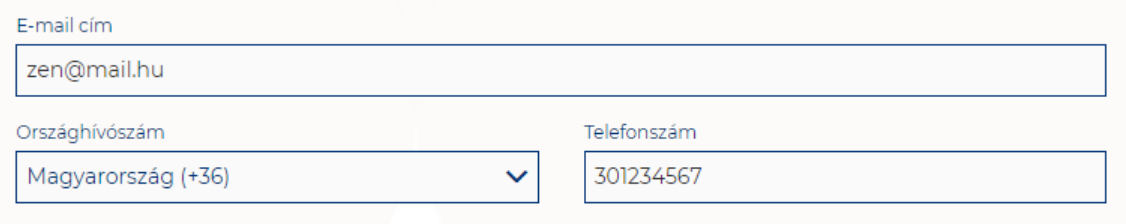

## 1.3.7.Kemping szálláshely típusú szálláshely létrehozása

1.3.7.1. Kemping szálláshely típusú szálláshely – Alapadatok oldal

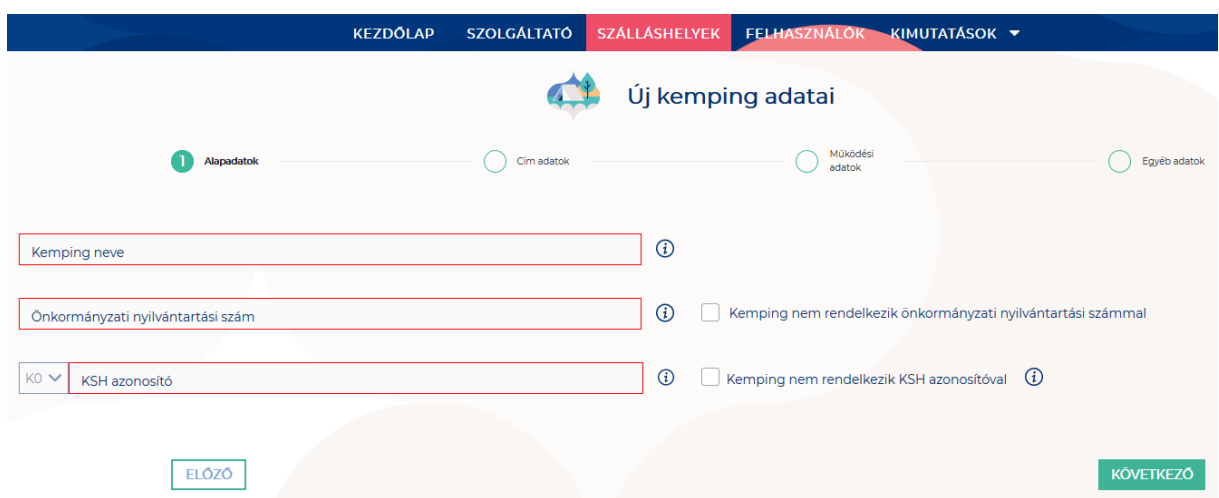

Az Alapadatok képernyőn megjelenő mezők a következők:

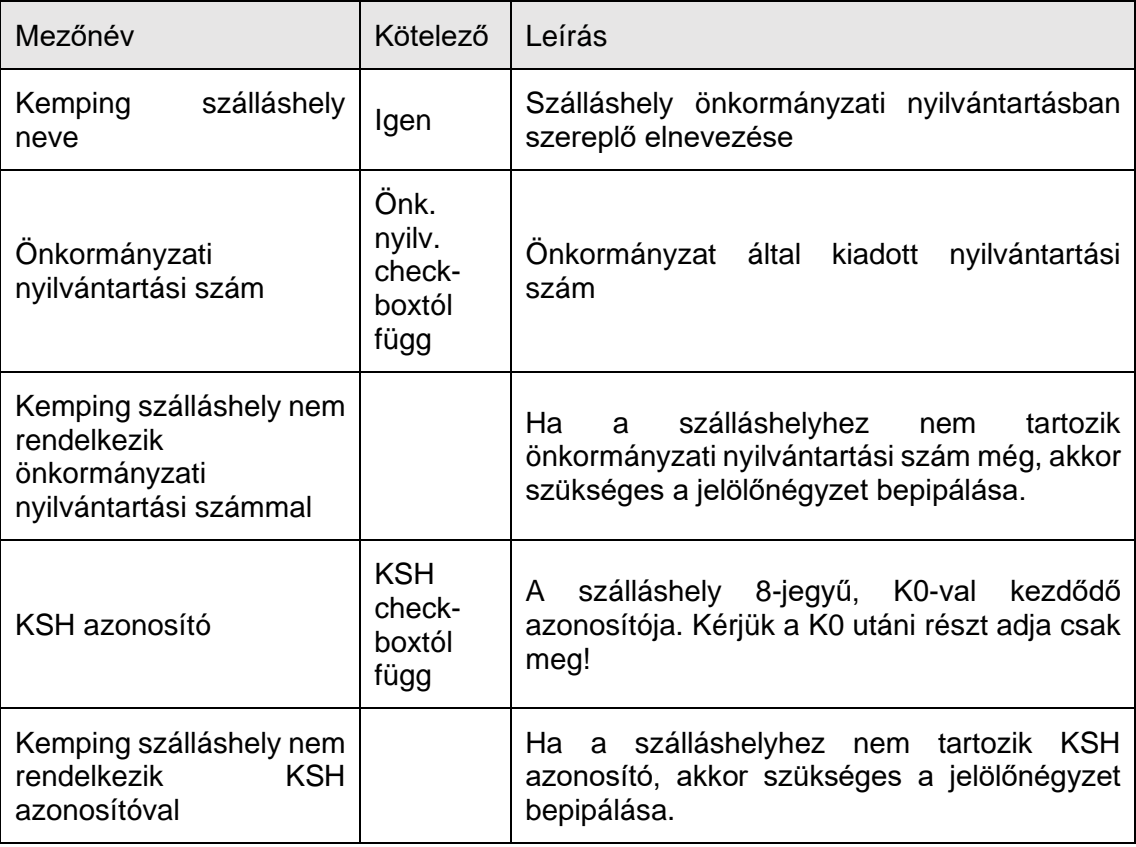

Ha a "Kemping szálláshely nem rendelkezik önkormányzati nyilvántartási számmal" jelölőnégyzet be van pipálva, akkor nem kell kitölteni az "Önkormányzati **nyilvántartási szám" mezőt, ugyanis ekkor ez a mező inaktívvá válik és elszürkül.**

Ha a "Kemping szálláshely nem rendelkezik KSH azonosítóval" jelölőnégyzet be van pipálva, akkor nem kell kitölteni a "KSH azonosító" mezőt, ugyanis ekkor ez a mező **inaktívvá válik és elszürkül, és a rendszer a mentés után automatikusan létrehoz egyet.**

## 1.3.7.2. Kemping szálláshely típusú szálláshely – Cím adatok oldal

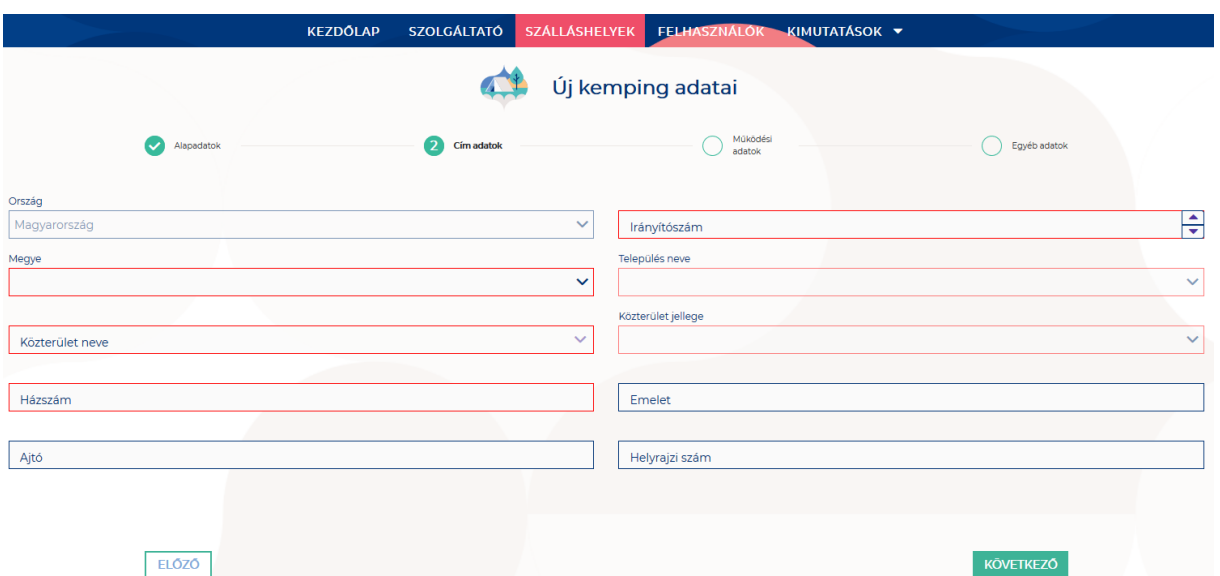

A Cím adatok képernyőn megjelenő mezők a következők:

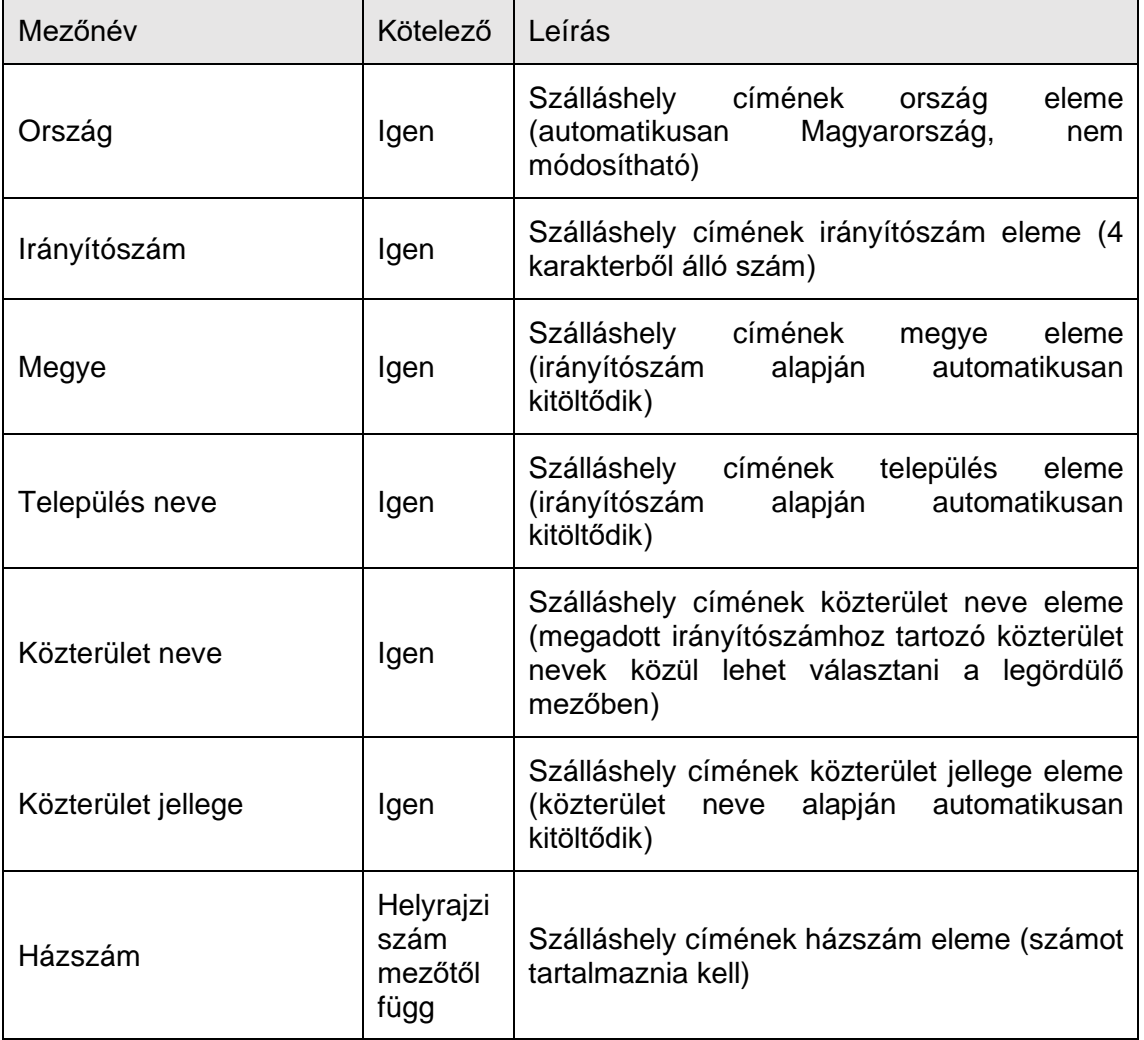

**KÖVETKEZŐ** 

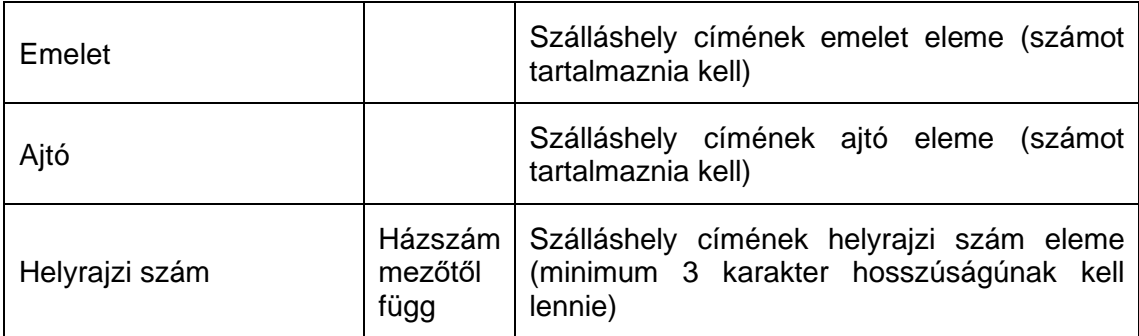

Az irányítószám megadása után a program automatikusan tölti ki a "Megye" és **"Település neve" mezőket.** Abban az esetben, ha egy irányítószámhoz több település is tartozik, úgy a "Település neve" mező legördülővé válik. Így a továbbiakban a felhasználó választhat a települések közül.

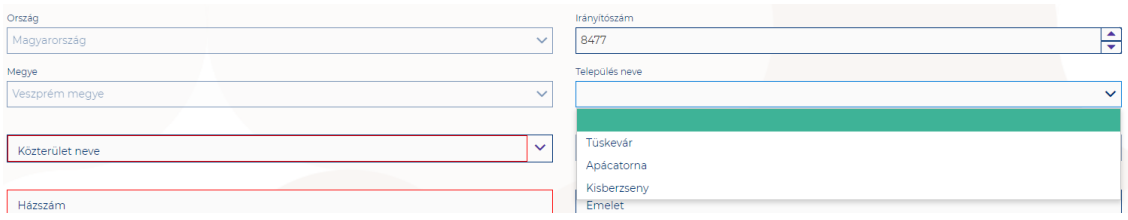

Ha a megadott 4 jegyű irányítószámhoz nem tartozik település, akkor az alábbi hibaüzenet íródik ki a felületen.

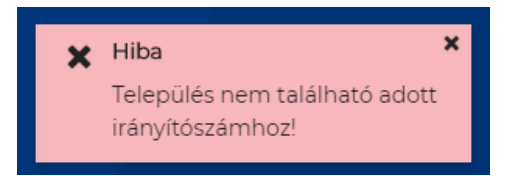

**A "Közterület neve" mezőben csak a megadott irányítószámhoz tartozó közterületek nevei jelennek meg.** Ha egy közterület név több formában szerepel egy adott irányítószám alatt, akkor a "Közterület jellege" mező is legörülővé válik.

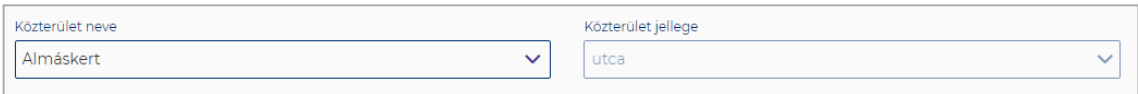

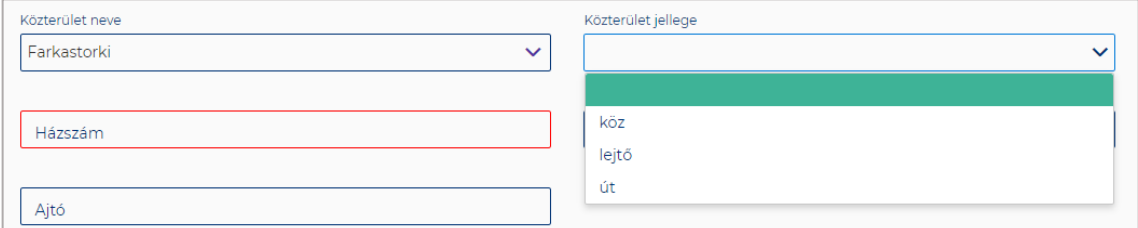

A "Közterület neve" és "Házszám" mező kitöltése abban az esetben kötelező, ha **nem lett megadva helyrajzi szám. Ha azonban a helyrajzi szám mező nincs kitöltve,**  akkor kötelező kitölteni a "Közterület neve" és "Házszám" mezőt.

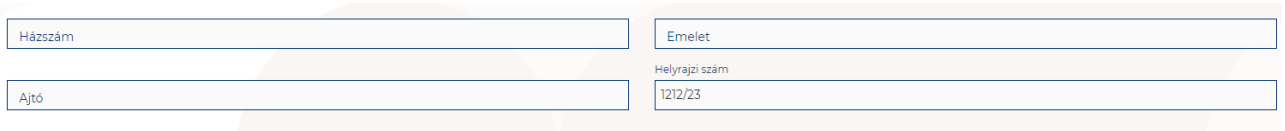

## 1.3.7.3. Kemping szálláshely típusú szálláshely – Működési adatok oldal

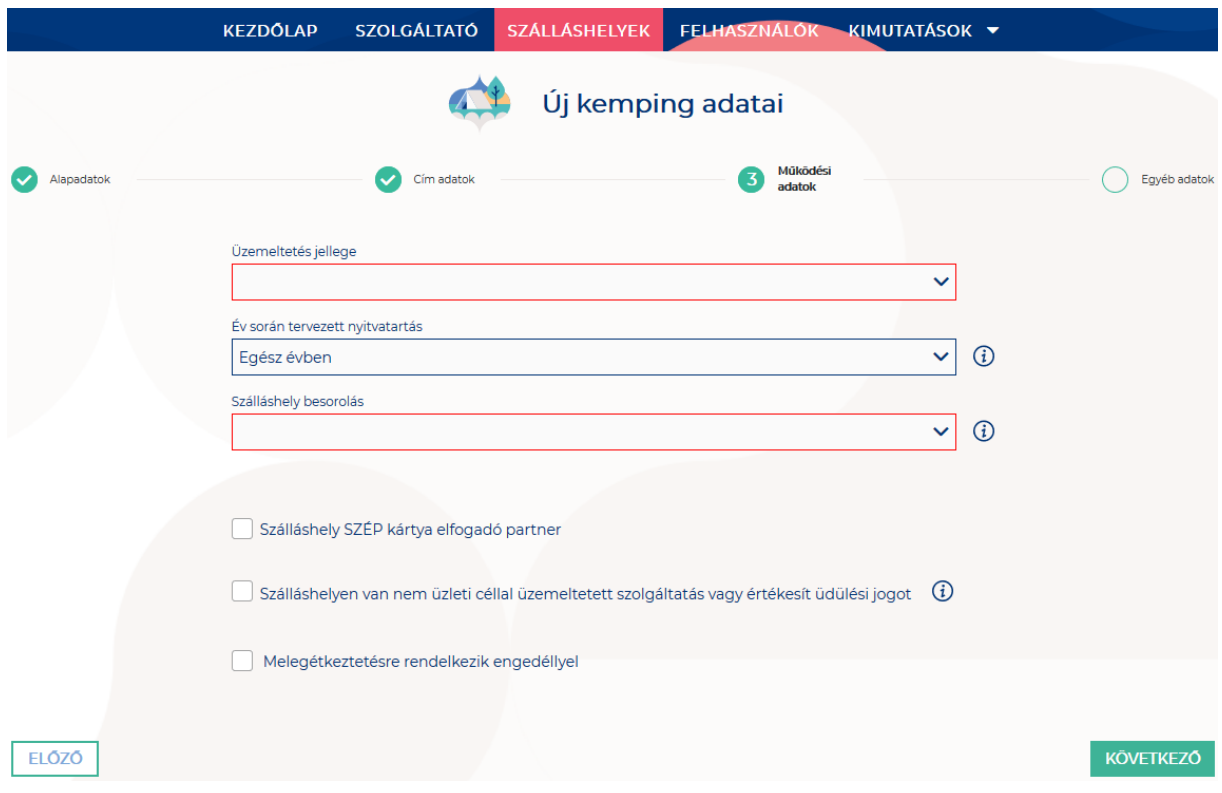

### **A Működési adatok oldalon megjelenő mezők a következők:**

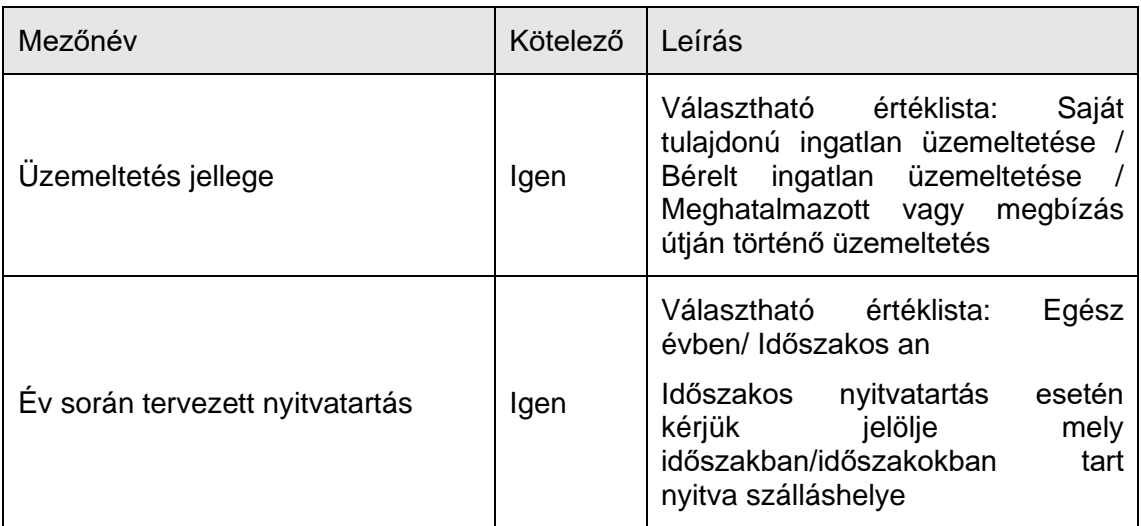

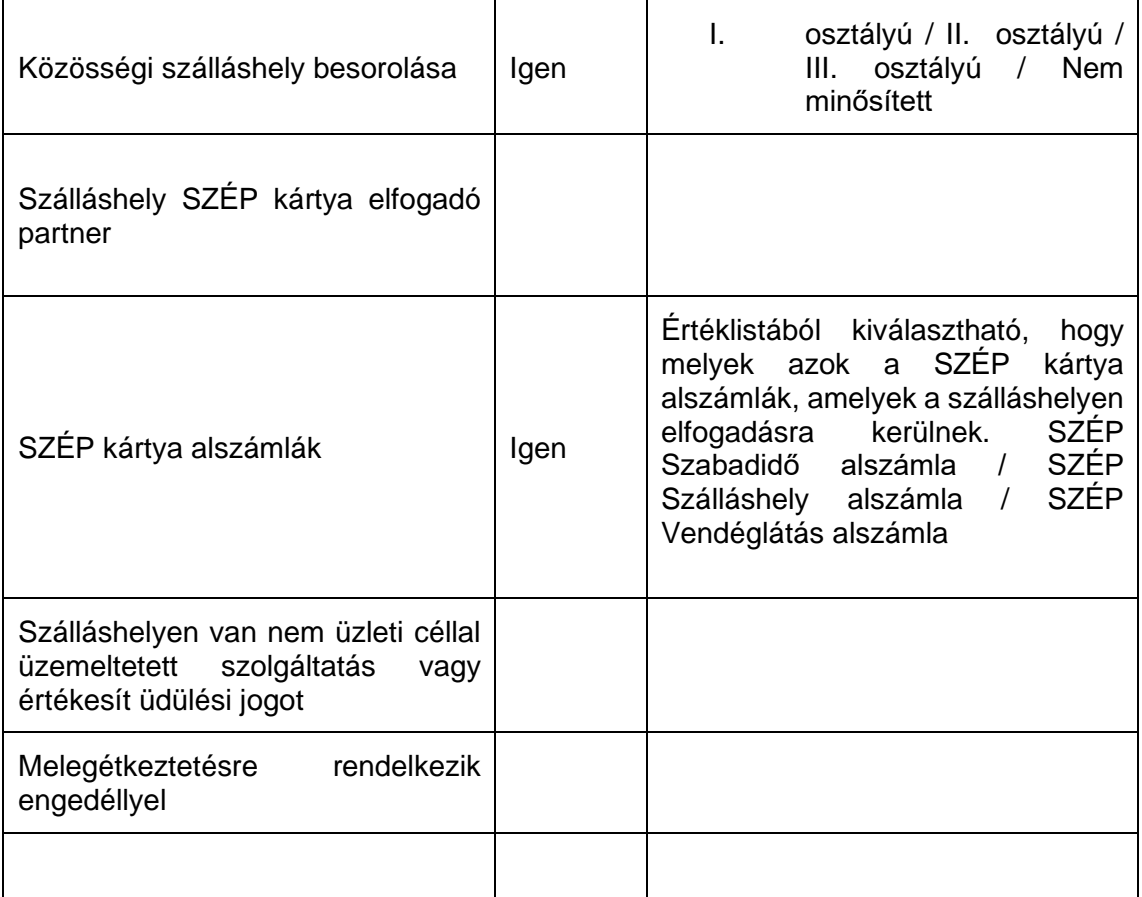

### **Üzemeltetés jellege:**

Az ingatlan üzemeltetésének jellege, az alábbi értéklistából választhatóan:

- Saját tulajdonú ingatlan üzemeltetése
- Bérelt ingatlan üzemeltetése
- Maghatalmazott vagy megbízás útján történő üzemeltetés

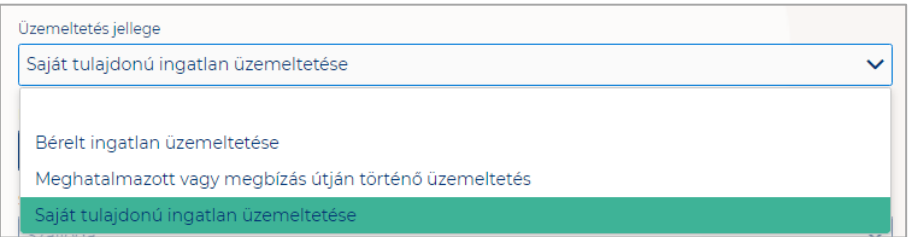

### **Év során tervezett nyitvatartás:**

**Egész évben:** A legördülő mező alapértelmezett értéke. Amennyiben a Szálláshely egész évben nyitva tart, úgy további teendő nincs.

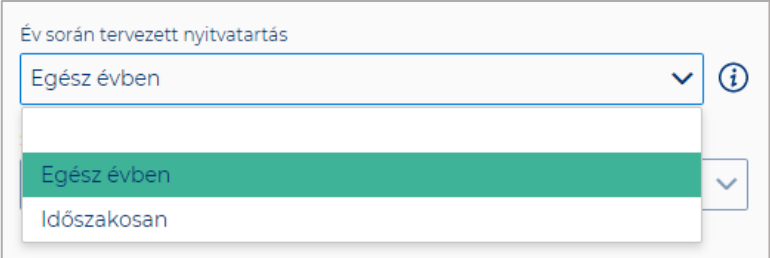

**Időszakosan:** Ha a Szálláshely csak egy adott idősávban, vagy több időszakban tart nyitva. Ezt az opciót kiválasztva automatikusan megjelenik az "Új nyitvatartás" gomb, amelyre rákattintva kijelölhető a nyitvatartási időszak.

Több időszak kijelölése az "Új nyitvatartás" gombbal lehetséges. A nyitvatartási **időszakok között nem lehet egy nap átfedés sem, ellenkező esetben az alábbit jelzi a rendszer piros betűszínnel:**

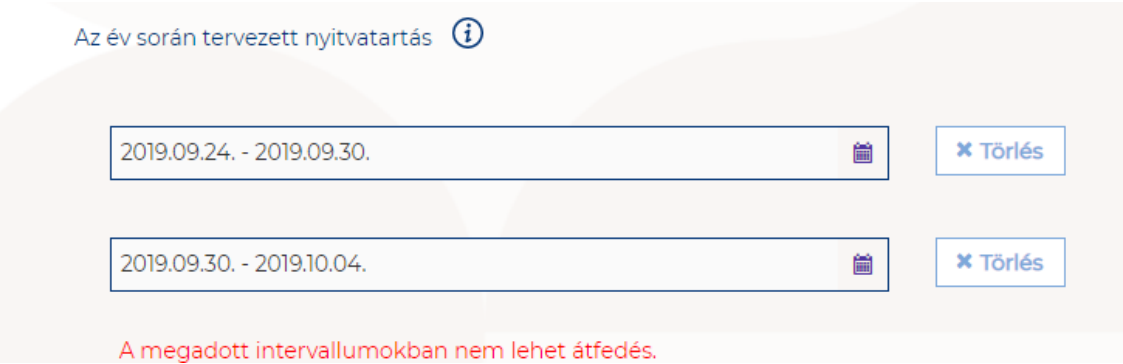

**Egy intervallum csak egy adott éven belül választható ki, ellenkező esetben az alábbit jelzi a rendszer piros betűszínnel:**

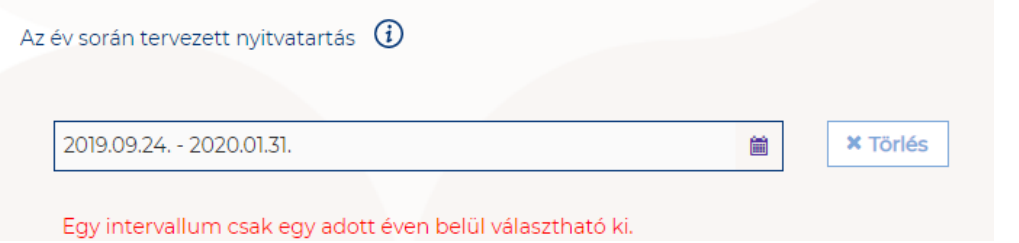

**A nyitvatartási időszak a mellette lévő törlés gombbal törölhető abban az esetben, ha a kezdő- és végdátum egyaránt jövőbeli dátum. A Törlés gombra kattintva a**  felugró ablakban szükséges törlési szándékunkat megerősíteni az "Igen" gombra **kattintva.**

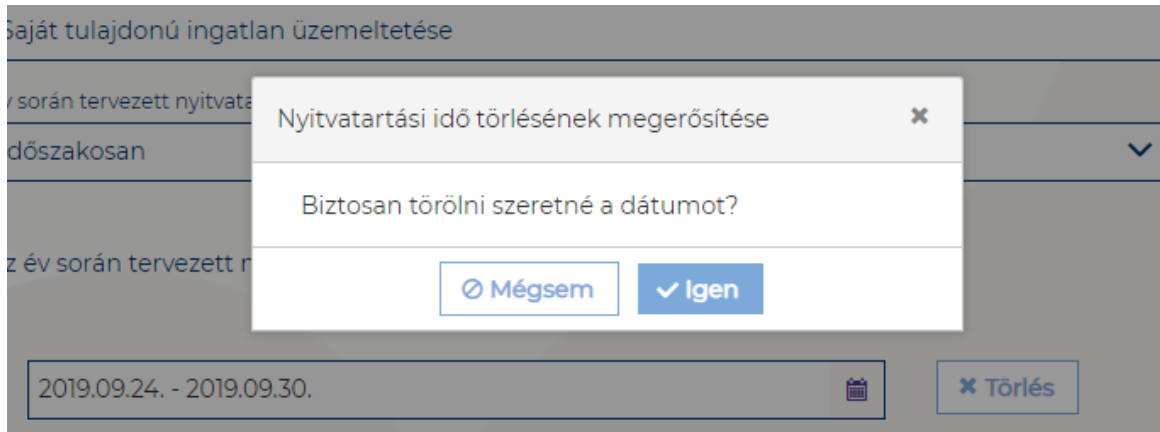

**A múltbéli idősávú mezők elszürkülnek, további művelet nem hajtható velük végre.** 

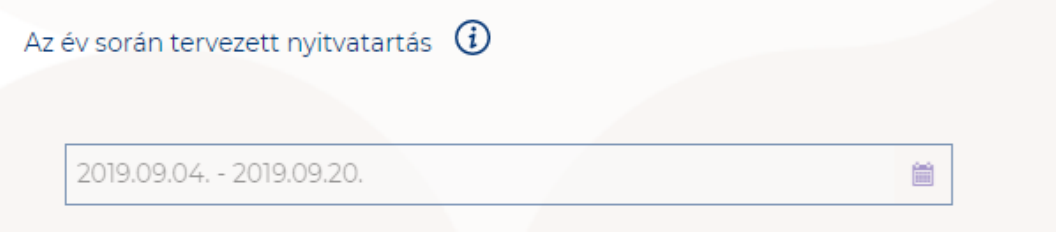

Ha a kiválasztott idősáv kezdete már elmúlt, de a végdátum jövőbeli dátum, akkor a végdátum módosítható. Ebben az esetben a naptár gombra kattintva az **intervallum megrövidíthető az adott mai napig, illetve az adott év utolsó napjáig hosszabbítható meg.**

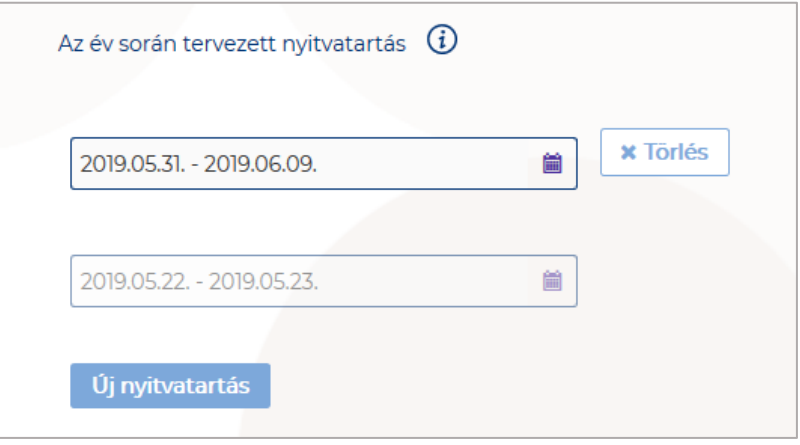

**Egész éves nyitvatartás esetén, később a fejlécben** "Az kemping szálláshely a mai napon nyitva van" felirat jelenik meg. Időszakos kiválasztásnál, ha az időszakba nem esik bele az adott mai nap, akkor megjelenik egy "Ma nyitva vagyok" gomb. Erre **kattintva a program automatikusan hozzáad a Működési adatok oldalon egy új nyitvatartási időszakot, amelynek a kezdő- és a végdátuma is a jelenlegi nap.**

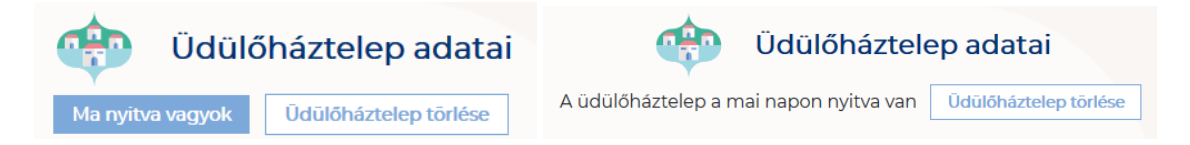

Amennyiben az üdülőtelep a Magyar Kempingek Szakmai Szövetségének a követelményrendszere alapján minősítve van, akkor a "**Kemping besorolása**" mezőben a megfelelő minősítést szükséges kiválasztani az alábbi értéklistából:

- $1^*$ <br>-  $2^*$
- $2^{*}$ <br> $3^{*}$
- $3^*$
- 4\*
- $-5^{*}$
- Nem minősített

Amennyiben a szálláshely nem rendelkezik az említett besorolással, abban az esetben válassza a "Nem minősített" opciót a legördülő listából.

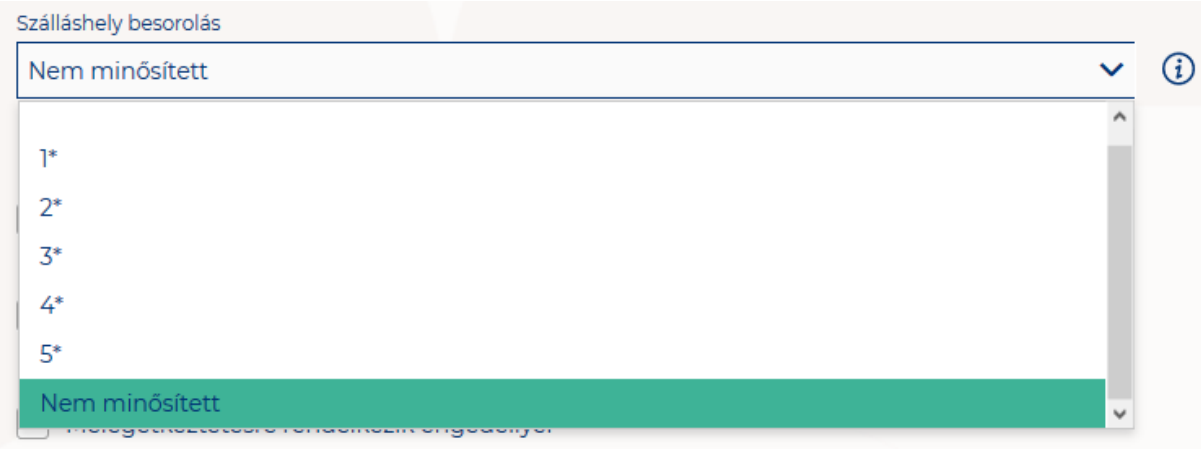

**Ha a Szálláshely bejelöli, hogy SZÉP kártya elfogadó partner, akkor megjelenik egy új, legördülő menü a szöveg alatt. Itt meg kell adnia milyen zsebeket fogad el.** 

### **Kiválasztható értékek:**

- Összes kijelölése
- SZÉP Szabadidő alszámla
- SZÉP Szálláshely alszámla
- SZÉP Vendéglátás alszámla

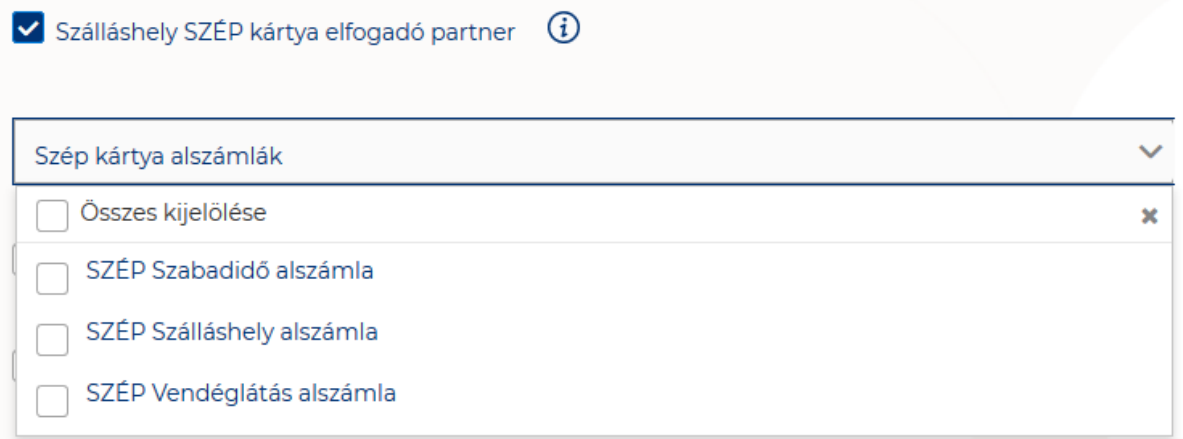

Amennyiben a szálláshely rendelkezik üdülési jog tulajdonossal vagy nem üzleti céllal üzemeltetett szálláshely egységgel, akkor szükséges "a Szálláshelyen van nem üzleti céllal üzemeltetett szolgáltatás vagy értékesít üdülési jogot" jelölőnégyzetet bepipálni.

√ Szálláshelyen van nem üzleti céllal üzemeltetett szolgáltatás vagy értékesít üdülési jogot

Amennyiben a szálláshely rendelkezik meleg étkeztetésre engedéllyel, akkor szükséges a "Meleg étkeztetésre rendelkezik-e engedéllyel" jelölőnégyzetet bepipálni.

Melegétkeztetésre rendelkezik engedéllyel

## 1.3.7.4. Kemping szálláshely típusú szálláshely - Egyéb adatok oldal

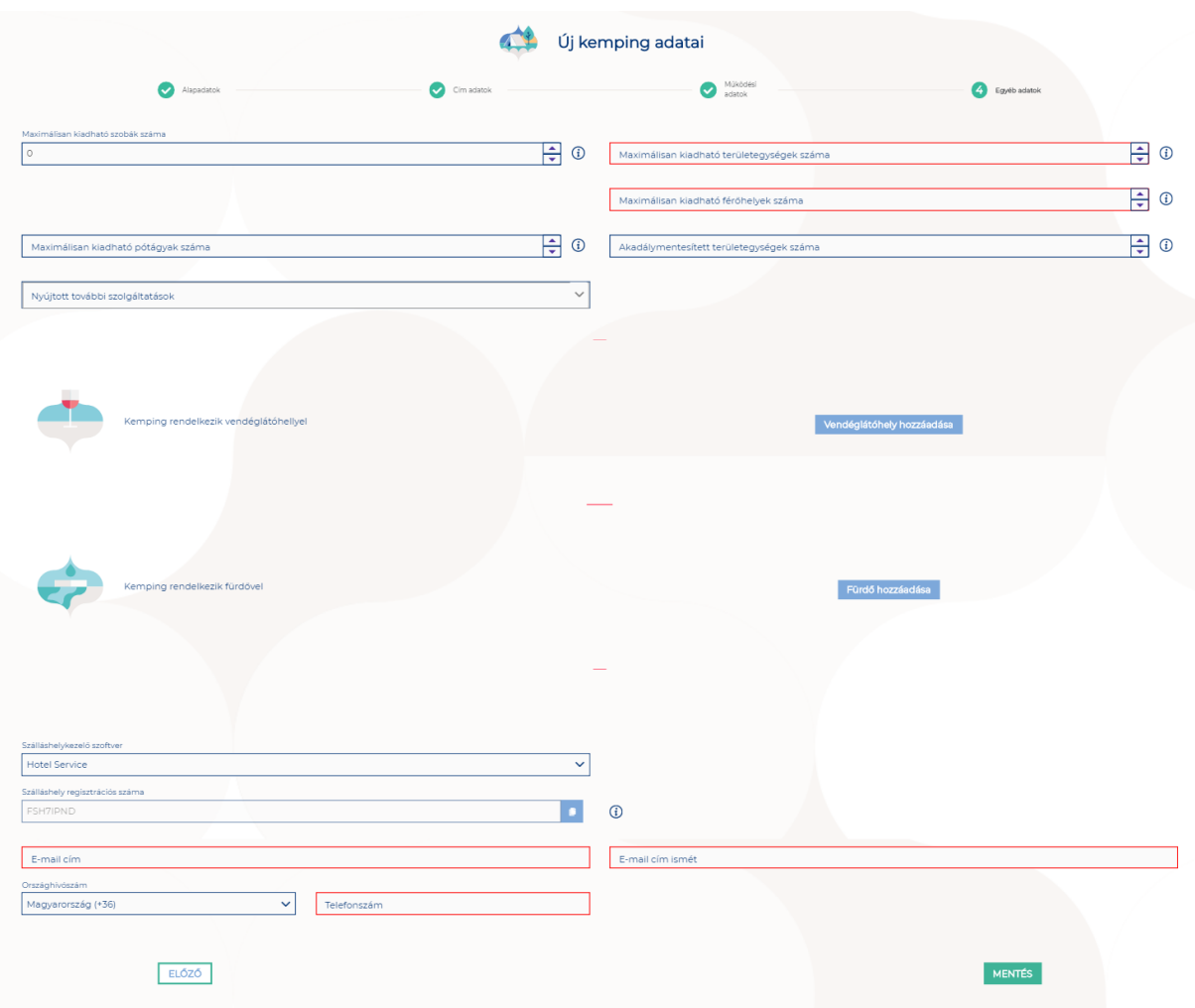

### **Az Egyéb adatok oldalon megjelenő mezők a következők:**

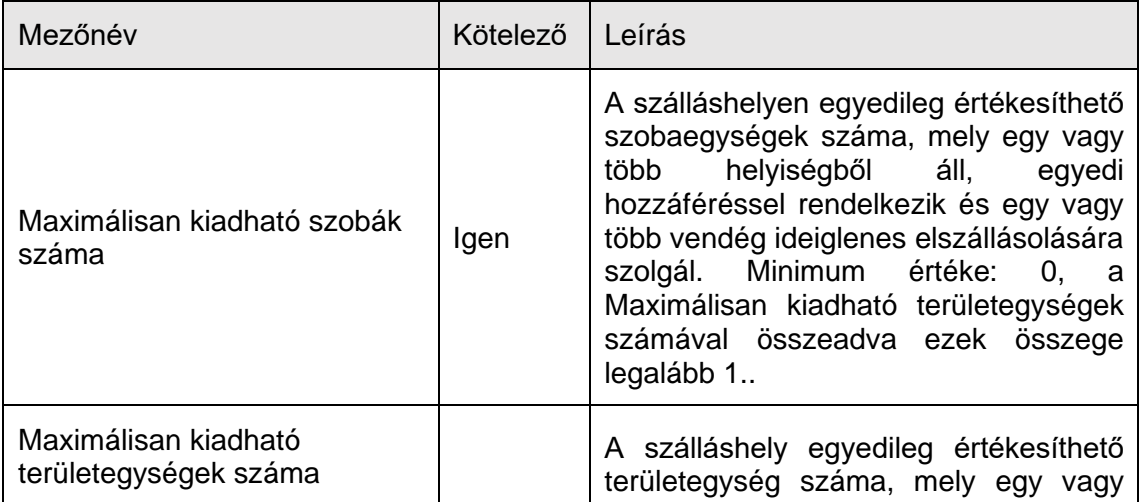

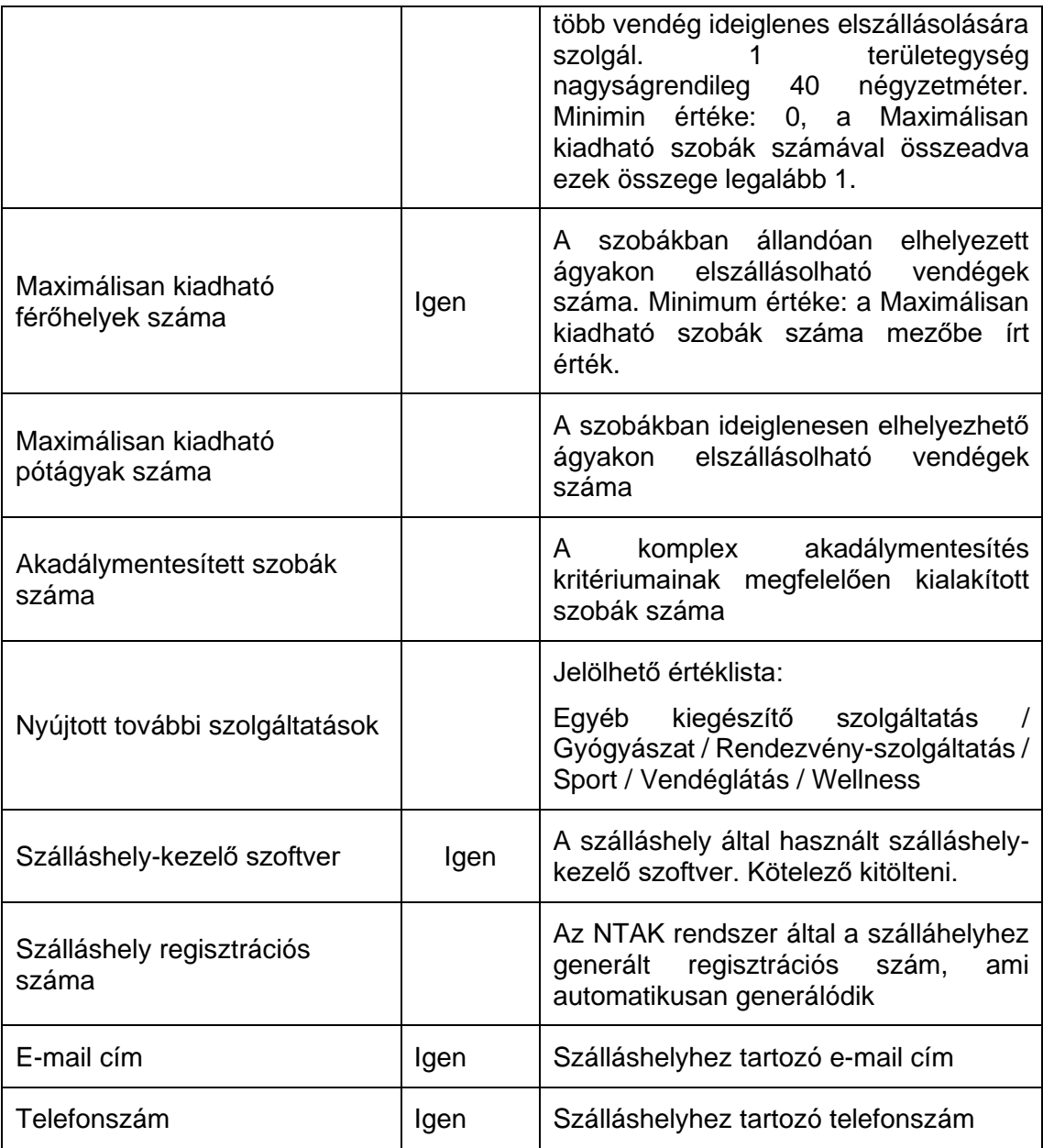

Kemping szálláshely típusú szálláshelyek esetén a maximálisan kiadható szobák száma és a maximálisan kiadható területegységek mezőkbe írt értékek összege minimum 1 db. A pótágyak és mozgáskorlátozottak számára elérhető szobák számát nem kötelező megadni.

### **Vendéglátóhely hozzáadása**

Ha a Szálláshely rendelkezik külön vendéglátóhellyel, akkor annak paraméterei itt adhatók meg. Több vendéglátóhely is megadható.

A "Vendéglátóhely hozzáadása" gombra megjelennek az alábbi kitöltendő mezők:

- **Vendéglátóhely neve:** A vendéglátóhely elnevezése
- **Működési engedély száma:** A vendéglátóhely nyilvántartási száma
- **Vendéglátóhely típusa:** Étterem / Bár / Kávézó / Gyorsétterem / Büfé/ Egyéb

*Kérjük, ha az alábbi kategóriák egyikébe sem tudja besorolni vendéglátóhelyét, válassza az egyéb kategóriát*

- **Vendéglátóhely kapacitása:** Vendéglátóhely férőhelykapacitása ülőhelyek alapján
- **Vendéglátóhely napi nyitvatartása:** Működési engedélyben szereplő átlagos napi nyitvatartási órák száma

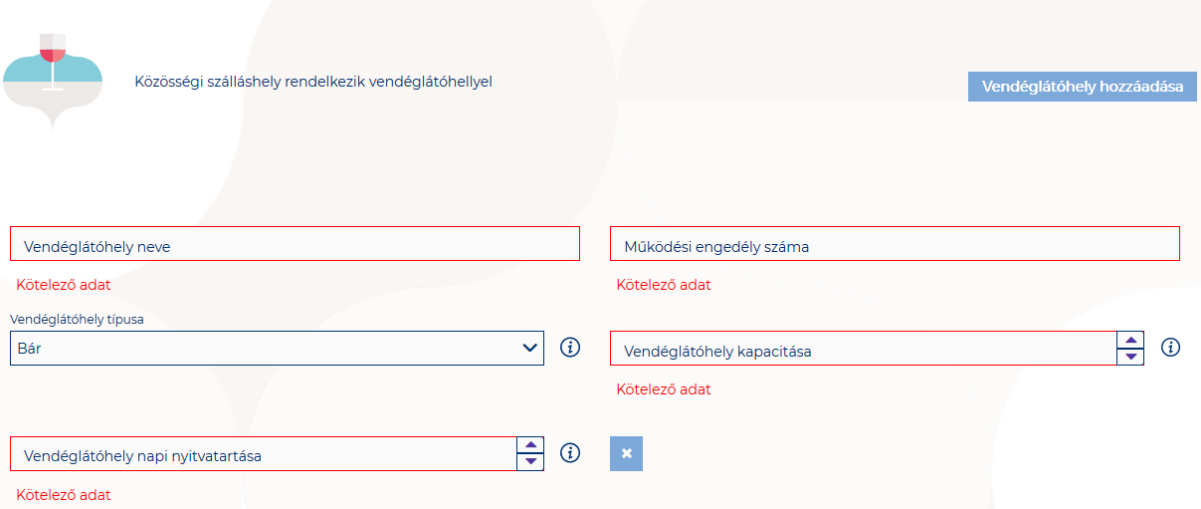

### **Fürdő hozzáadása**

Ha a Szálláshely rendelkezik külön fürdőhellyel, akkor annak paraméterei itt adhatók meg. Csak egy fürdőhely adható hozzá a szálláshelyhez.

A "Fürdőhely hozzáadása" gombra megjelennek az alábbi kitöltendő mezők:

- **A fürdő területe (m2)**
- **A fürdő nyilvántartási száma:** A fürdő működéséhez kapcsolódó nyilvántartási szám
- **A fürdő egyidejű terhelése (fő):** A fürdő egyidejű legnagyobb terhelése egyenlő a fürdő területén fürdés céljából egyidejűleg tartózkodó személyek legnagyobb számával.
- **A fürdő napi legnagyobb terhelése (fő**): A fürdő napi terhelése egyenlő a fürdő területén egy nap alatt-nyitástól zárásig- fürdés céljából belépő személyek számával. A részletes számítási módszert a 37/1996. (X. 18.) NM rendelet V. "A fürdő terhelése" című fejezete tartalmazza
- **A fürdő medencéinek vízfelülete (m2):** A fürdő területén található medencék vízfelületének összege (m2)

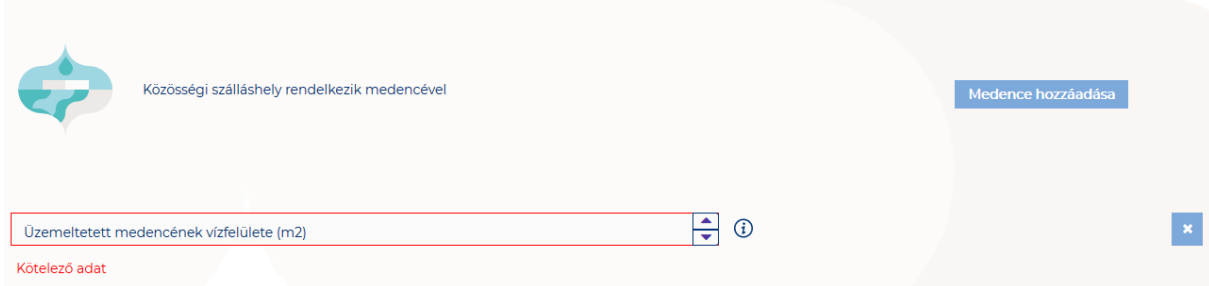

### **Szálláshelykezelő szoftver kiválasztása**

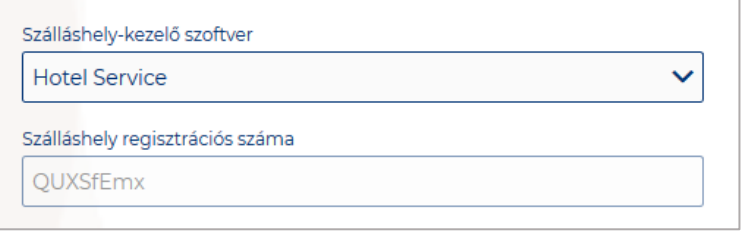

Az adatszolgáltatási kötelezettség teljesítése érdekében a szálláshelyeken kötelező olyan szálláshelykezelő szoftver használata, amely alkalmas az NTAK rendszerrel való kommunikációra és az irányába történő adatküldés ellátására.

A több mint 8 szoba, 16 férőhellyel rendelkező szálláshelyek **a legördülő listában található szoftverekből választhatják ki, amellyel az adatszolgáltatást megvalósítani tervezik. A lista minden időpillanatban azokat a szoftvereket tartalmazza, amelyek gyártójával, forgalmazójával az NTAK üzemeltetője aktív együttműködést folytat.** 

**A kapcsolatfelvétel és az interface specifikációjának egyeztetése folyamatosan zajlik a szoftverszolgáltatókkal, az új rendszernek megfelelő, igazolással rendelkező szoftverkínálat így a jövőben folyamatosan bővülhet.**

**A jelenlegi szoftverkínálatról bővebb információ a<https://info.ntak.hu/szoftverek/> oldalon található.** 

**A legördülő listában 2 további lehetőség közül választhat:**

- **A szálláshelyen használt szoftver nem szerepel a listán:** Válassza ezt az opciót, amennyiben használ ilyen szoftvert, de nem találja azt a listán.
- **A szálláshelyen még nem használok szálláshelykezelő szoftvert:** Válassza ezt az opciót, amennyiben még nem is használ ilyen szoftvert.

#### **Szálláshely regisztrációs száma**

A szálláshely regisztrációs száma egyedi azonosítóként szolgál NTAK portálon, amelyet automatikusan generál a rendszer a szálláshelykezelő szoftver kitöltése után.

A szálláshely regisztrációs szám könnyedén kimásolható a mező jobb oldalán lévő "Másolás" ikonra kattintva.

Szálláshel OUJ3KI

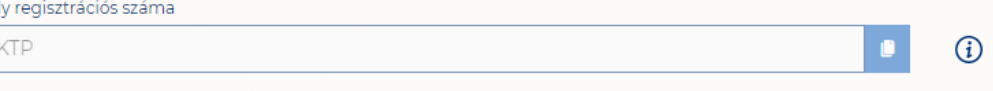

### **Szálláshely kapcsolattartási adatai**

Fontos, hogy valóban a szálláshelyhez tartozó elérhetőségek kerüljenek az e-mail cím és telefonszám mezőkbe, mivel probléma esetén első sorban ezen keresztül veszik fel a kapcsolatot kollégáink.

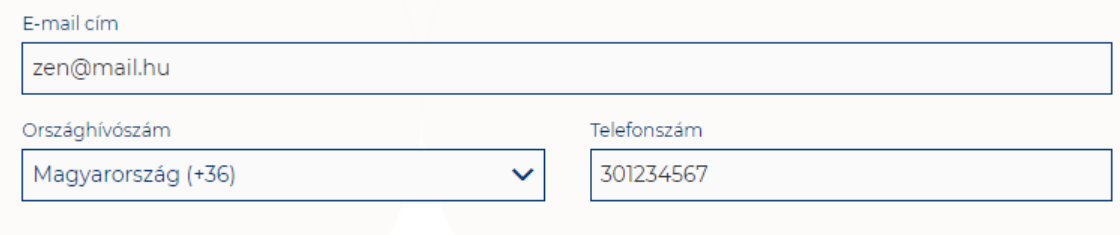

## 1.4.Tanúsítvány igénylés

Amennyiben a szálláshely létrehozásakor szálláshely-kezelő szoftverként "az Én Vendégszobám" alkalmazást jelölte meg, akkor nem kell igényelnie tanúsítványt NTAK Portál felületén, így tanúsítványokkal kapcsolatosan semmilyen teendője nincs.

Amennyiben a szálláshely létrehozásakor szálláshely-kezelő szoftverként NEM "az Én Vendégszobám" alkalmazást jelölte meg, akkor szükséges tanúsítványt igényelnie az NTAK Portál felületén. Ebben az esetben a szálláshely adatainak sikeres rögzítése után a felugró ablakban, a "Tanúsítványigénylés" gombra kattintva a "Tanúsítványok kezelése" oldalra jutunk.

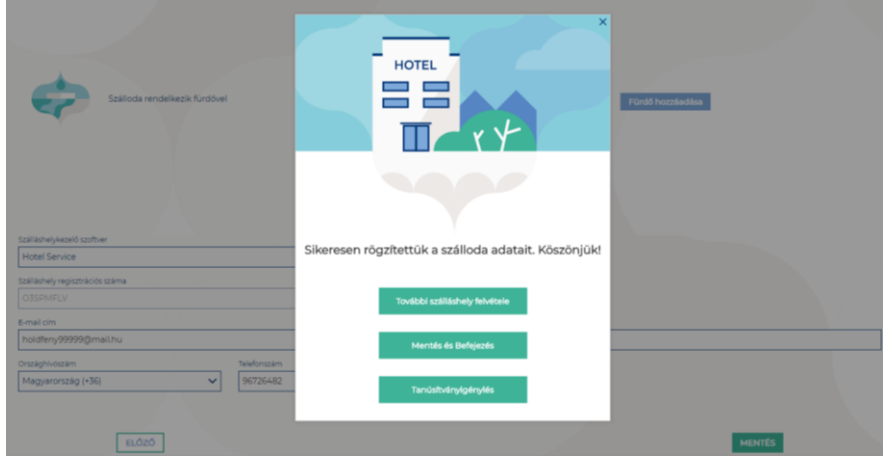

A Tanúsítványok kezelése oldal elérhető a Szálláshelyek menüpontból is oly módon, hogy a kiválasztott szálláshely csempéjén rákattintunk a "Tanúsítványigénylés" gombra.

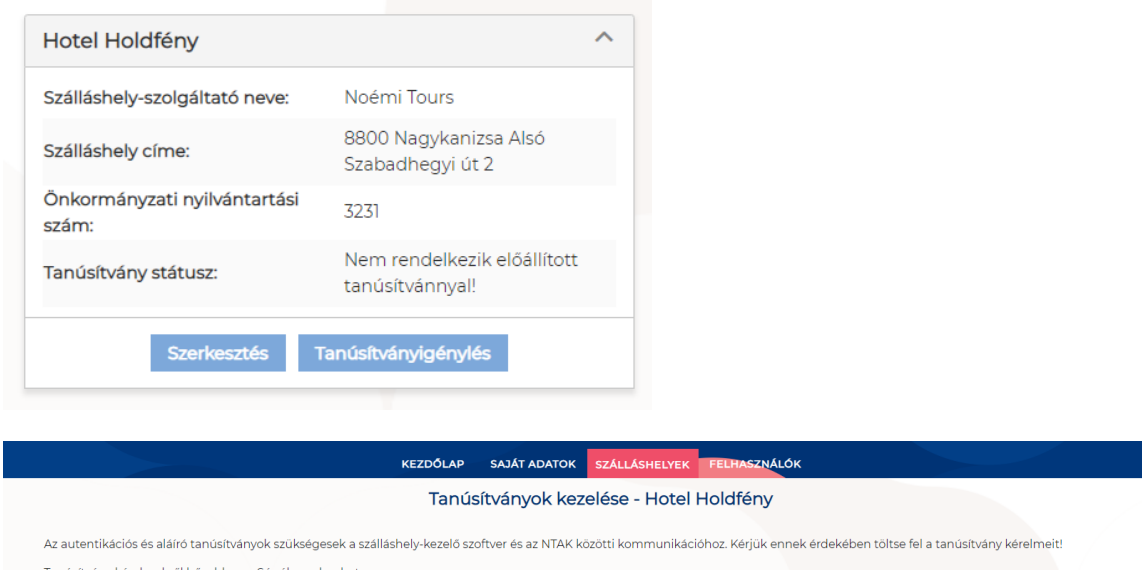

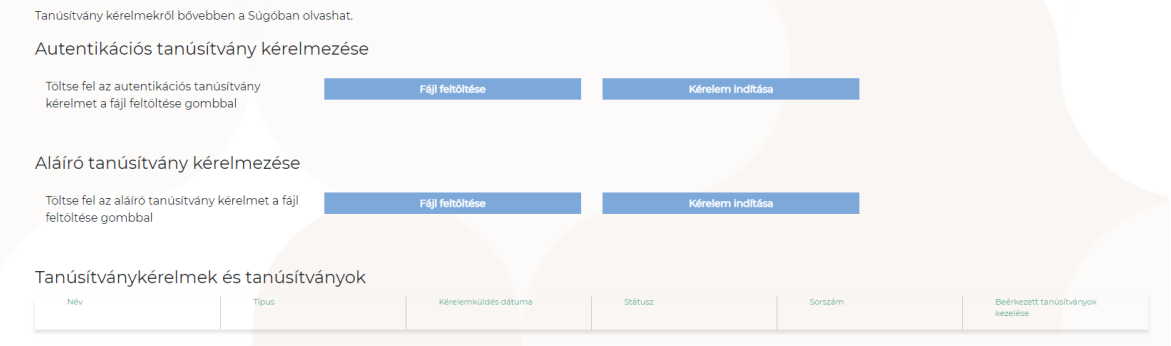

A szállások által használt PMS alkalmazások adatszolgáltatásuk során elektronikus aláírással látják el a beküldött adatokat. A hiteles elektronikus aláírás létrehozásához két tanúsítványra van szükség, melyeket egy hitelesítésszolgáltató (certificate authority, CA) biztosít számukra. Az egyik az úgynevezett autentikációs tanúsítvány, amellyel az üzenet küldője azonosítja magát, a másik pedig az úgynevezett aláíró tanúsítvány, amely használatával a PMS szoftver elektronikus aláírást helyez el a beküldött üzeneteken, ezzel biztosítva az üzenet hitelességét és megmásíthatatlanságát.

**A tanúsítványok kiadásának előfeltétele, hogy a szálláshely rendelkezzen NTAK regisztrációval**.

### 1.4.1.Tanúsítvány kérelmek létrehozása

**A szálláshelyek a szálláshelykezelő szoftvert biztosító szolgáltatótól kell, hogy megkapják a tanúsítványok kiállításához szükséges tanúsítvány-kérelmeket (certificate signing request, CSR).**

- A tanúsítvány-kérelmek elkészítéséhez a szálláshelykezelő szoftverek gyártói a számukra biztosított "PMS interface dokumentum" -ban kapnak útmutatást.
- A tanúsítvány-kérelmek a szálláshelyek bevonása nélkül is elkészíthetők, így bármikor előzetesen átküldhetik a fejlesztők ezeket.
- 2 tanúsítvány-kérelem kerül létrehozásra a fent leírtaknak megfelelően.

### 1.4.2.Tanúsítvány kérelmek beküldése

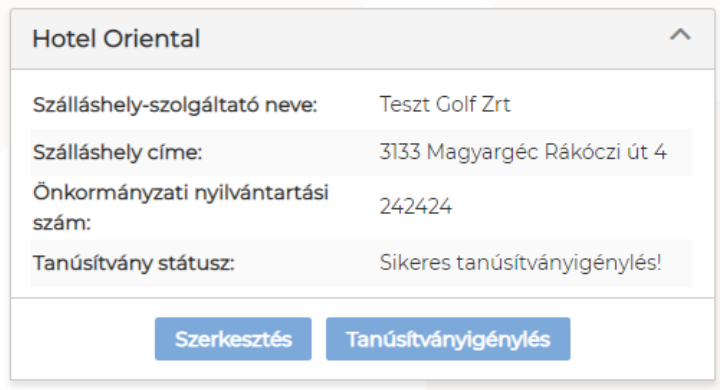

A szálláshelyek az NTAK Portálon keresztül tudják a tanúsítványokat igényelni és az elkészült tanúsítványokat is ugyaninnen tudják letölteni.

- 1. A szálláshelyek kezelői az NTAK Portál szálláshelyek menüpont alatt található, csempenézetben kiválasztott szálláshely esetében, a Tanúsítványigénylés gombra kattintva feltölti a szálláshelykezelő szoftver által generált kérelmeket (2 db CSR fájl a megfelelő mezőkben). **A tanúsítványkérelem feltöltésére a Szálláshely létrehozása menüpont 4. lépésében, a Tanúsítványkérelmek és tanúsítványok kezelése blokkban van lehetőség.**
- **2.** A tanúsítványkérelmek feltöltésére bármikor sor kerülhet **vagyis a szálláshelyek regisztrációja lezárható úgy is, ha még nem állnak rendelkezésre a szükséges tanúsítványok.**
- 3. **A tanúsítvány-kérelmek beküldésére a Tanúsítványkérelem beküldése gombokra kattintva kerül sor.** Ezzel jutnak el a kérelmek a hitelesítésszolgáltatóhoz (CA).
- 4. Az NTAK alkalmazás ellenőrzi a befogadott "tanúsítványkérelem" állományt és az NTAK-ban tárolt, szálláshelyre vonatkozó adatokkal kiegészítve küldi tovább a tanúsítványkiadó rendszer felé.

# 1.5.Tanúsítványok letöltése és a státuszok ellenőrzése

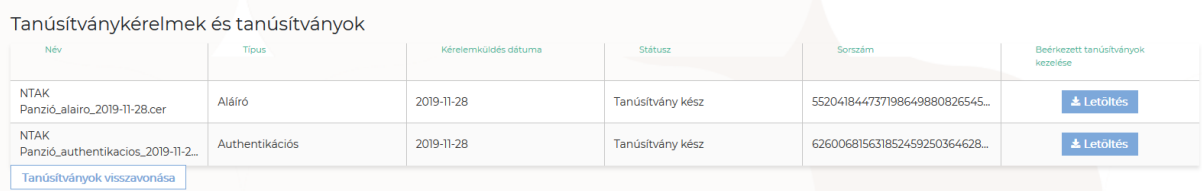

**Az elkészült tanúsítványokat a szálláshelyek felelőseinek kell az NTAK portálról letölteniük és a szálláshelykezelő szoftverbe eljuttatniuk. A tanúsítványok importálásának folyamatában a szálláshelykezelő szoftver gyártója tud segítséget nyújtani.**

- Az elkészült tanúsítványok a feltöltő blokk alatti táblázatban jelennek meg.
- **A tanúsítványok elkészítése azonnal megkezdődik, de a rendszer terheltségétől függően akár néhány percet is igénybe vehet** – nem probléma tehát, ha nem jelenik meg rögtön egy igényelt tanúsítvány.
- A szálláshely képviselője e táblázatban tájékozódhat a tanúsítvány kérelmeinek és tanúsítványainak állapotáról, melyek a következők lehetnek:
	- o *Tanúsítvány kérelem feltöltve*
	- o *Tanúsítvány kérelem a hitelesítés szolgáltató felé elküldve*. Kiosztott egyedi tanúsítvány kérelem sorszám feltüntetése.
	- o *Tanúsítvány kérelem visszautasítva*. A szöveges indoklás feltüntetése.
	- o *Tanúsítvány kiállítva*. Ebben az állapotban a tanúsítvány le is tölthető.
- A szálláshely a kész tanúsítványokat le kell, hogy töltse az NTAK Portál felületéről és átadja a szálláshelykezelő szoftver szolgáltatójának.
- A szolgáltató importálja a tanúsítványokat, befejezve ezzel a szoftver felkészítését a biztonságos és titkos adatszolgáltatásra.

### **Az alábbi esetekben is szükséges a tanúsítvány igénylés:**

- Szálláshelykezelő szoftverváltása más gyártóra, és az új gyártó által készített új PMS alkalmazásra.
- Lejárt tanúsítvány miatt új tanúsítvány beszerzése (a tanúsítványok érvényessége a kiállítástól számított két évig tart).
- Korrumpálódott vagy megsemmisült aláírói magánkulcsok miatt felmerült tanúsítványcsere igény.

# 1.6.Tanúsítvány visszavonás

Amennyiben a szálláshely vissza akar vonni egy tanúsítványt, akkor meg kell azt indokolnia.

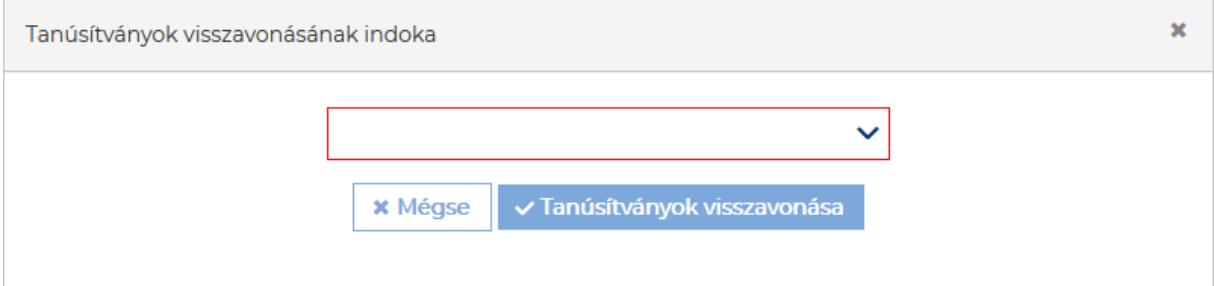

### **Az okok az alábbiak lehetnek:**

- Ismeretlen
- Kulcs használata kockázatossá vált
- Tanúsítványkiállító hatóság nem megbízható
- Megváltoztak a kapcsolat paraméterei
- Tanúsítvány elavult
- Használat beszüntetése
- Használati jog visszavonásra került
- Egyéb

## 1.7.Szálláshely szerkesztése és törlése

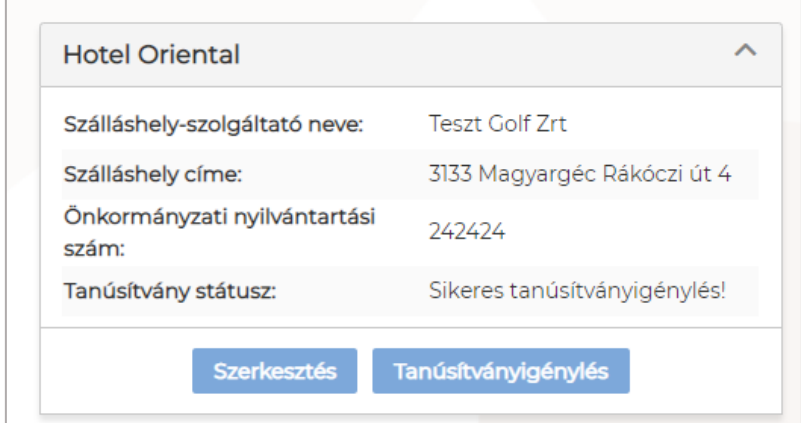

A "Szerkesztés" gombra kattintva a rendszer átnavigál a Szálláshely adatai oldalra. **Itt lehet a kívánt Szálláshely adatait módosítani, a részletes adatait megtekinteni, valamint a létrehozott szálláshelyet törölni.**

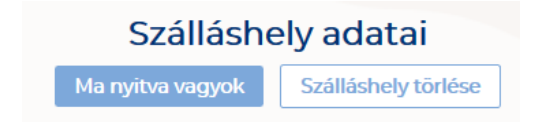

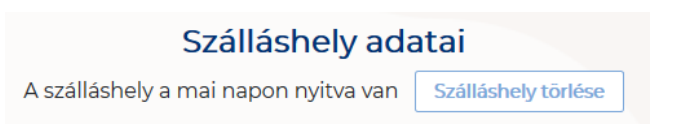

Egész éves nyitvatartás esetén, a fejlécben "A szálláshely a mai napon nyitva van" felirat jelenik meg.

**Időszakos** kiválasztásnál, ha az időszakba nem esik bele az adott mai nap, akkor megjelenik egy "Ma nyitva vagyok" gomb. **Erre kattintva a program automatikusan hozzáadja az adott napot egy mezőben a nyitvatartáshoz.**

A létrehozott szálláshely törlése a **Szálláshely törlése** gombra kattintva lehetséges. A törlés előtt a rendszer figyelmeztető ablakban kéri a törlési szándék megerősítését. A Törlés gombra kattintva az adott szálláshely törlésre kerül:

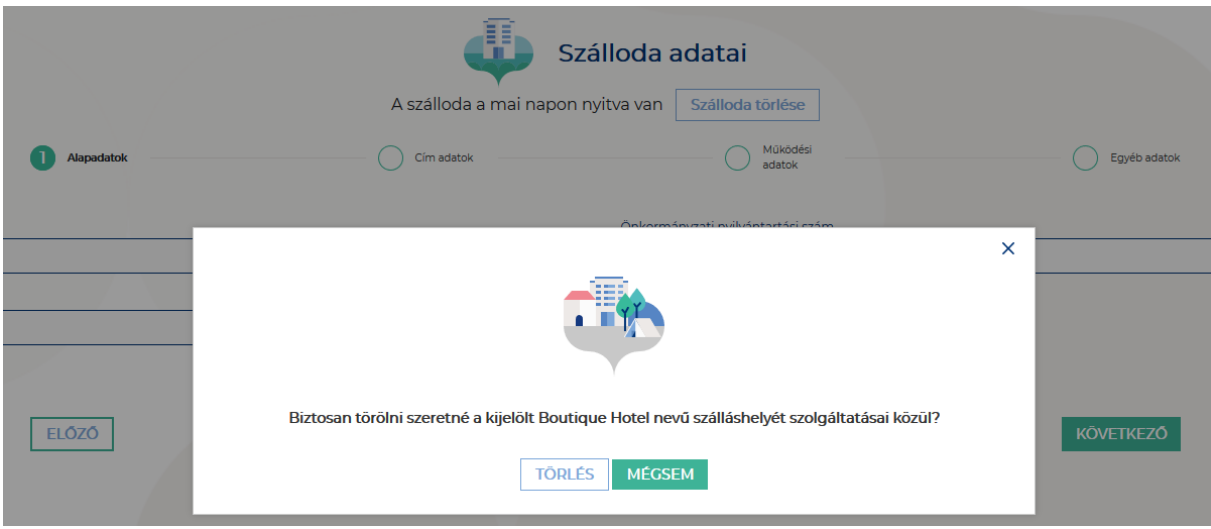